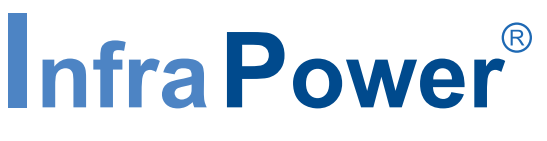

Inspired by Your Data Center

# **User Manual**

# **PPS-03-S, IP dongle GUI & SNMP**

# **InfraPower Intelligent PDU**

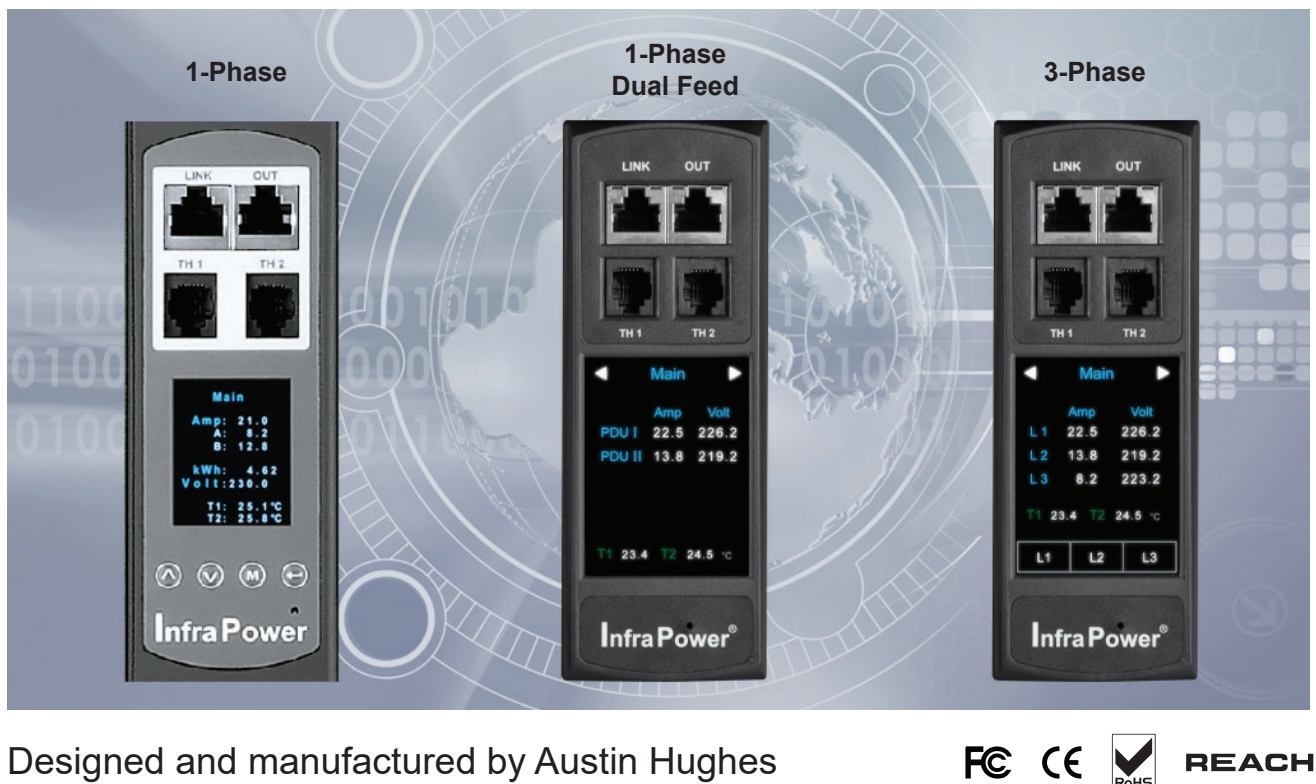

Designed and manufactured by Austin Hughes

**REACH** 

#### **Legal Information**

First English printing, August 2023

Information in this document has been carefully checked for accuracy; however, no guarantee is given to the correctness of the contents. The information in this document is subject to change without notice. We are not liable for any injury or loss that results from the use of this equipment.

#### **Safety Instructions**

#### **Please read all of these instructions carefully before you use the device. Save this manual for future reference.**

- Unplug equipment before cleaning. Don't use liquid or spray detergent; use a moist cloth.
- Keep equipment away from excessive humidity and heat. Preferably, keep it in an air-conditioned environment with temperatures not exceeding 40º Celsius (104º Fahrenheit).
- When installing, place the equipment on a sturdy, level surface to prevent it from accidentally falling and causing damage to other equipment or injury to persons nearby.
- When the equipment is in an open position, do not cover, block or in any way obstruct the gap between it and the power supply. Proper air convection is necessary to keep it from overheating.
- Arrange the equipment's power cord in such a way that others won't trip or fall over it.
- If you are using a power cord that didn't ship with the equipment, ensure that it is rated for the voltage and current labelled on the equipment's electrical ratings label. The voltage rating on the cord should be higher than the one listed on the equipment's ratings label.
- Observe all precautions and warnings attached to the equipment.
- If you don't intend on using the equipment for a long time, disconnect it from the power outlet to prevent being damaged by transient over-voltage.
- Keep all liquids away from the equipment to minimize the risk of accidental spillage. Liquid spilled on to the power supply or on other hardware may cause damage, fire or electrical shock.
- Only qualified service personnel should open the chassis. Opening it yourself could damage the equipment and invalidate its warranty.
- If any part of the equipment becomes damaged or stops functioning, have it checked by qualified service personnel.

#### **What the warranty does not cover**

- Any product, on which the serial number has been defaced, modified or removed.
- Damage, deterioration or malfunction resulting from:
	- $\Box$  Accident, misuse, neglect, fire, water, lightning, or other acts of nature, unauthorized product modification, or failure to follow instructions supplied with the product.
	- $\Box$  Repair or attempted repair by anyone not authorized by us.
	- $\Box$  Any damage of the product due to shipment.
	- $\Box$  Removal or installation of the product.
	- $\Box$  Causes external to the product, such as electric power fluctuation or failure.
	- $\Box$  Use of supplies or parts not meeting our specifications.
	- □ Normal wear and tear.
	- $\Box$  Any other causes which does not relate to a product defect.
- Removal, installation, and set-up service charges.

#### **Regulatory Notices Federal Communications Commission (FCC)**

This equipment has been tested and found to comply with the limits for a Class A digital device, pursuant to Part 15 of the FCC rules. These limits are designed to provide reasonable protection against harmful interference in business, industrial and commercial environments.

Any changes or modifications made to this equipment may void the user's authority to operate this equipment. This equipment generates, uses, and can radiate radio frequency energy and, if not installed and used in accordance with the instructions, may cause harmful interference to radio communications.

However, there is no guarantee that interference will not occur in a particular installation. If this equipment does cause harmful interference to radio or television reception, which can be determined by turning the equipment off and on, the user is encouraged to try to correct the interference by one or more of the following measures:

- Re-position or relocate the receiving antenna.
- Increase the separation between the equipment and receiver.
- Connect the equipment into an outlet on a circuit different from that to which the receiver is connected.

# **Contents**

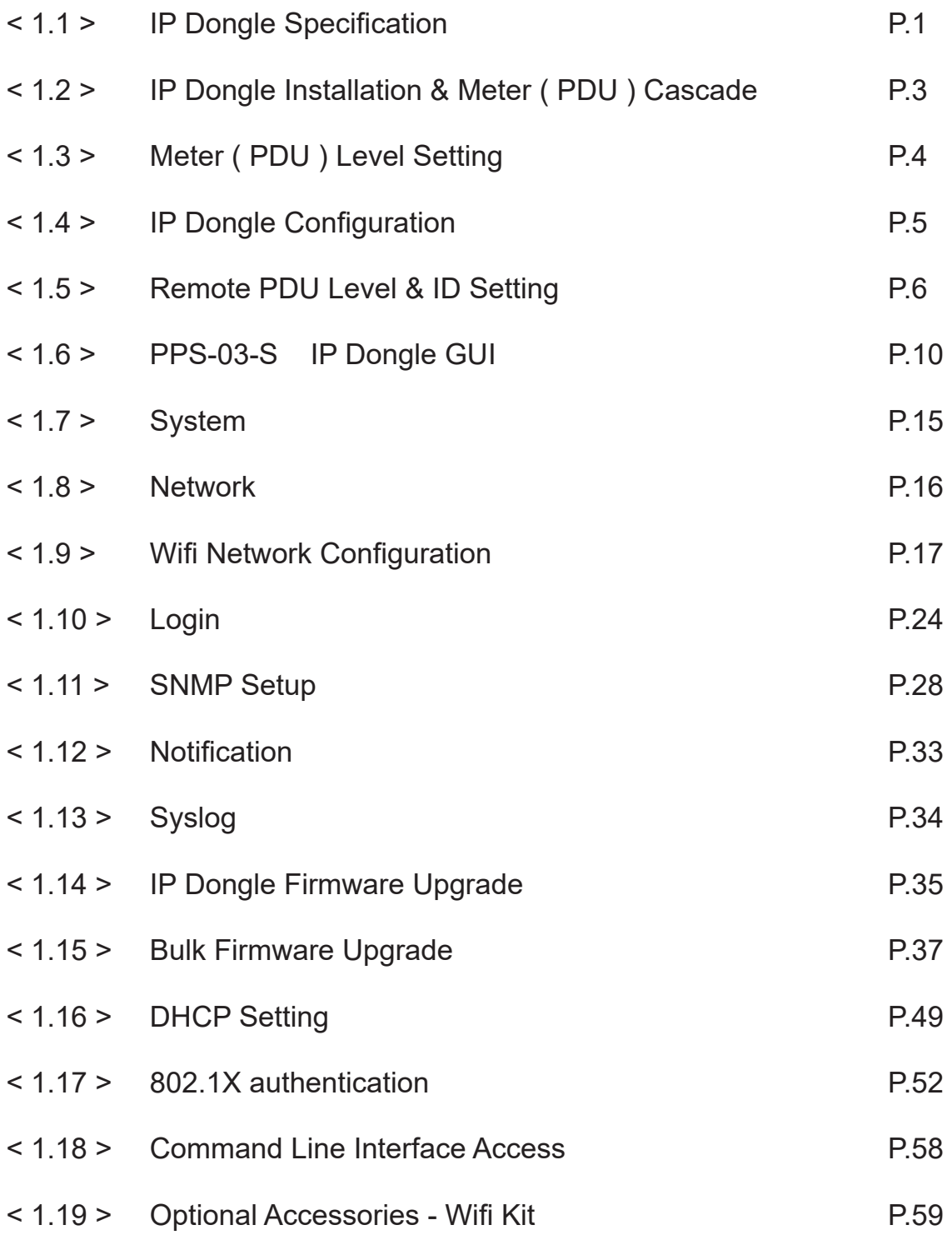

# **< 1.1 > IP Dongle Specifi cation**

#### **IP Dongle Access to 32 PDU Levels**

Patented IP Dongle provides IP remote access to the PDUs by a true network IP address chain. Only 1 x IP dongle allows access to max. 32 PDUs in daisy chain - which is a highly efficient application for saving not only the IP remote accessories cost, but also the true IP addresses required on the PDU management.

Hot-Pluggable design facilitates the IP dongle installation. Simply integrate the IP Dongle to the 1st PDU, then the entire daisy chain group can be remote over IP. Hence, administrator can remotely access all PDUs in the daisy chain group by one single IP via the IP Dongle.

- Press the reset button and release instantly to reboot IP dongle.
- Press and hold the reset button until Green LED off to reset IP dongle to factory default

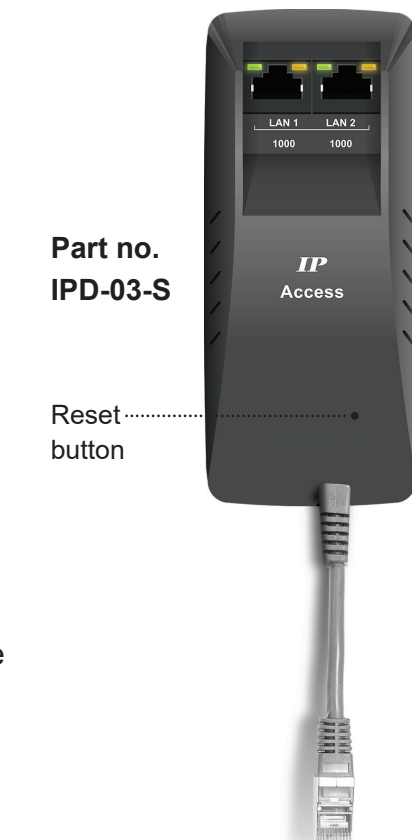

### **InfraPower PPS-03-S**

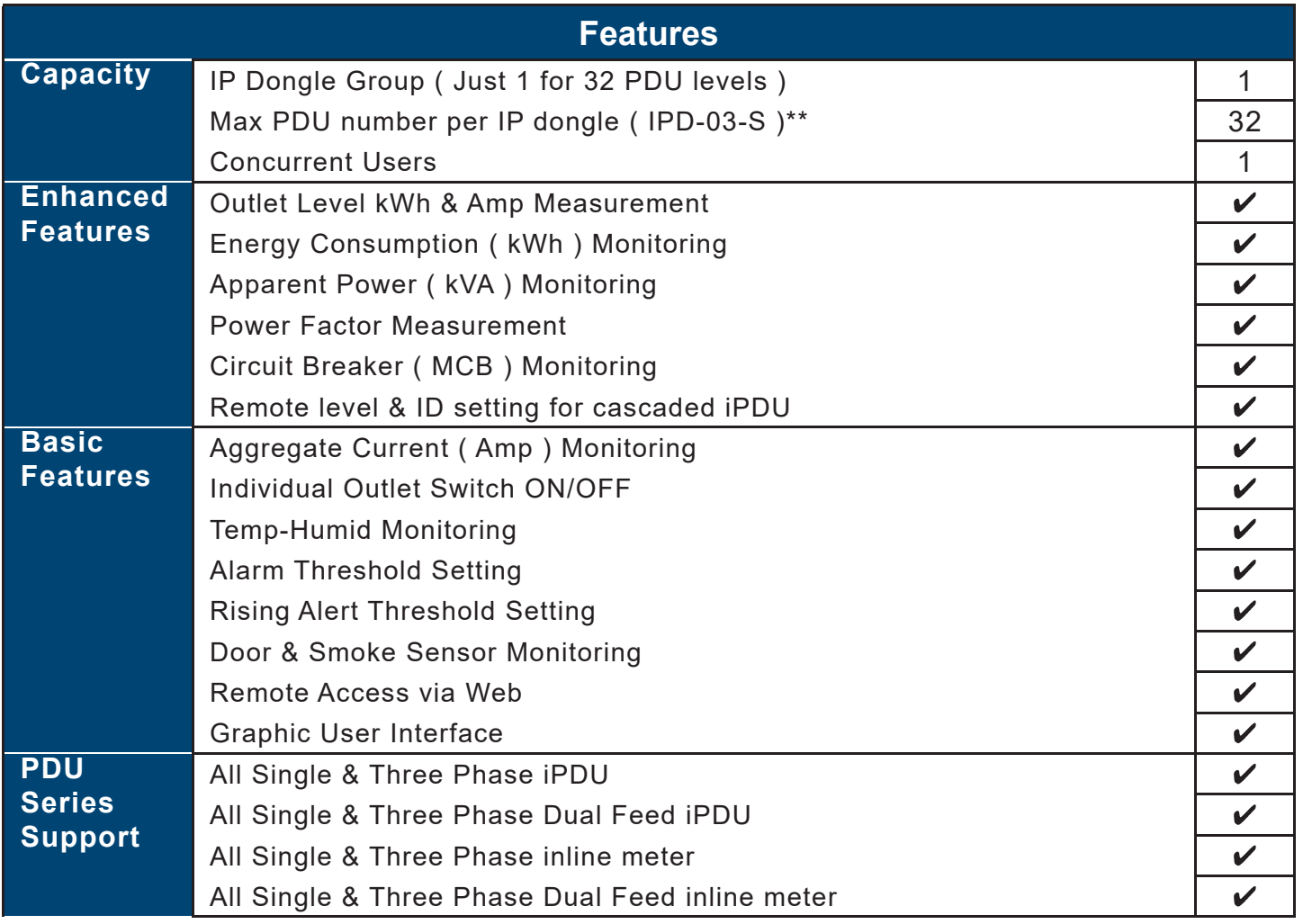

\*\* Data refresh speed subject to number of cascaded PDU.

# < 1.1 > IP Dongle Specification

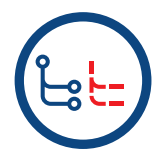

#### **Dual LAN Network Failover**

> Auto failover to a 2nd Ethernet-connection in the event of network interruption > Ensuring 100% iPDU uptime reporting

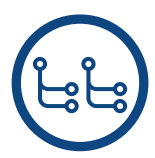

#### **Connectivity**

- > Access your iPDU on two independent networks or VLANs
- > Auto-negotiable 10/100 BaseT Ethernet & 1000 BaseT Gigabit Ethernet ports
- > Redundant network access to the connected iPDUs via IP

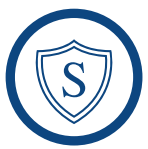

#### **Enterprise Level IP Authentication**

- > Active Directory (AD), Lightweight Directory Access Protocol (LDAPv3 / LDAPS),
- Remote Access Dial-In User Service (RADIUS) protocol, or local credential database.
	- > Strong passwords and granular user/user group permissions.

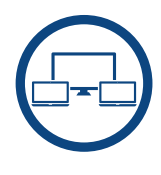

#### **Remote Management**

- > Significantly reduce the number of Ethernet ports used in deployment by cascading a single network connection across multiple iPDUs (up to 32)
- > Simultaneous access via free management software IPM-04, web GUI & SNMP V2 / V3
- > Remote level & ID setting for cascaded iPDU's

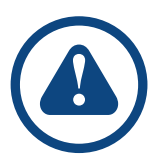

#### **Alerts / Alarms**

- > Receive alerts via SNMP, email (SMTP), and syslog when predefined thresholds are exceeded
- for both iPDU and environmental sensor events.
- > Common SNMP MIBs (Management Information Base) across all iPDU families

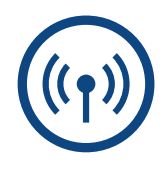

#### **USB Wifi Port**

> Optionally connect via a Wifi kit (IPD-WIFI) complying with 802.11 g/n/ac

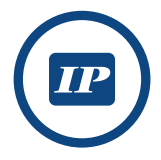

#### **Remote Management Protocols**

> HTTP(S); SSH Command Line Interface; Telnet; SMTP; IPv6/IPv4

# **< 1.2 > IP Dongle Installation & Meter ( PDU ) Cascade**

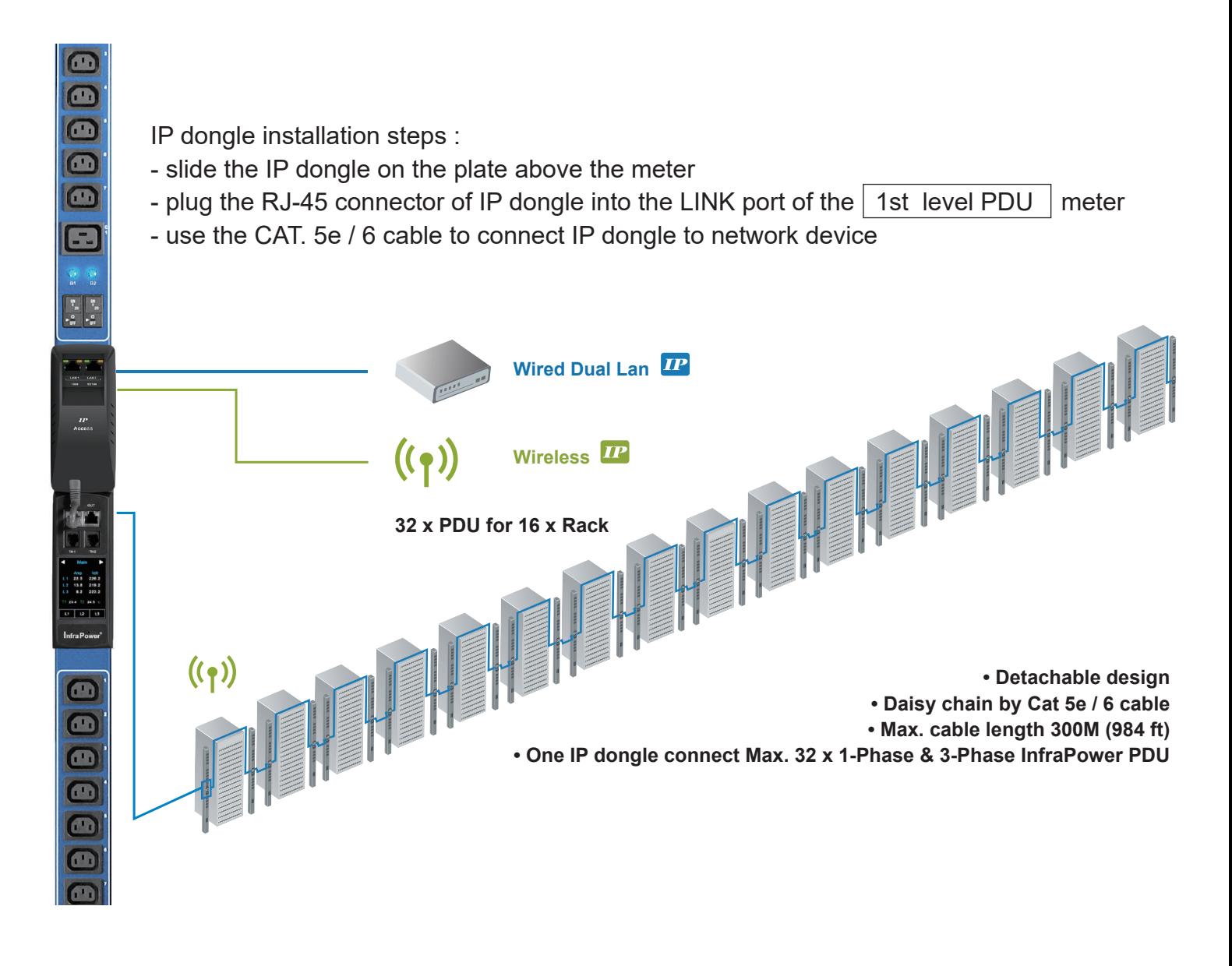

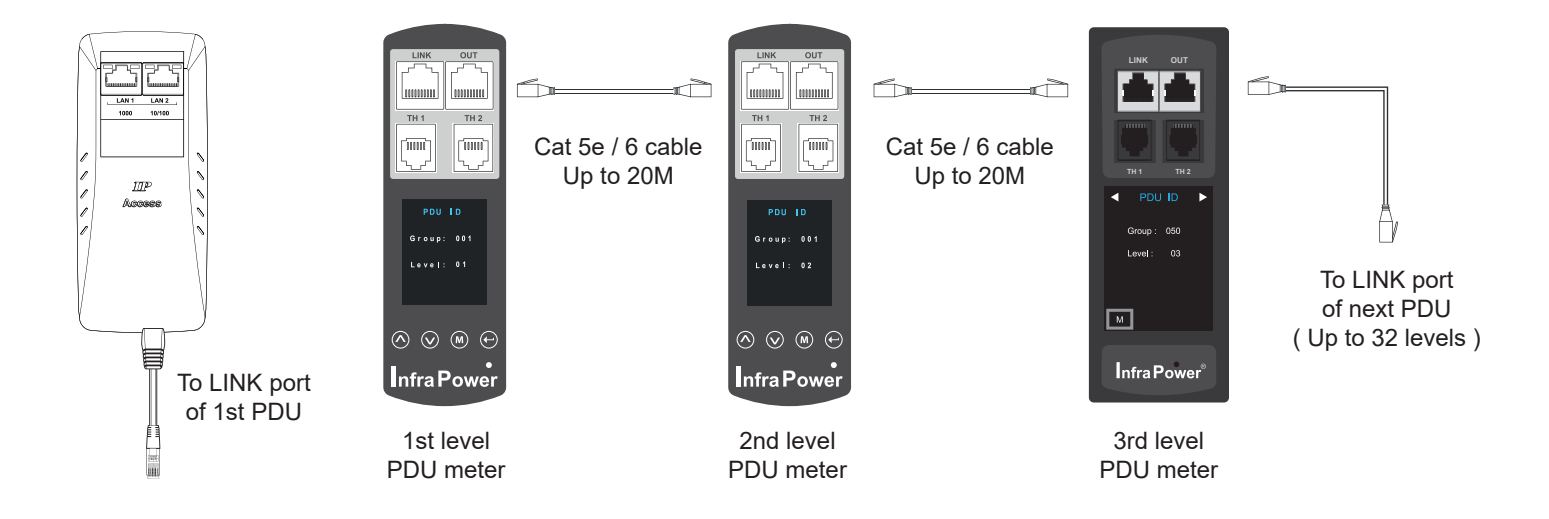

# **< 1.3 > Meter ( PDU ) Level Setting**

#### **( I ) For 1.8″ LCD Meter ( No touchscreen function )**

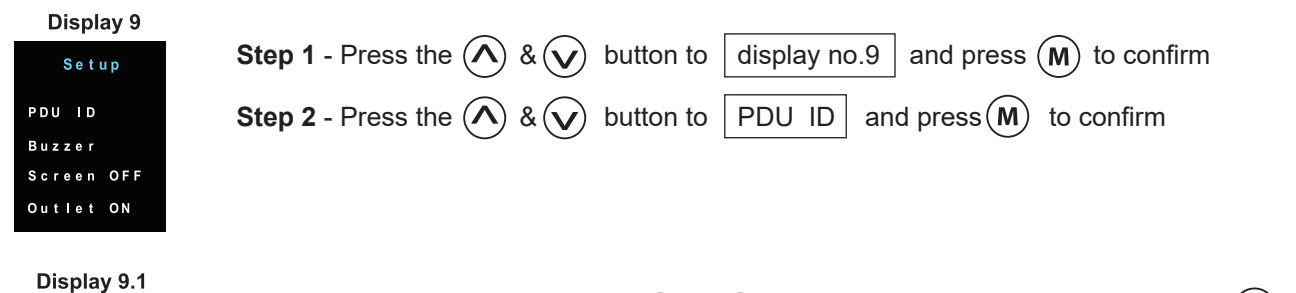

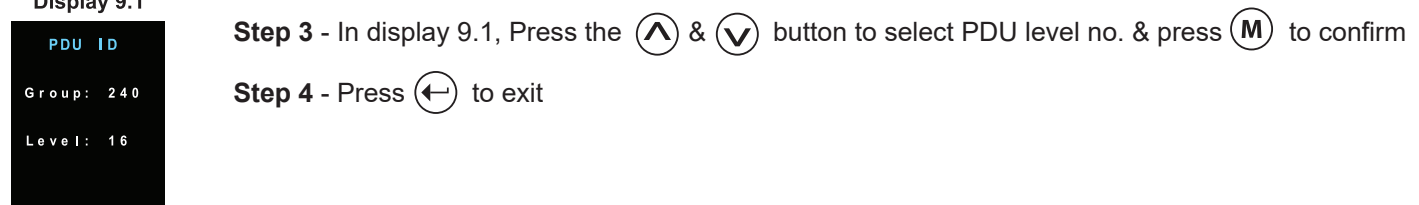

#### **( II ) For 2.8″ LCD Meter ( With touchscreen function )**

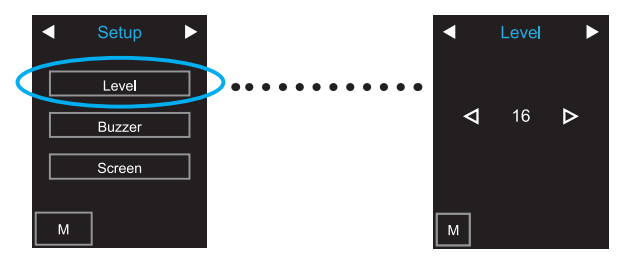

#### **( III ) For 2.8″ LCD Meter ( With touchscreen function )**

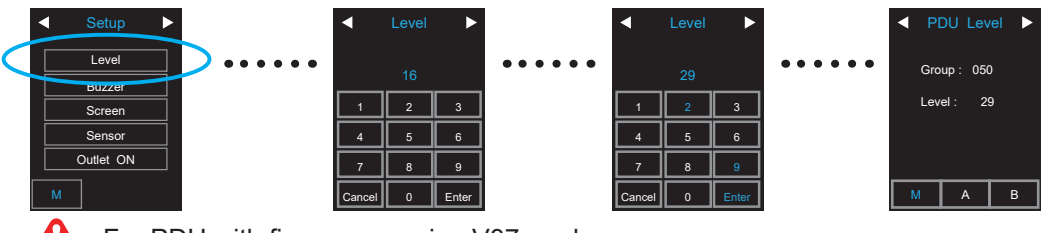

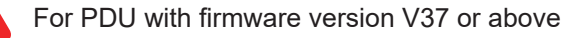

# < 1.4 > IP Dongle Configuration

The following steps show the static IP setting only. For DHCP setting, please refer to < **1.14** > DHCP Setting

After the completion of IP dongle connection, please take the following steps to configure the IP dongle :

- **Step 1**. Prepare a notebook computer to download the IP setup utilities from the link : http://www.austin-hughes.com/support/utilities/infrapower/IPdongleSetup.msi
- **Step 2.** Double Click the **IPDongleSetup.msi** and follow the instruction to complete the installation
- **Step 3**. Go to each first level PDU with the notebook computer & a piece of CAT. 5e / 6 cable to configure the LAN 1 Port of the IP dongle by IP setup utilities as below. Please take the procedure for all IP dongles **ONE BY ONE**

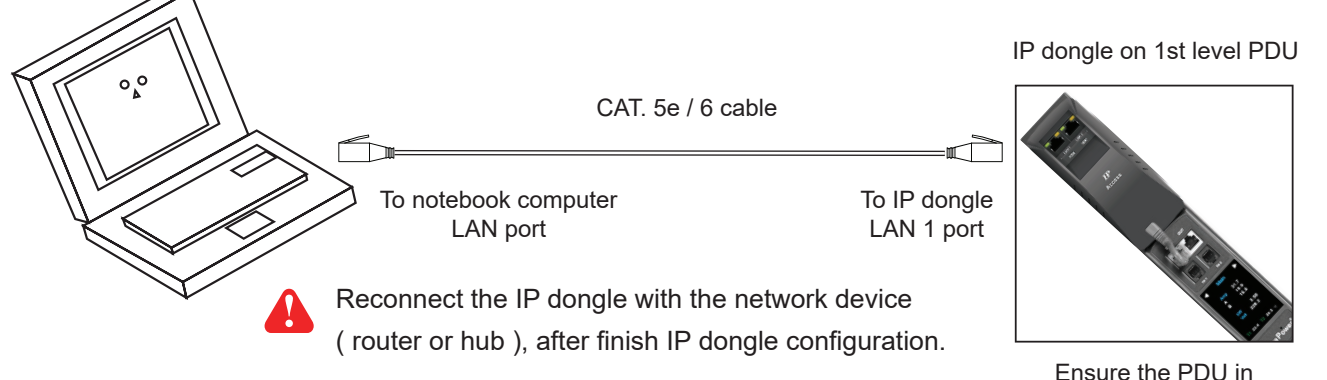

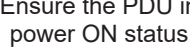

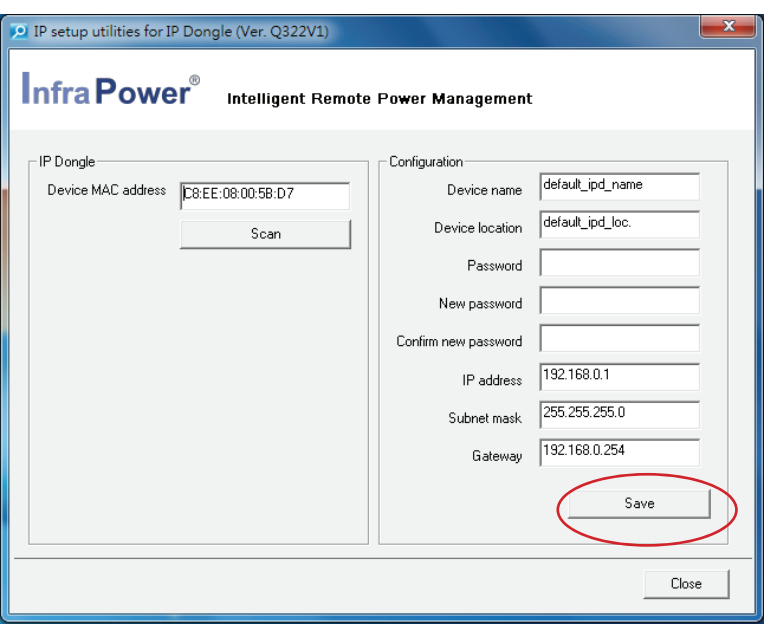

- 1. If the IP dongle is in factory default setting or the password is " 00000000 ", you MUST change the password for security purpose .
- 2. The password MUST contain at least three of the following four character groups :
	- English uppercase characters ( A through Z )
	- English lowercase characters ( a through z )
	- Numerals ( 0 through 9 )
	- Non-alphabetic characters ( such as !, @, #, % ). [ ` ] , [ \$ ] , [ " ] , [ \ ] are NOT supported.
- 3. Device name NOT EQUAL to the Login name of IP Dongle WEBUI ( PPS-03-S ). To change Login name, please refer to < 1.10 > Login for details.
- **Step 4**. Click **" Scan "** to search the connected IP dongle
- **Step 5**. Enter device name in " **Device name** " ( min. 4 char. / max. 16 char. ). Default is " **default\_ipd\_name** "
- **Step 6**. Enter device location in " **Device location** " ( min. 4 char. / max. 16 char. ). Default is " **default\_ipd\_loc.** "
- **Step 7**. Enter password in " **Password** " for authentication ( min. 8 char. / max. 16 char. ) Default is **" 00000000 "**
- **Step 8**. Enter new password in " **New password** " ( min. 8 char. / max. 16 char. )
- **Step 9.** Re-enter new password in " Confirm new password "

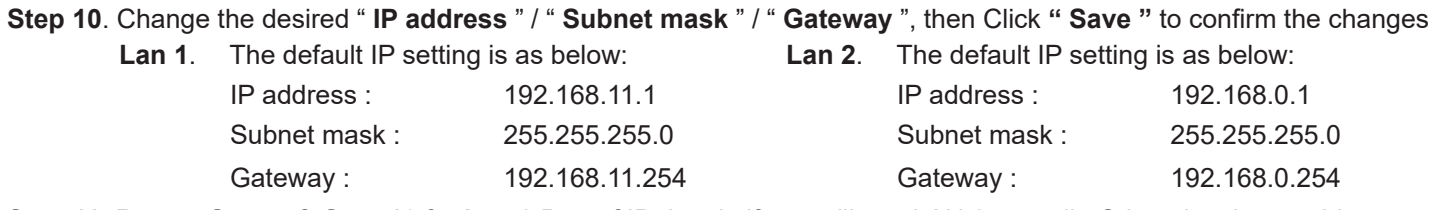

**Step 11**. Repeat **Step 4 & Step 10** for **Lan 2** Port of IP dongle if you will use LAN 2 as well. Otherwise, ignore this step.

InfraPower Manager PPS-03-S provides a convenient way to set the PDU level. You can set the PDU level remotely via

the IP Dongle WEBUI. Please follow the steps below to complete the Remote PDU level setting.

ONLY PDU with 2.8" LCD meter ( firmware version V37 or above ) supports this functions

You MUST have the PDU serial number onhand and know which rack the PDU is installed.

- **Step 1.** Open MS Edge
- **Step 2.** Enter the configured IP Dongle address into the address bar. Default IP address of LAN 1 is " **192.168.11.1** " Default IP address of LAN 2 is " **192.168.0.1** "

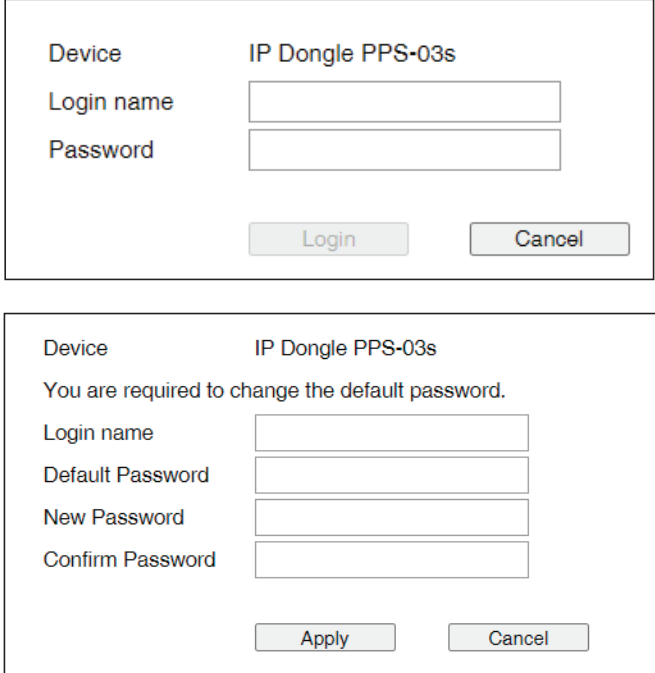

If the IP dongle is in factory default setting or the password is " 00000000 ". This window will be shown and you MUST change the " Password " before you can login the IP dongle WEBUI.

**Step 3.** Enter the **" Login name "** and **" Password "** & Click **" Login "**

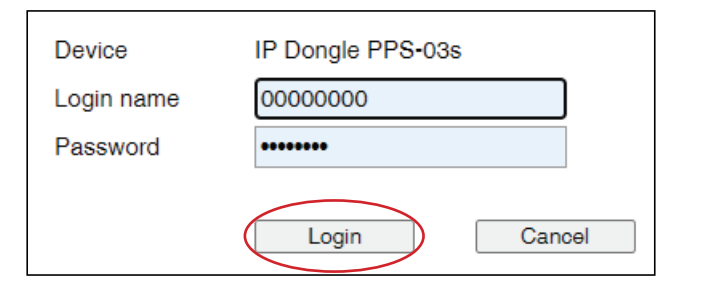

- Default login name: 00000000
- Password: the one you set in Step 7 of < 1.4 > IP Dongle Configuration.
- The login account will be LOCKED for 5 minutes if three unsuccessful login attempts to the IP dongle WEBUI.

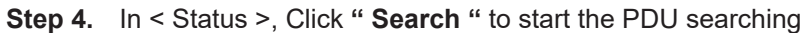

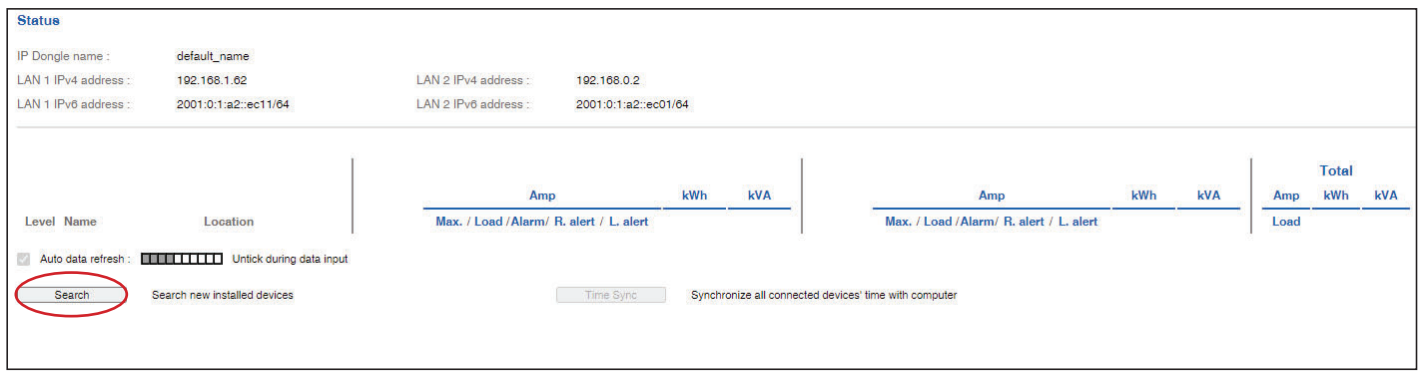

**Step 5**. After the searching is completed, the following screen will display

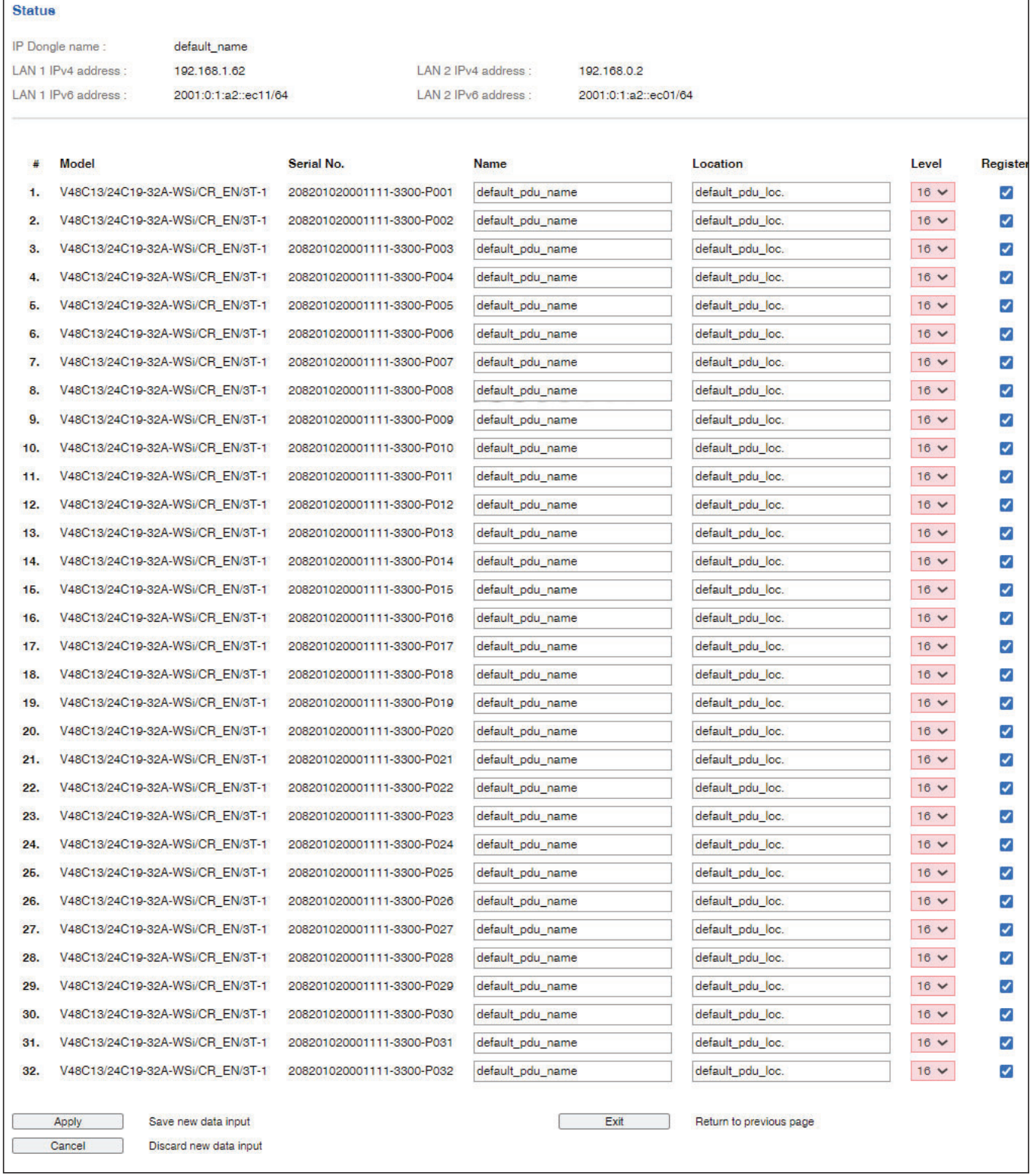

**Step 6.** Assign a unique **" Level "** , **" Name "** and **" Location "** to each PDU and ensure to check the register box. Then Click **" Apply "**.

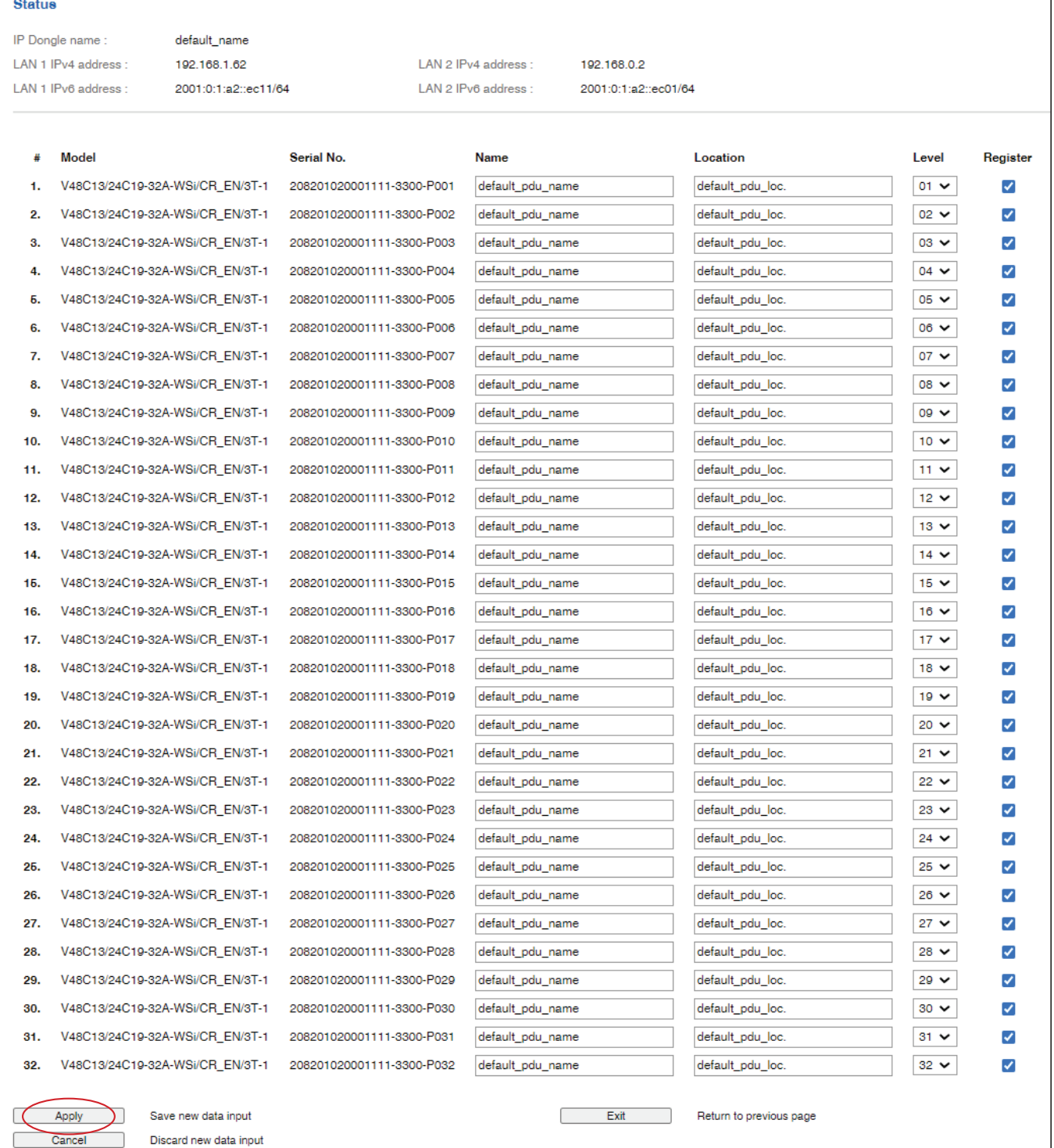

 $\overline{\phantom{0}}$ 

٦

**Step 7.** After the PDU level setting is complete, **" Status "** page will display the PDU with proper level.

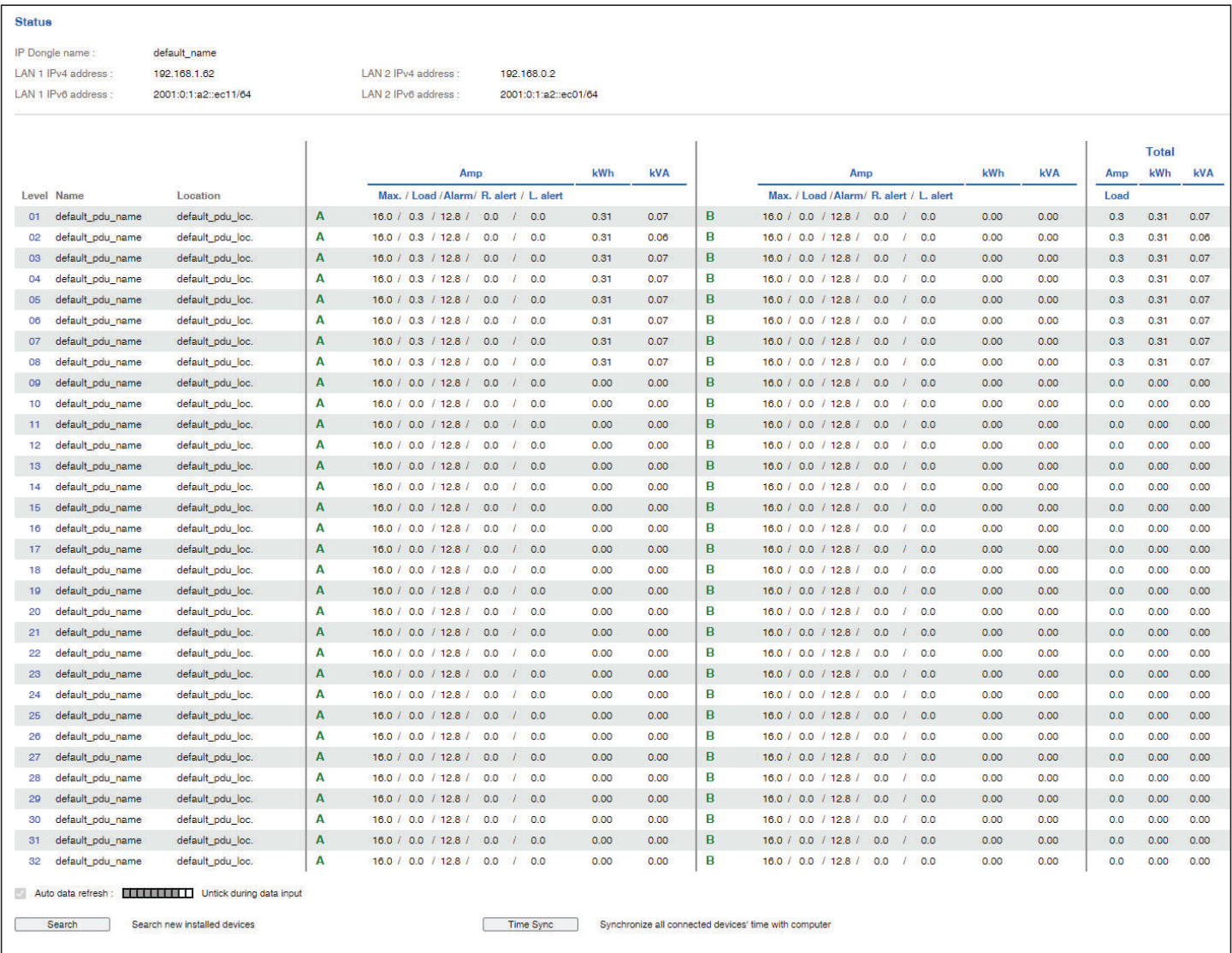

Each IP dongle ( IPD-03-S ) provides a **FREE** built-in GUI , PPS-03-S, which allows user, via a web browser, to see PDU's data and remotely manage the PDU over a TCP / IP Ethernet network.

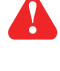

 Each web browser window supports only one IP dongle ( IPD-03-S ). If user installs more IP dongles, multi windows will be required

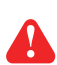

 PPS-03-S is a management software with very limited features. User can use more advanced software, InfraPower Manager IPM-04

#### **Step 1. Open MS Edge**

- **Step 2.** Enter the configured IP dongle address into the address bar ( Please refer to  $\leq 1.4$  > IP dongle configuration ) Default IP address of LAN 1 is " **192.168.11.1** "
	- Default IP address of LAN 2 is " **192.168.0.1** "

#### **Step 3.** Enter " **Login name** " , " **Password** " & Click " **Login** "

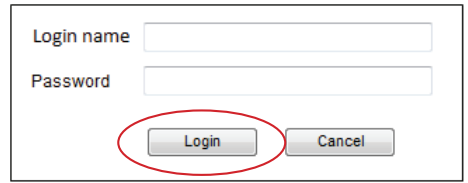

- Default login name: 00000000
- Password: the one you set in Step 7 of  $\leq 1.4$  > IP Dongle Configuration.

#### In < **Status** >,

- Click " **Search** " to search all new installed PDUs
- View all installed PDUs' status
- View latest loading on each PDU's circuits
- View aggregate current & energy consumption on each PDU
- View status & latest reading of Temp. & Humid sensors connected to each PDU
- View status of Door / Smoke sensors connected to each PDU
- Click " **Time Sync** " update all connected PDU's real time clock from the computer logged in the IP Dongle

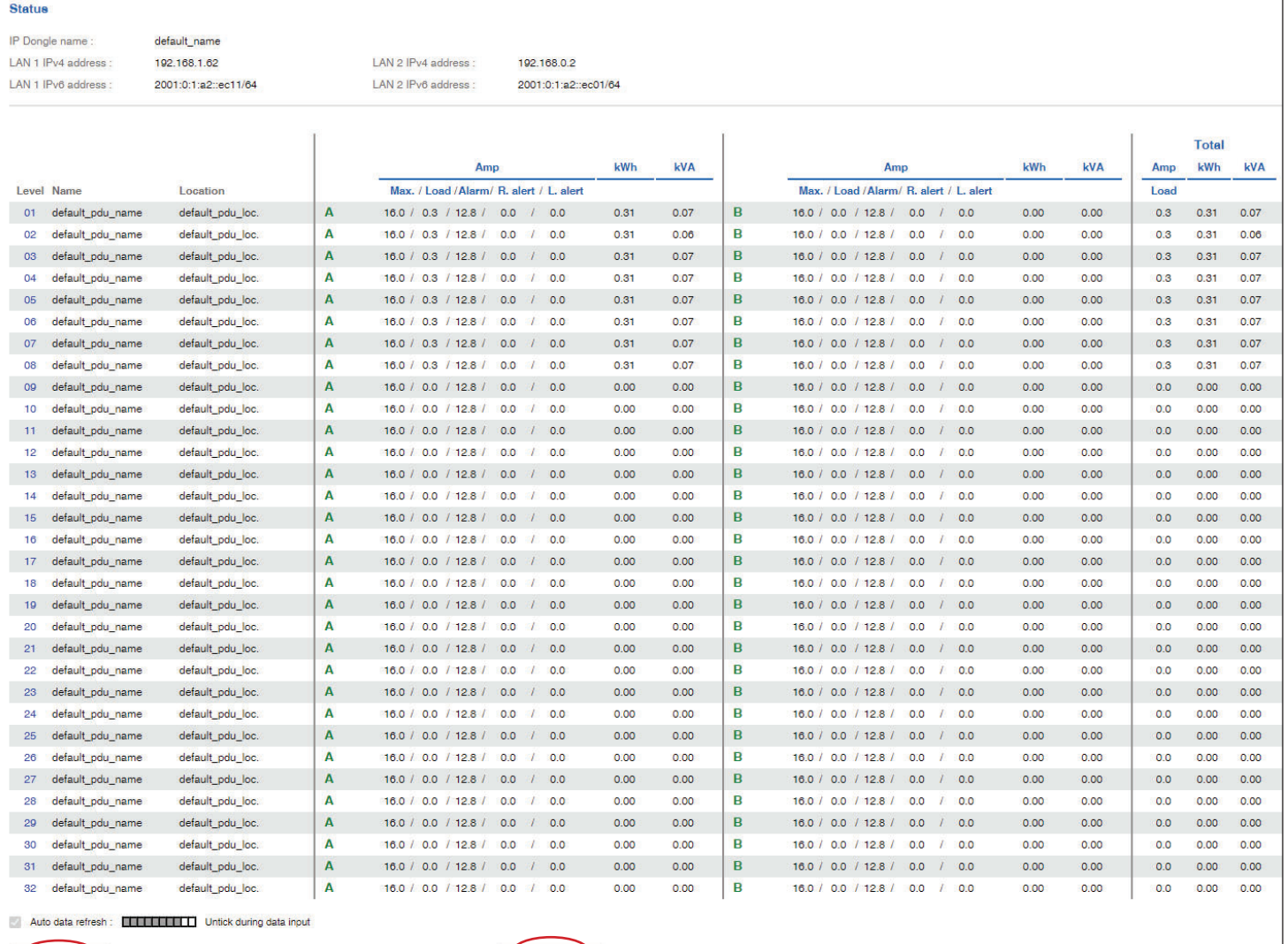

Search new installed devices

Search )

Time Sync Synchronize all connected devices' time with computer

#### In < **Details** >,

- Change " **Name** " and " **Location** " of PDU & Click " **Apply** "
- Change " **Alarm amp.** " & " **Low alert amp.** " of PDU's circuits & Click " **Apply** "
- Click " **Reset** " to reset peak amp. or kWh of PDU's circuits
- Click " **ON** / **OFF** " to swich ON / OFF outlet ( Switched PDU only )
- View On / Off status of each PDU's outlet
- View aggregated current on the PDU
- View latest loading & energy consumption of each PDU's outlet ( Outlet Measurement PDU only )
- Click " **Time Sync** " update PDU's real time clock from the computer logged in the IP Dongle

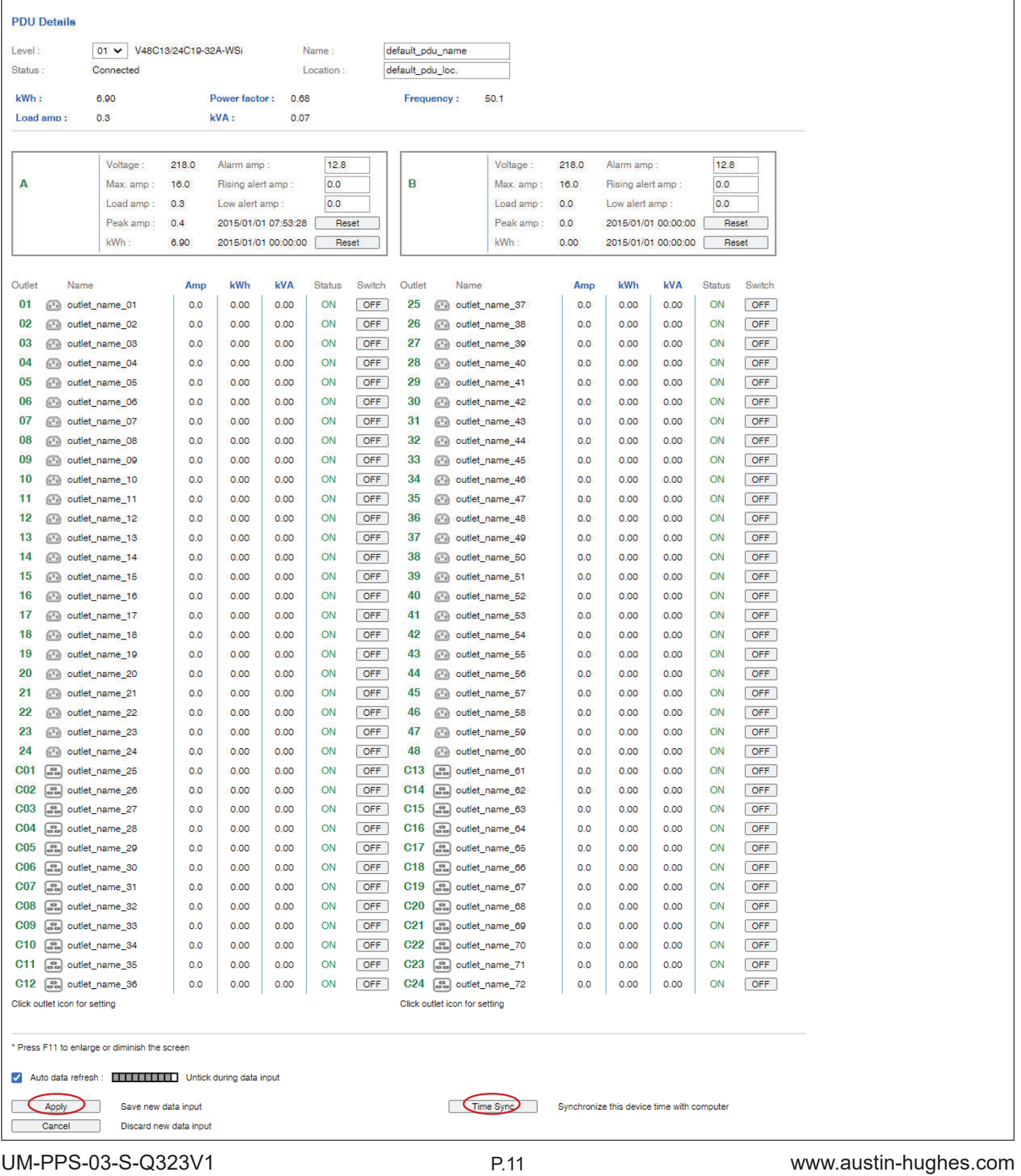

In < **Outlet setting** >,

- Change PDU's outlet name
- Change " **Power up sequence delay** " of PDU's outlet ( Switched PDU only )
- Change " **Alarm amp.** ", " **Rising Alert amp.**" & " **Low alert amp.** " of PDU's outlet ( Outlet Measurement PDU only )
- **A** Click " Apply " to finish the above settings
- Click " **Reset** " to reset peak amp. or kWh of PDU's outlet ( Outlet Measurement PDU only )

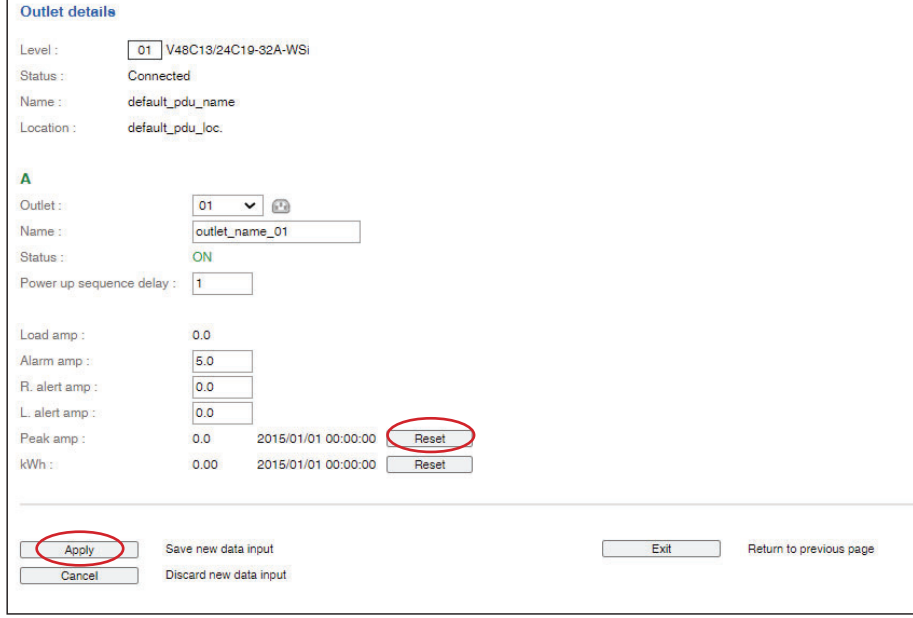

#### In < **Sensor Status** >,

- View status, location, latest reading & alarm setting of Temp. & Humid sensors.
- View status & location of Door sensor & Smoke sensor

The GUI will not show the status / reading if sensors are NOT installed & activated.

#### **Sensor Status**

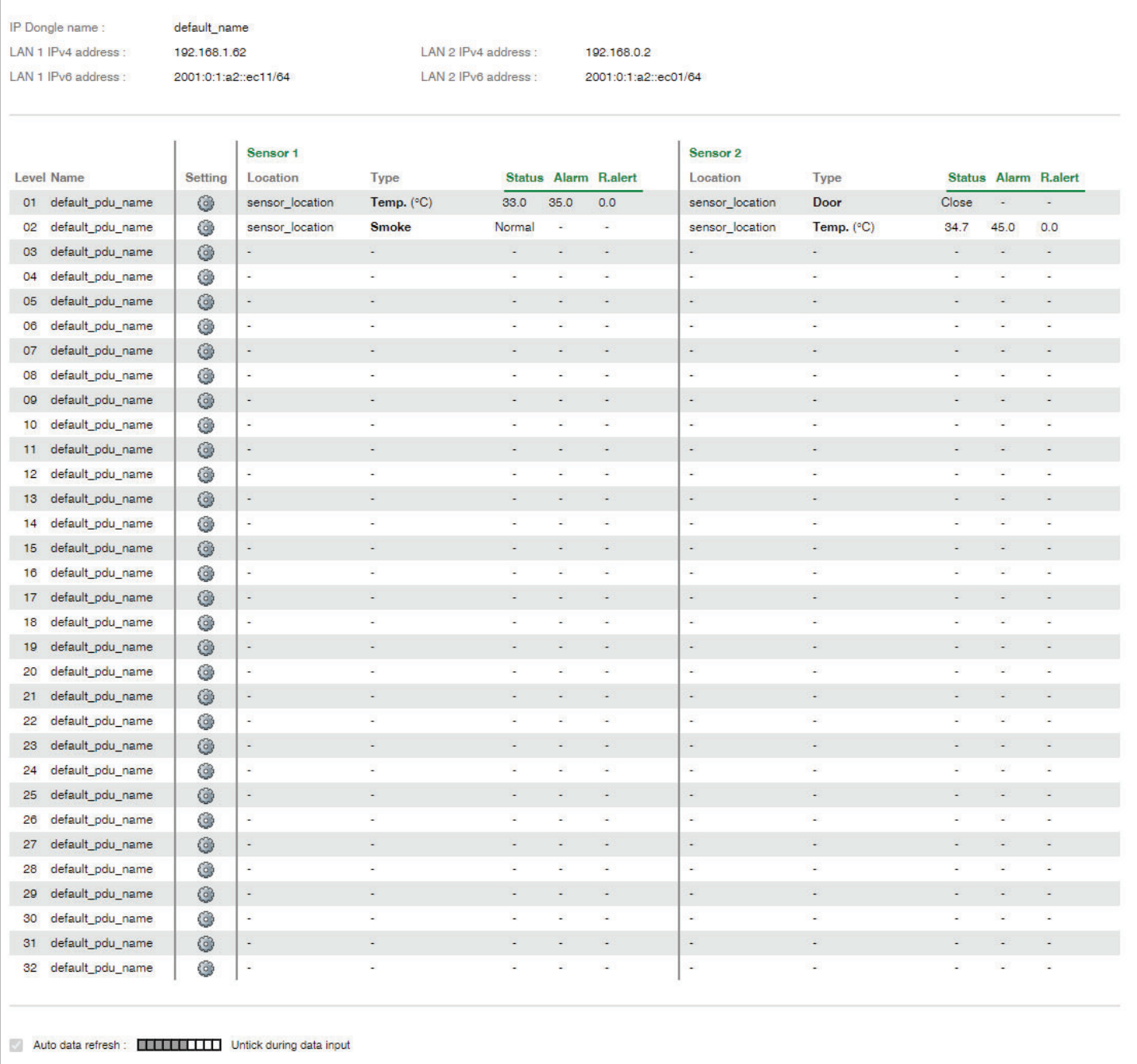

In < **Sensor Setting** >,

- Default Sensor setting : | Deactivate

- " **Activate** " sensors ONLY when they are connected
- Change " **Location** " , " **Rising alert Setting** " & "**Alarm Setting** " of Temp. & Humid sensors
- Change " **Location** " of Door sensor & Smoke sensor

If no any sensor connected, NEVER activate.

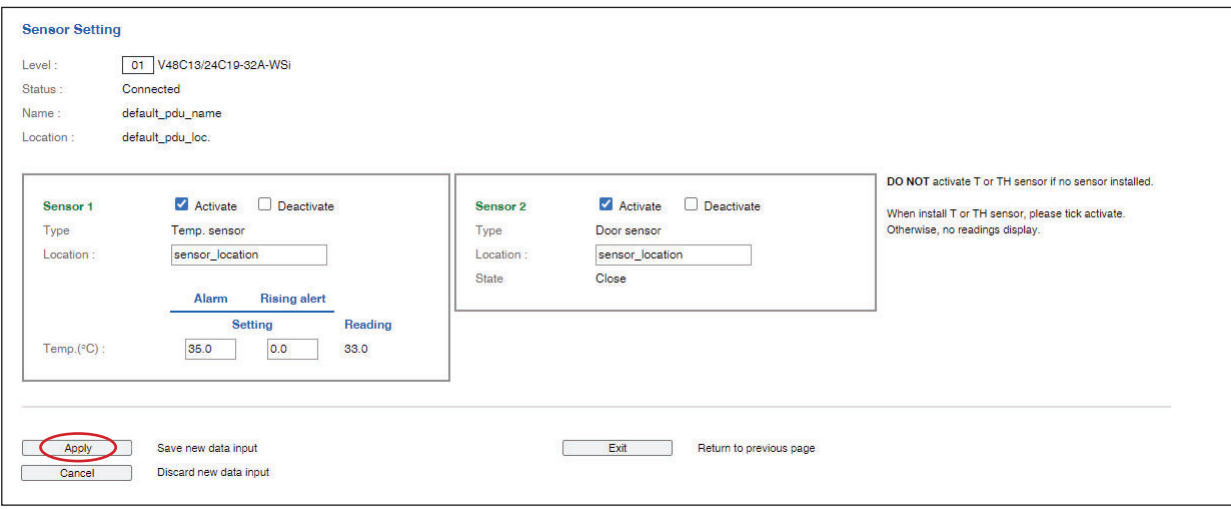

# **< 1.7 > System**

#### In < **System** >,

- Change IP dongle name & location
- Change temperature unit displayed in UI
- Set the " **Date & Time** " of the IP dongle ( by **" Manually "** or **" NTP server "** ). Default is **" Manually "**
- Tick **" Force HTTPS "** to provide data transmission security. Default Web Access is **" HTTP "**
- Click " **Apply** " to finish the above settings

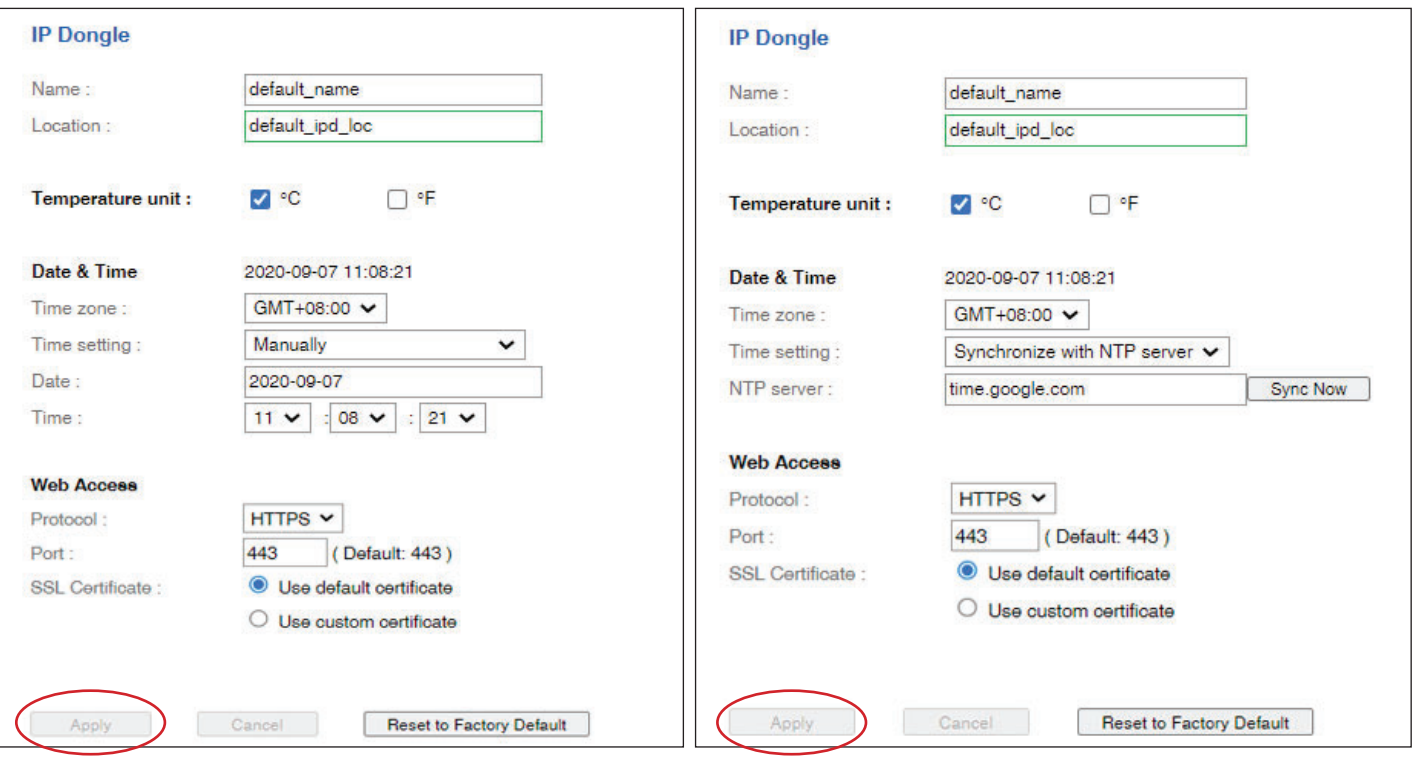

# **< 1.8 > Network**

In < Network >, IP dongle can be configured to operate as Dual Lan or failover mode. Default is " Dual Lan mode "

Dual Lan mode :

- Enter LAN 1 **" IPv4 address "**, **" IPv6 address "**, **" Subnet mask "**, **" Gateway "**. ( For static IP setting only)
- Enter LAN 2 **" IPv4 address "**, **" IPv6 address "**, **" Subnet mask "**, **" Gateway "**. ( For static IP setting only)
- Enter the IP address of **" Primary DNS ".** Default is **" 8.8.8.8 "**
- Enter the IP address of **" Secondary DNS "**. Default is **" "0.0.0.0 "**
- Click " **Apply** " to finish the above settings

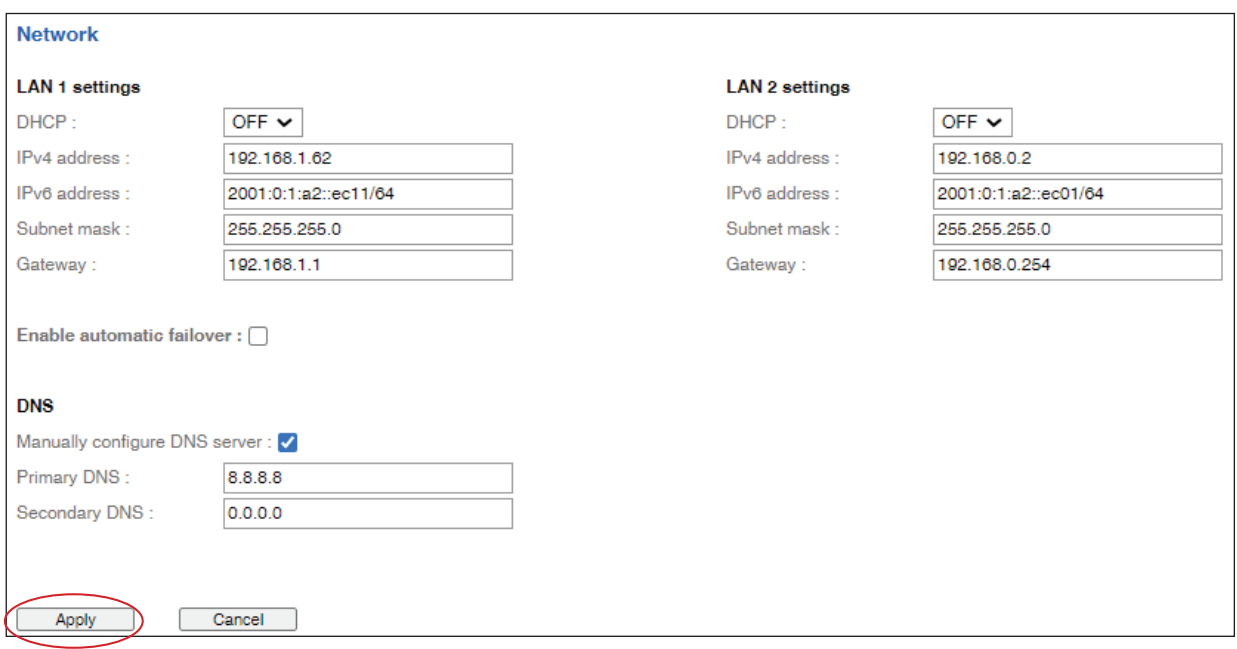

Failover mode :

- Tick **" Enable automatic failover "** to operate the failover mode
- Enter **" IPv4 address "**, **" IPv6 address "**, **" Subnet mask "**, **" Gateway "**. ( For static IP setting only)
- Enter the IP address of **" Primary DNS ".** Default is **" 8.8.8.8 "**
- Enter the IP address of **" Secondary DNS "**. Default is **" "0.0.0.0 "**
- Click " **Apply** " to finish the above settings

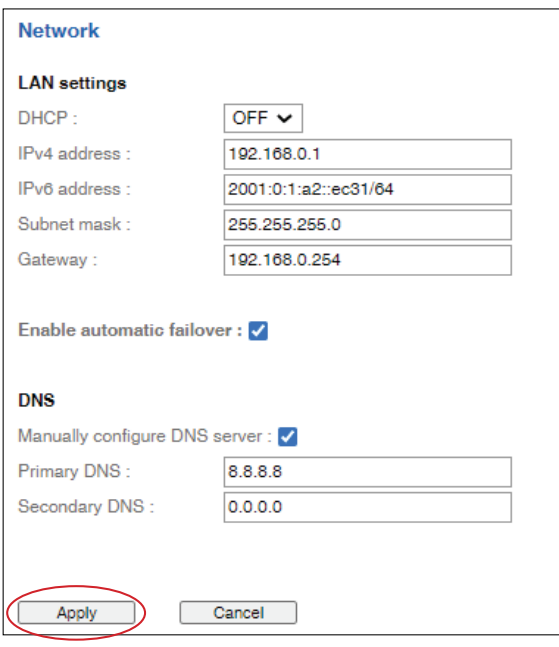

#### < **Preparation** >

- Make sure the network meet the security WPA2 Personal or WPA2 Enterprise.
- PDU dongle IPD-03-S is well connected to the iPDU and powered on.
- Login IPD-03-S web UI via LAN 1/ LAN 2 to configure the WIFI network.

3rd party WIFI kit is not compatible to InfraPower. Make sure IPD-WIFI has been used for the WIFI network connection.

#### **( I ) Wifi Static IP setting**

**Step 1.** Take out the membrane from the IP dongle and the Wifi USB port will be found. Then, connect the USB wireless adapter to the IP dongle.

( Details please refer to < 1.17 > Optional Accessories - Wifi Kit )

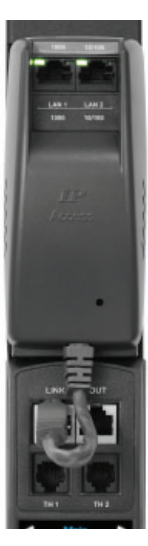

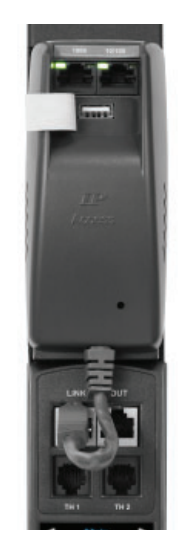

**Step 2.** Click " Scan Wifi " to search the available WiFi network

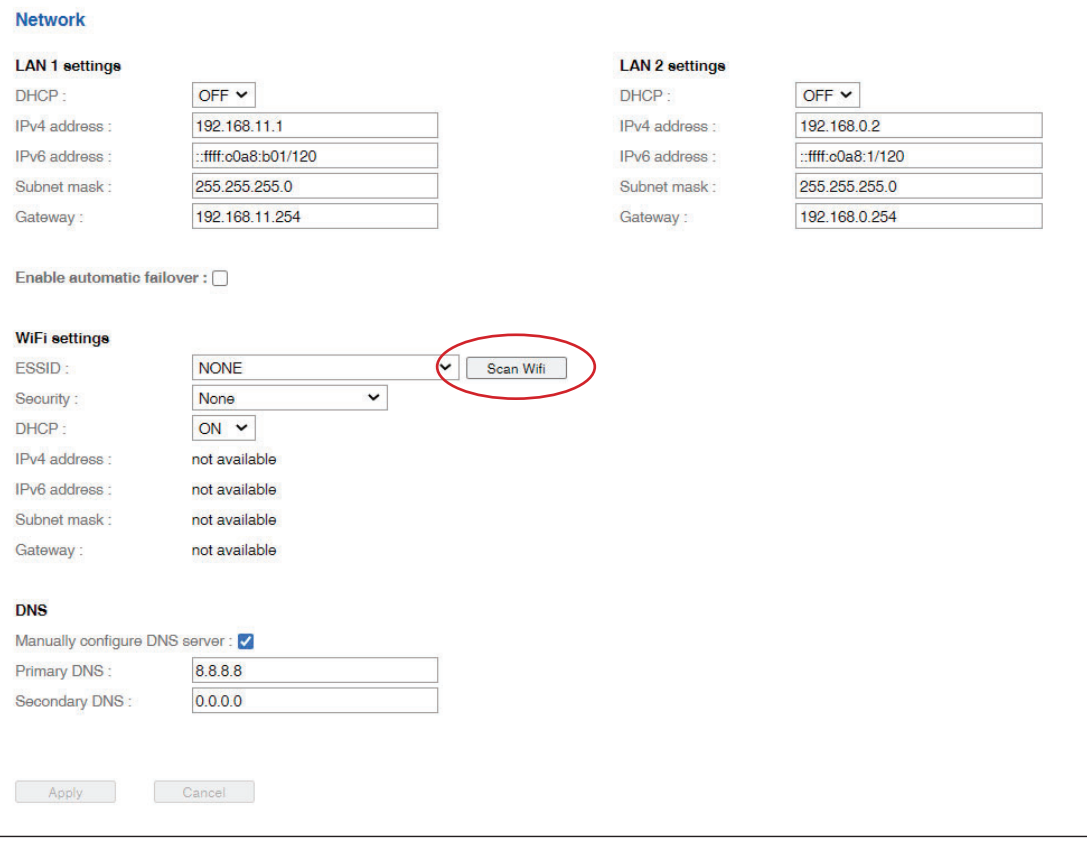

**Step 3.** Select the appropriate network from the pull down menu of " ESSID "

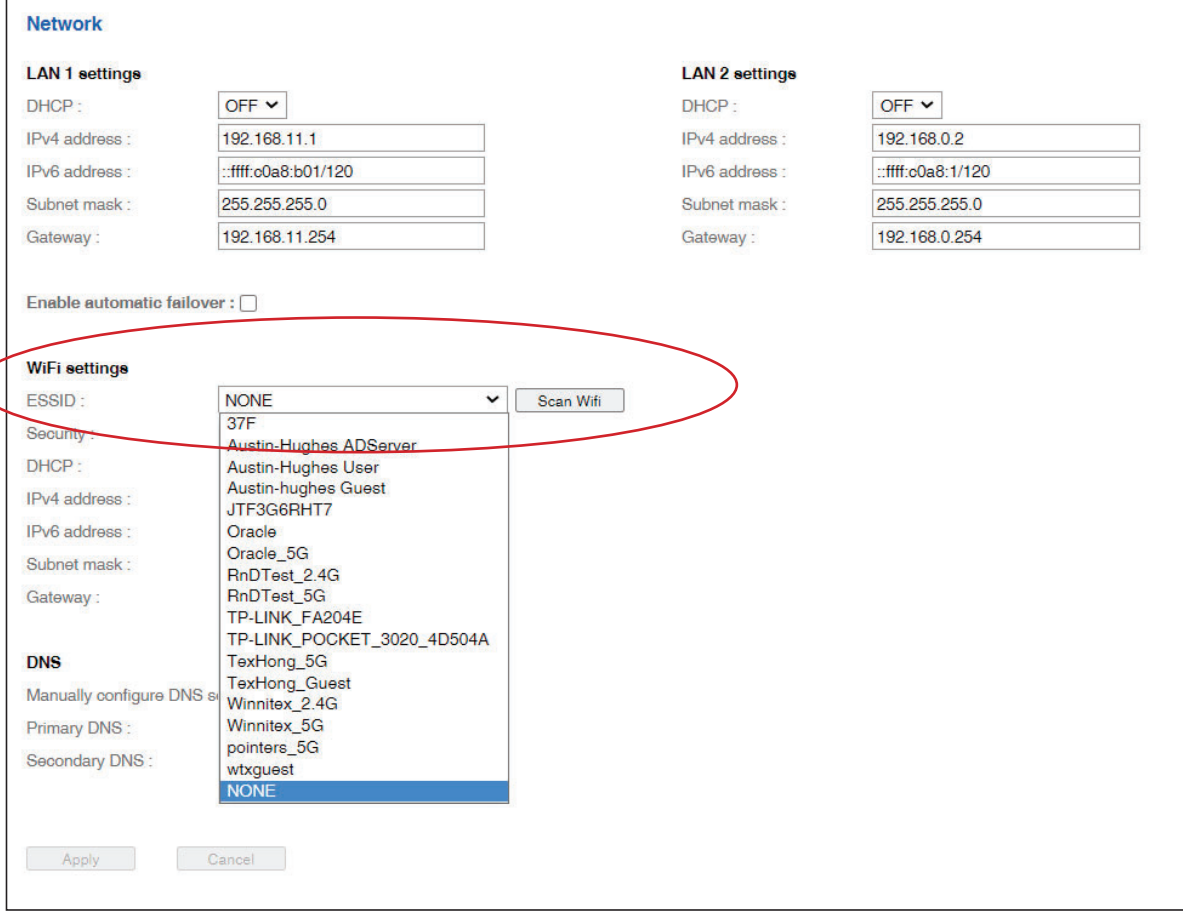

#### **Step 4.** Select the security type ( NONE / WPA2-Personal / WPA2-Enterprise )

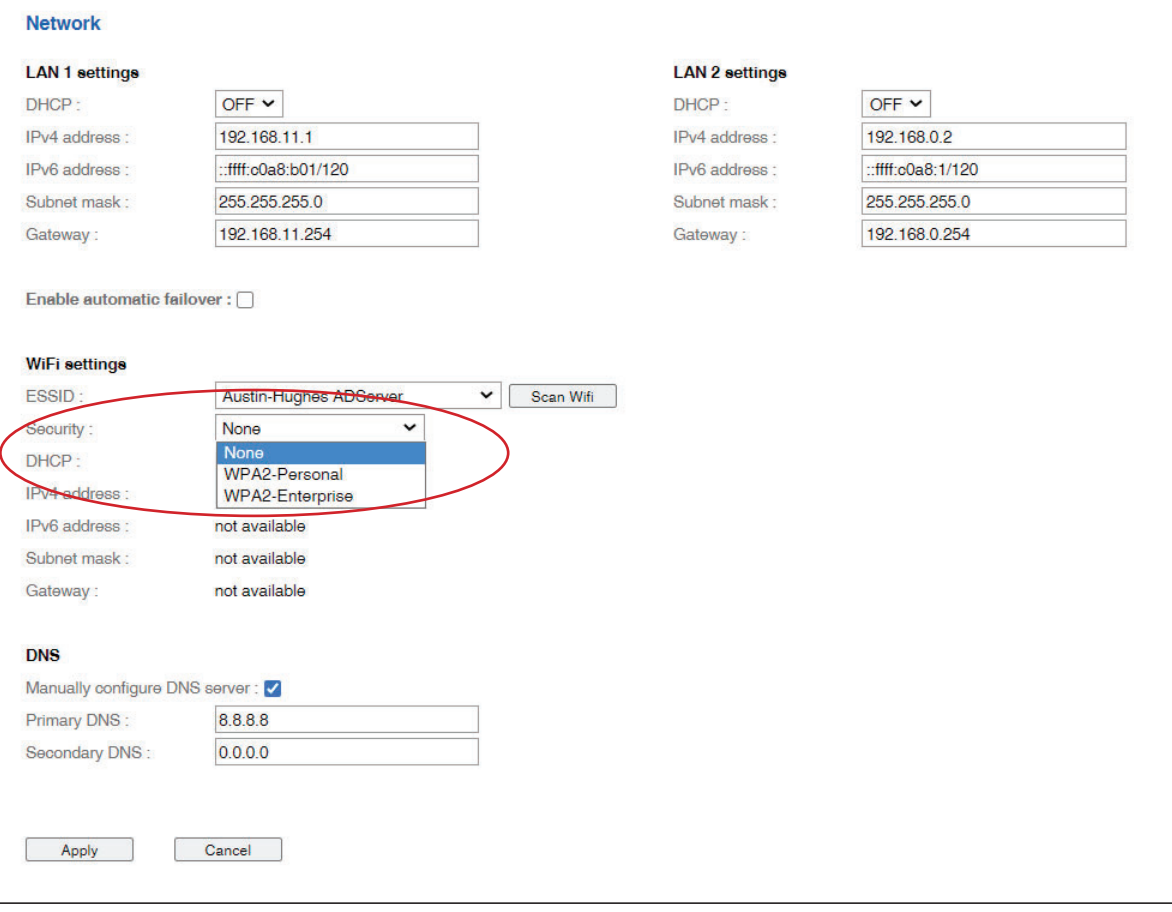

**Step 5.** Enter " Username " ( For security type : WPA2-Enterprise ONLY )

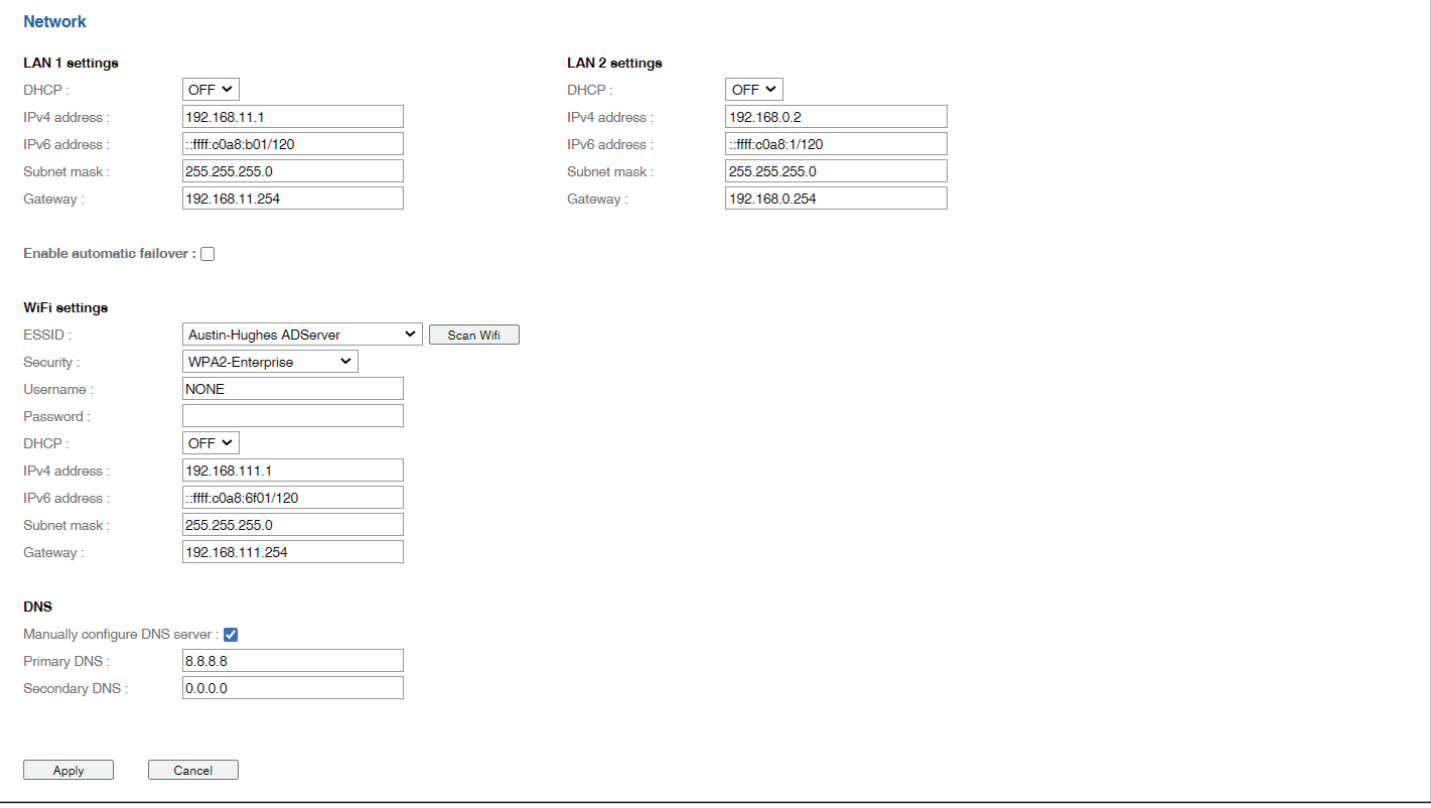

**Step 6.** Enter " Password "

**Step 7.** Select " DHCP " to " OFF ". Default is " ON "

**Step 8.** Enter " IPv4 address " , " IPv6 address " , " Subnet mask " , " Gateway " & Click " Apply " to finish the above settings.

#### **( II ) Wifi DHCP setting**

- **Step 1.** Take out the membrane from the IP dongle and the Wifi USB port will be found. Then, connect the USB wireless adapter to the IP dongle.
	- ( Details please refer to < 1.17 > Optional Accessories Wifi Kit )

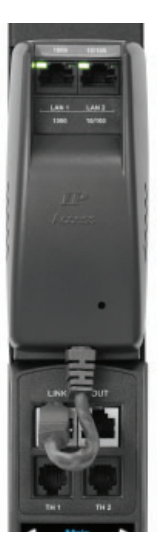

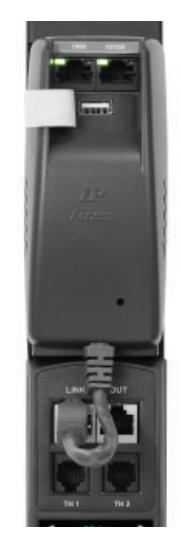

Ī

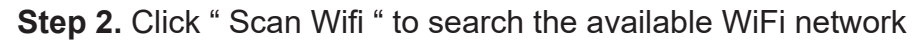

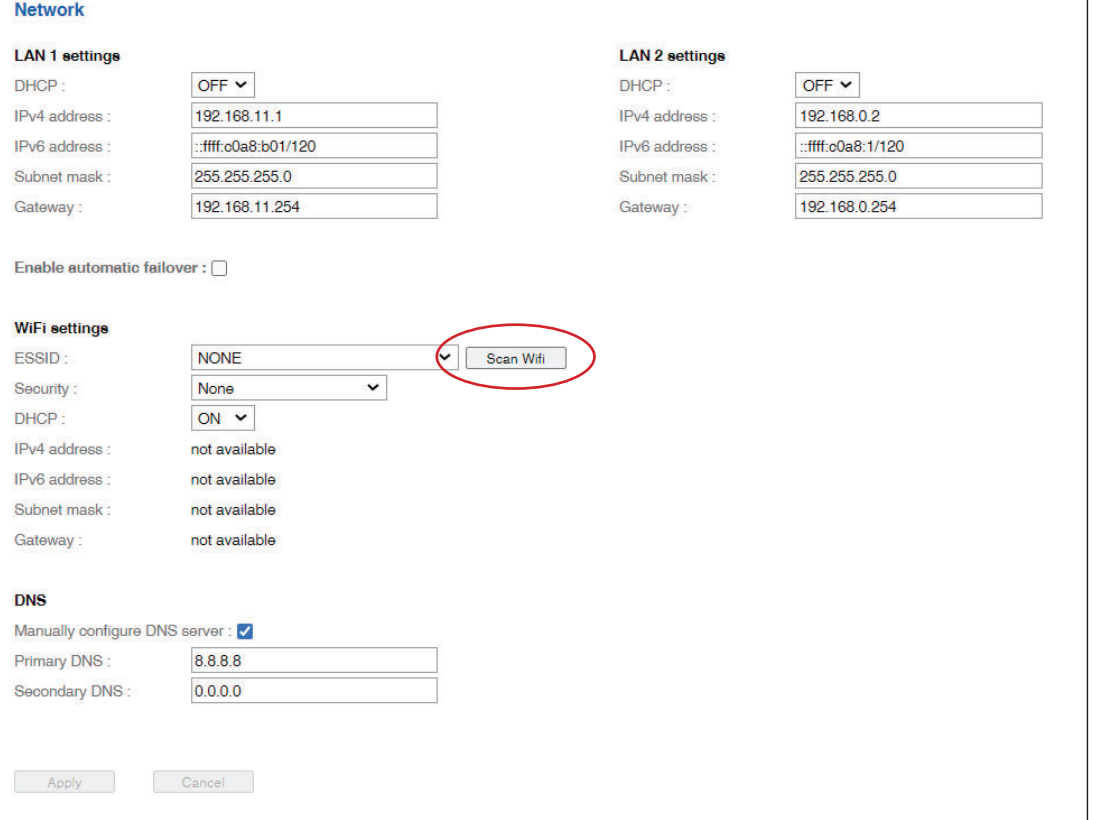

**Step 3.** Select the appropriate network from the pull down menu of " ESSID "

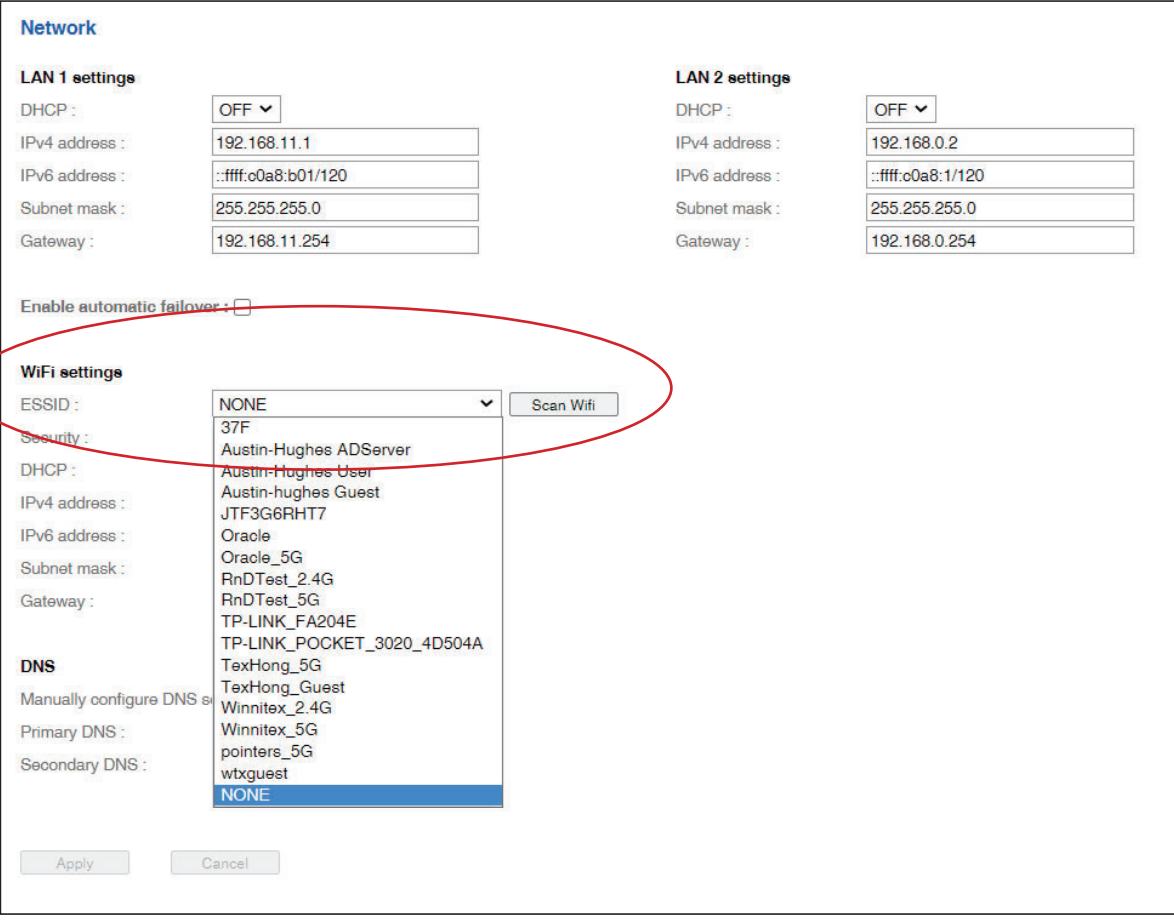

#### **Step 4.** Select the security type ( NONE / WPA2-Personal / WPA2-Enterprise )

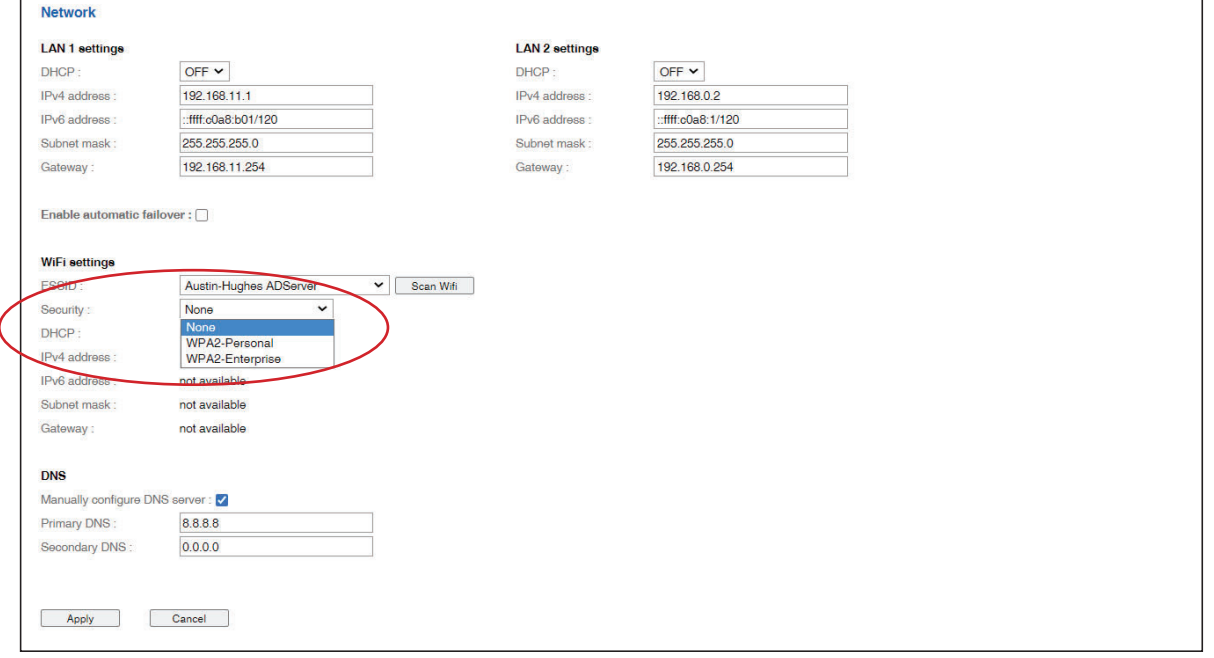

 $\Gamma$ 

 $\overline{\phantom{a}}$ 

**Step 5.** Enter " Username " ( For security type : WPA2-Enterprise ONLY )

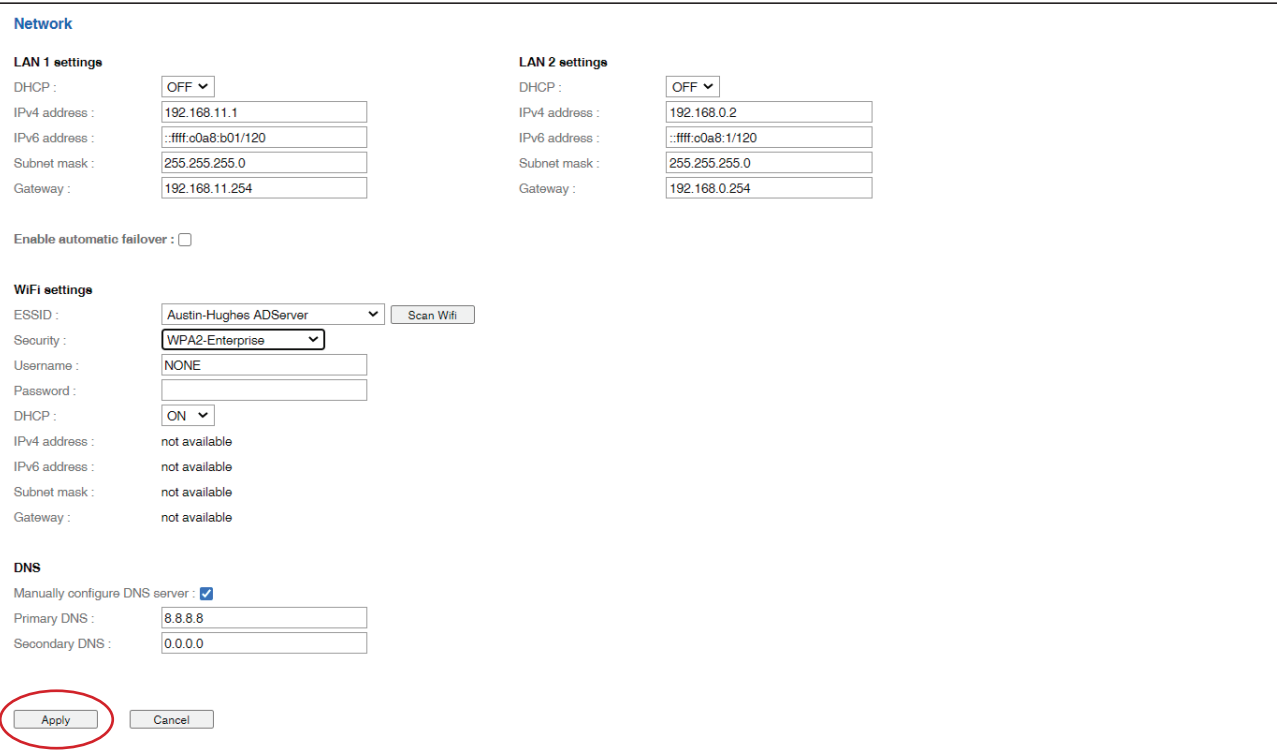

**Step 6.** Enter " Password "

**Step 7.** Select " DHCP " to " ON ". Default is " ON "

**Step 8.** Click " Apply " to finish the above settings.

**Step 9.** Select " Firmware " from the left navigation pane

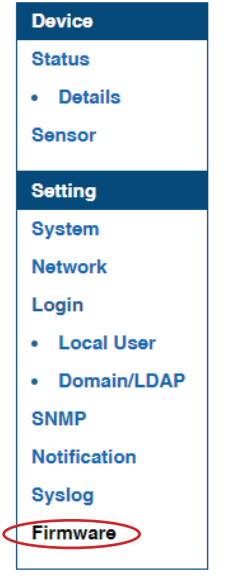

**Step 10.** Record the " MAC address " of the Wifi kit

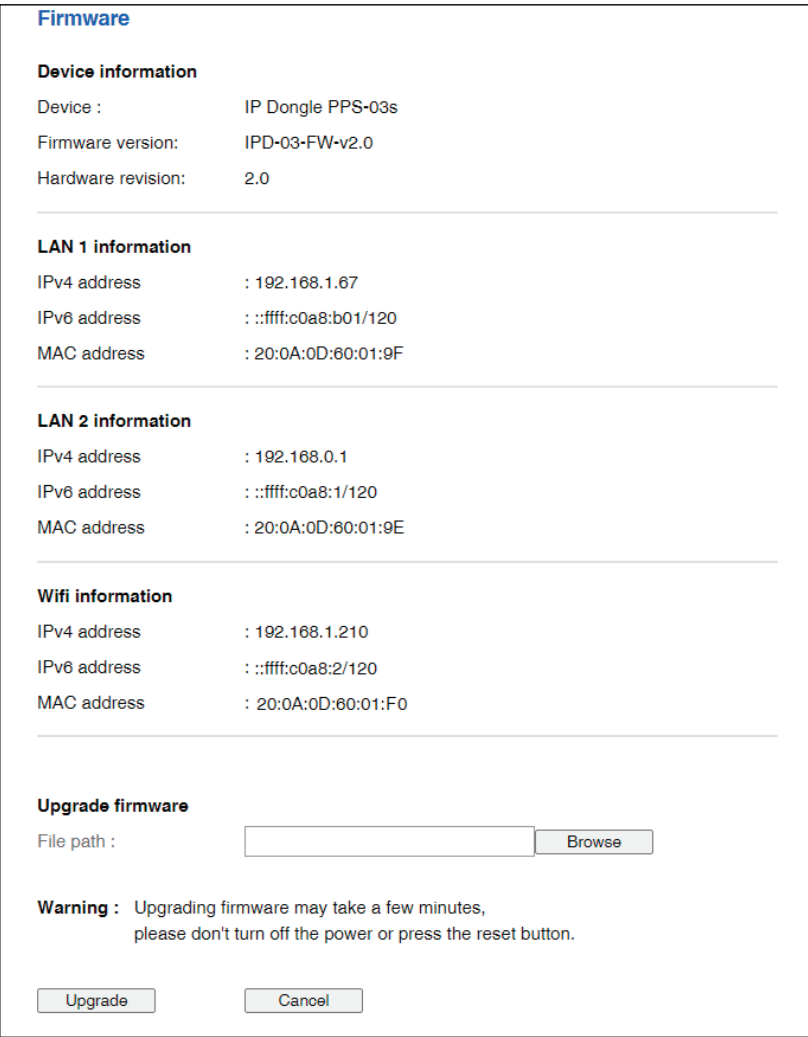

**Step 11.** Assign an IP address of the Wifi kit from your DHCP server.

In < **Login** >, you can login the IP dongle WEBUI by " **Local User** " or " **Domain/LDAP** " login. ( Default login : " **Local User** " )

Local User :

- Change " **Login name** " OR " **Password** "
- Re-enter password in " **Confirm password** "
- Click " Apply " and " OK " on the pop up window to make changes effective

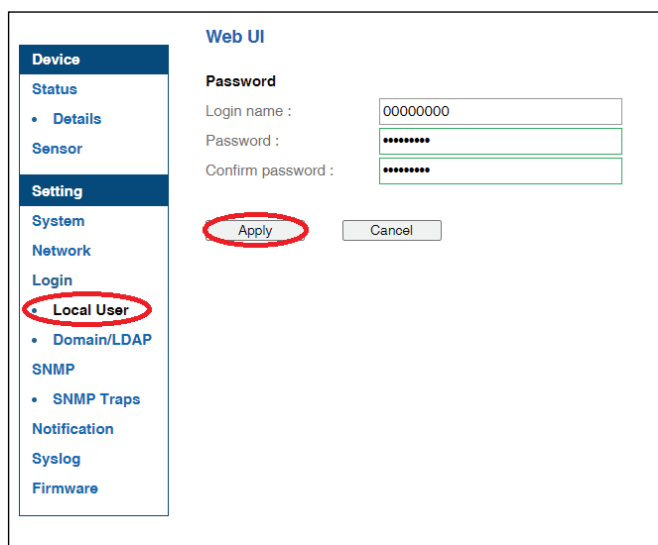

Domain/LDAP :

- Default Join Domain is **" Disable "**
- Enable " **Join Domain** " only when you want to login the IP dongle WEBUI by AD server
- Enter " **AD Server** "," **Account Login** " & " **Password** "
- Click " Apply " and " OK " on the pop up window to make changes effective
- You can now go to " **Domain Users** " to assign access right to the **" Domain Users "** or the **" Domain Group "**

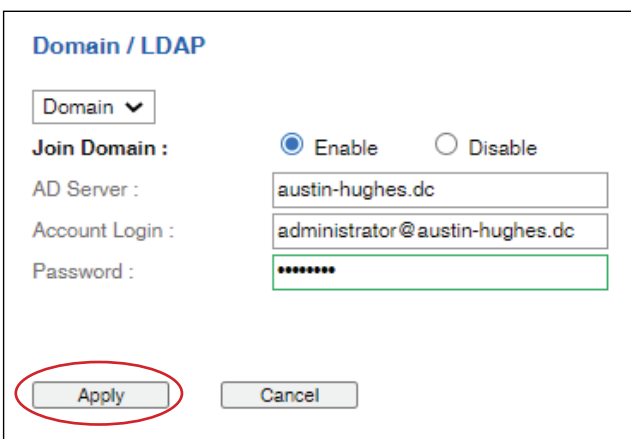

In " **Domain Users Setting** ",

- Click **" Update domain data "** to update domain user list.
- Assign access right ( No access / Allow / Deny ) to **" Domain Users "** and click **" Apply " .**
- The Domain User assigned **" Allow "** access right can login the IP dongle WEBUI.

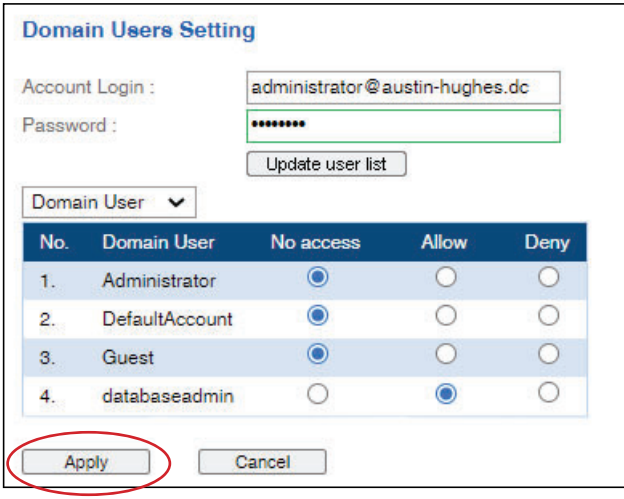

#### In " **Domain Users Setting** ",

- Click **" Update domain data "** to update domain group list.
- Assign access right ( No access / Allow ) to **" Domain Group "** and click **" Apply " .**
- The Users of the Domain Group assigned **" Allow "** access right can login the IP dongle WEBUI.

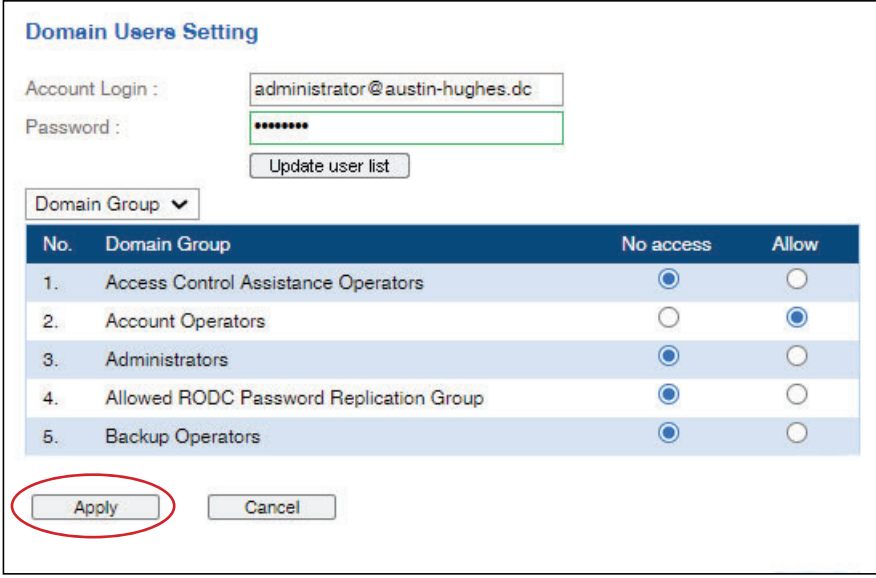

Domain/LDAP :

- Default LDAP Authentication is **" Disable "**
- Enable **" LDAP Authentication "** only when you want to login the IP dongle WEBUI by LDAP server
- Enter " **LDAP Server** ",
- Select " **Protocol** "( LDAP / LDAPS ). Default is **" LDAP "**
- Enter **" Port "**. Default is **" 389 "**
- Select " **Encrytion** "( None / SSL ). Default is **" None "**
- Enter **" Base DN "**.
- Enter " **Account Login** " & " **Password** ".
- Click " **Apply** " and " OK " on the pop up window to make changes effective
- You can now go to " **LDAP Users** " to assign access right to the **" LDAP User "** or the **" LDAP Group "**

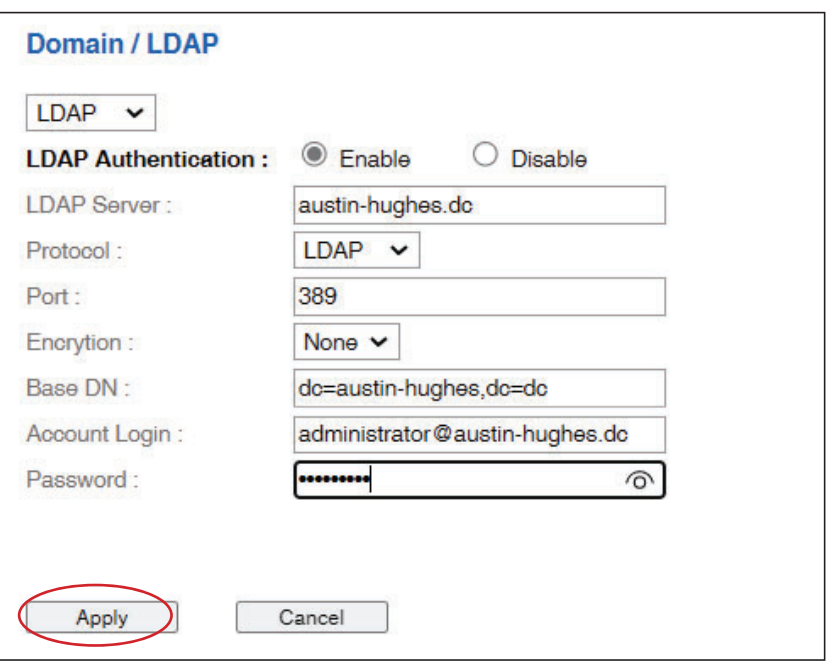

In " **LDAP Access Setting** ",

- Click **" Update domain data "** to update domain user list.
- Assign access right ( No access / Allow / Deny ) to **" LDAP User "** and click **" Apply " .**
- The LDAP User assigned **" Allow "** access right can login the IP dongle WEBUI.

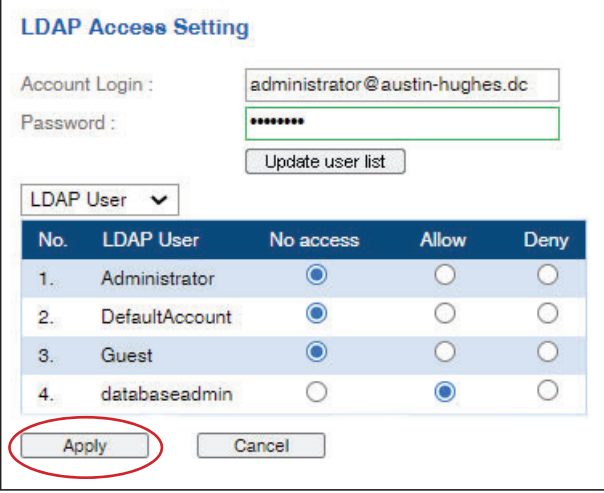

#### In " **LDAP Access Setting** ",

- Click **" Update domain data "** to update domain user list.
- Assign access right ( No access / Allow / Deny ) to **" LDAP Group "** and click **" Apply " .**
- The LDAP Group assigned **" Allow "** access right can login the IP dongle WEBUI.

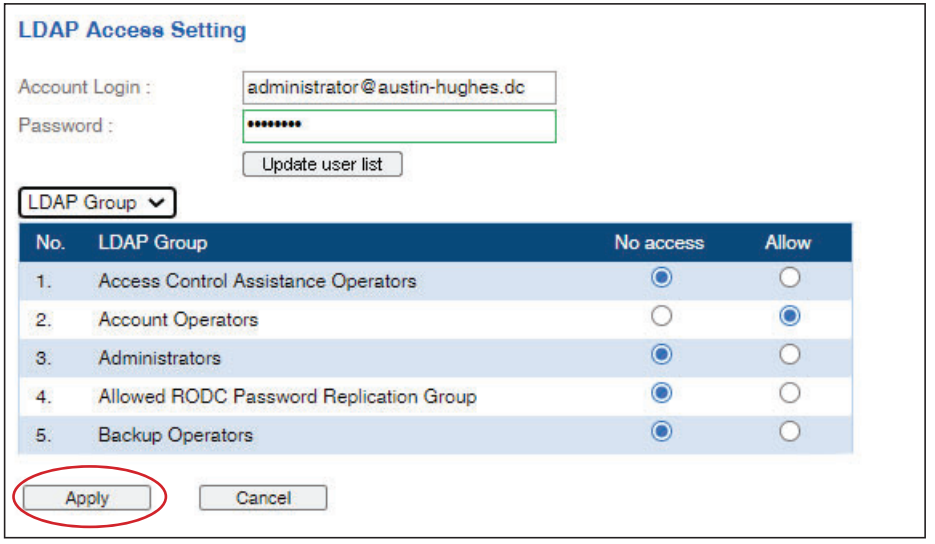

The IP dongle can manage the connected single & three phase intelligent PDUs in a single daisychain up to 32 levels via SNMP v1/v2 or v3 ( Simple Network Management Protocol )

#### **( I ). Accessing MIB Files**

- **Step 1**. Click the following link to go to the mangement software download page : http://www.austin-hughes.com/resources/infrapower/software
- **Step 2**. Select the appropriate MIB file of the PDU series

#### **( II ). Enabling SNMP Support**

- i. The following steps summarize how to enable the IP Dongle for SNMP v1 / v2 support.
- **Step 1**. Connect the IP Dongle to a computer. ( Please refer to  $\leq 1.4$  > IP dongle configuration )
- **Step 2**. Open the MS Edge
- **Step 3**. Enter the configured IP Dongle address into the address bar. Default IP address of LAN 1 is " **192.168.11.1** " Default IP address of LAN 2 is " **192.168.0.1** "

#### **Step 4**. Enter " **Login name** " & " **Password** ".

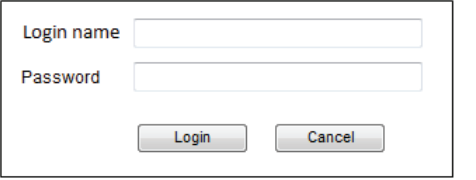

• Password: the one you set in Step 7 of < 1.4 > IP Dongle

• Default login name: 00000000

Configuration.

**Step 5**. Select the SNMP from the left navigation pane

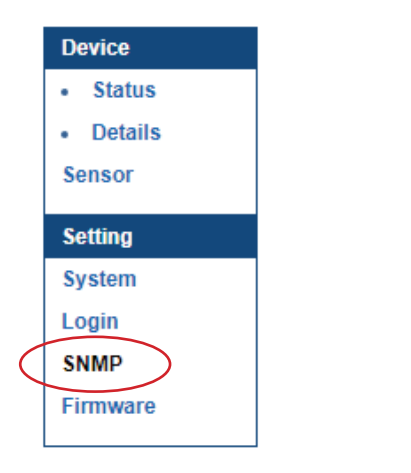

**Step 6**. The SNMP Settings window appears as below:

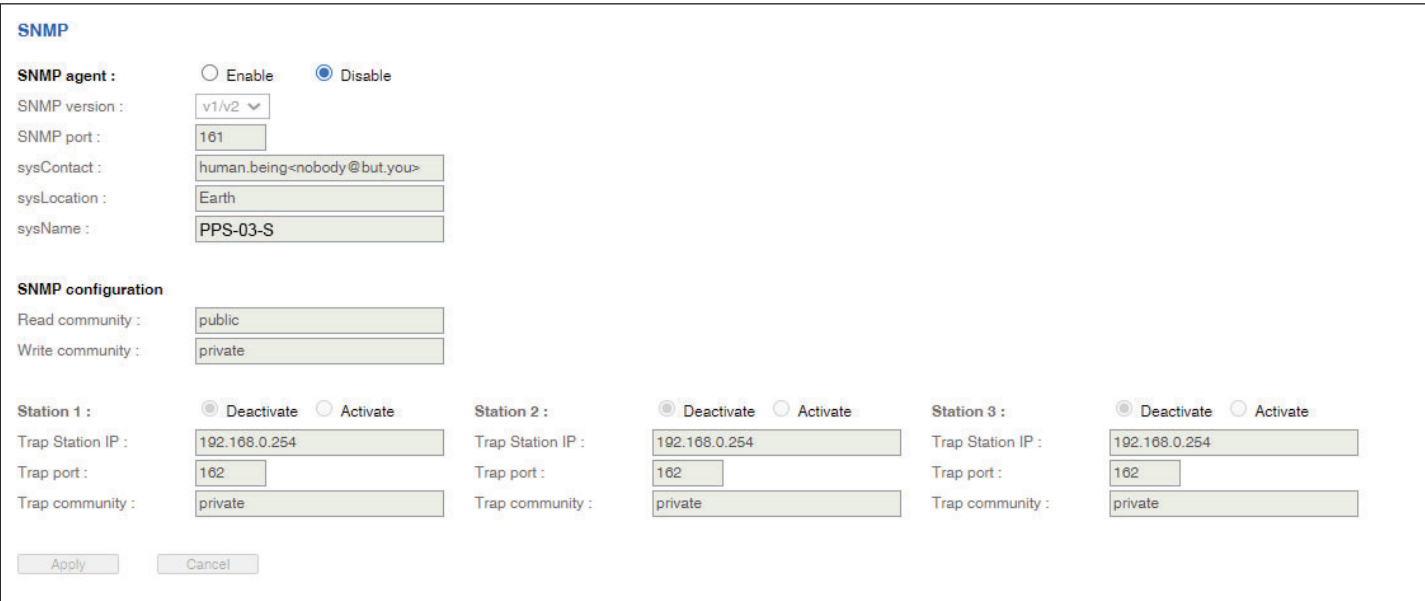

**Step 7.** Click **" Enable "** in **" SNMP agent "** to start the SNMP agent service

- **Step 8.** Select **" v1/v2 "** in **" SNMP version "**
- **Step 9.** Input **" SNMP port ".** Default is 161
- **Step 10. Input " sysContact ". Default is human.being<nobody@but.vou>**
- **Step 11.** Input " **sysLocation** ". Default is Earth
- **Step 12.** Input " **sysName** ". Default is A320D
- **Step 13.** Inpu**t " Read Community ".** Default is public
- **Step 14. Input " Write Community ". Default is private**
- **Step 15.** Click **" Activate "** in Station 1 to enable the trap service
- **Step 16.** Input **" Trap Station IP " , " Trap Port "** & **" Trap Community "** of Station 1
- **Step 17.** Repeat Step 14 & 15 for Station 2 & 3
- **Step 18.** Click " Apply " to finish the SNMP v1 / v2 settings

- ii. The following steps summarize how to enable the IP Dongle for SNMP v3 support.
- **Step 1**. Connect the IP dongle to a computer. ( Please refer to  $\leq 1.4$  > IP dongle configuration )

**Step 2**. Open MS Edge

**Step 3**. Enter the configured IP Dongle address into the address bar. Default IP address of LAN 1 is " **192.168.11.1** " Default IP address of LAN 2 is " **192.168.0.1** "

#### **Step 4**. Enter " **Login name** " & " **Password** ".

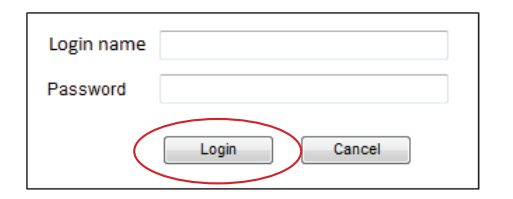

Password: the one you set in Step 7 of  $< 1.4 >$  IP Dongle Configuration.

• Default login name: 00000000

#### **Step 5**. Select SNMP from the left navigation pane

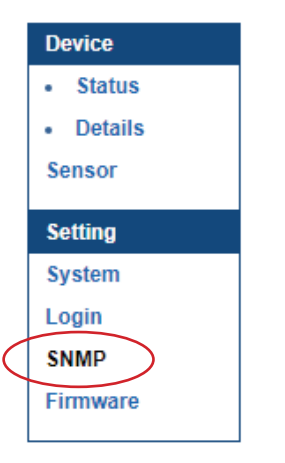

**Step 6**. The SNMP Settings window appears as below:

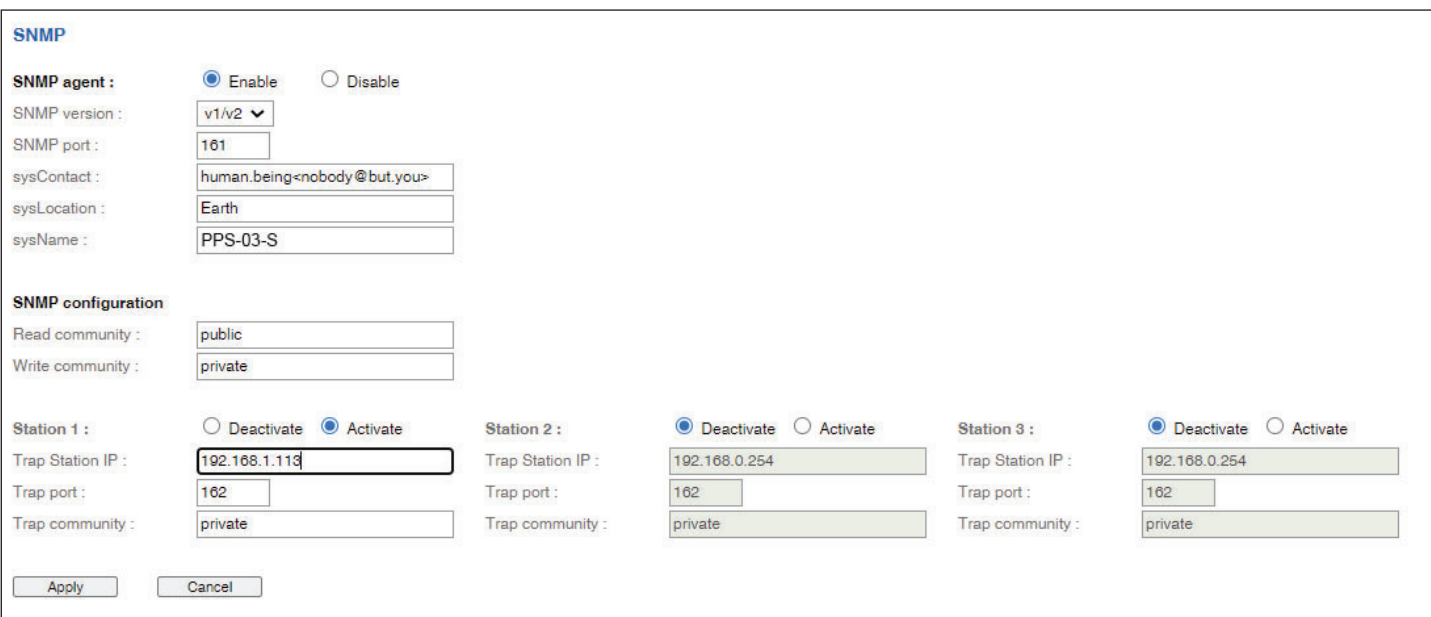

**Step 7.** Click **" Enable "** in **" SNMP agent "** to start the SNMP agent service

**Step 8.** Select **" v3 "** in **" SNMP version "** & the SNMP v3 settings window appears as below :

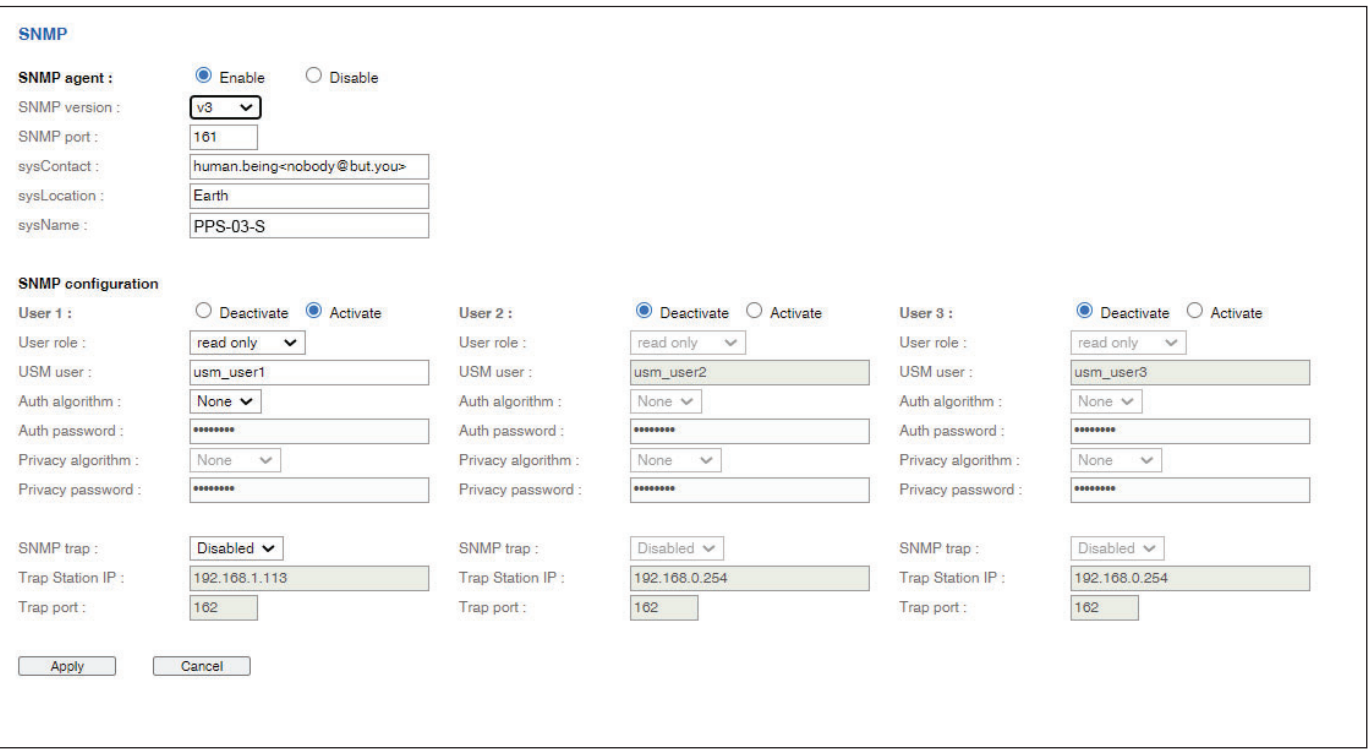

**Step 9.** Input **" SNMP port "**. Default is 161

- **Step 10. Input " sysContact ". Default is human.being<nobody@but.you>**
- **Step 11.** Input " **sysLocation** ". Default is Earth
- **Step 12.** Input " **sysName** ". Default is A320D
- **Step 13.** Click **" Activate "** in User 1
- **Step 14.** Select **" Read Only "** or **" Read & Write "** in User role :
- **Step 15.** Input the name of **" USM user "** . Default is usm\_user1
- **Step 16.** Select **" None / MD5 / SHA "** in **" Auth algorithm "**. If you select **" Read & Write "** in **" User role: "** , you MUST select **" MD5 / SHA "** in **" Auth algorithm "**
- **Step 17.** Input the **" Auth password: "** Default is " 00000000 '
- **Step 18.** Select **" None / DES / AES / AES192 / AES256 "** in **" Privacy algorithm "**. If the Auth algorithm is **" NONE "** , NO privacy algorithm can be selected.
- **Step 19.** Input the **" Privacy password "**
- **Step 20.** If you want to receive trap message, select **" Enable " in SNMP trap**
- **Step 21.** Input the **" Trap Station IP "** & **" Trap port "**
- **Step 22.** Repeat step 12 to 20 for User 2 & 3
- **Step 23.** Click " Apply " to finish the SNMP v3 settings.

#### **( III ). SNMP Traps Setting**

After enable SNMP, you can click " SNMP Traps " to go to the " SNMP Traps Setting " page

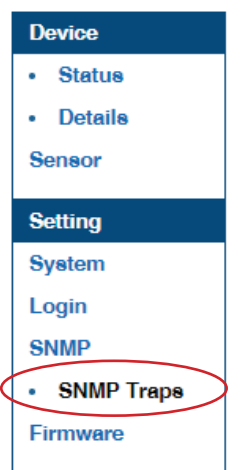

Below is the default setting for each PDU SNMP trap. You can set the SNMP trap option and Click " Apply " to finish the settings.

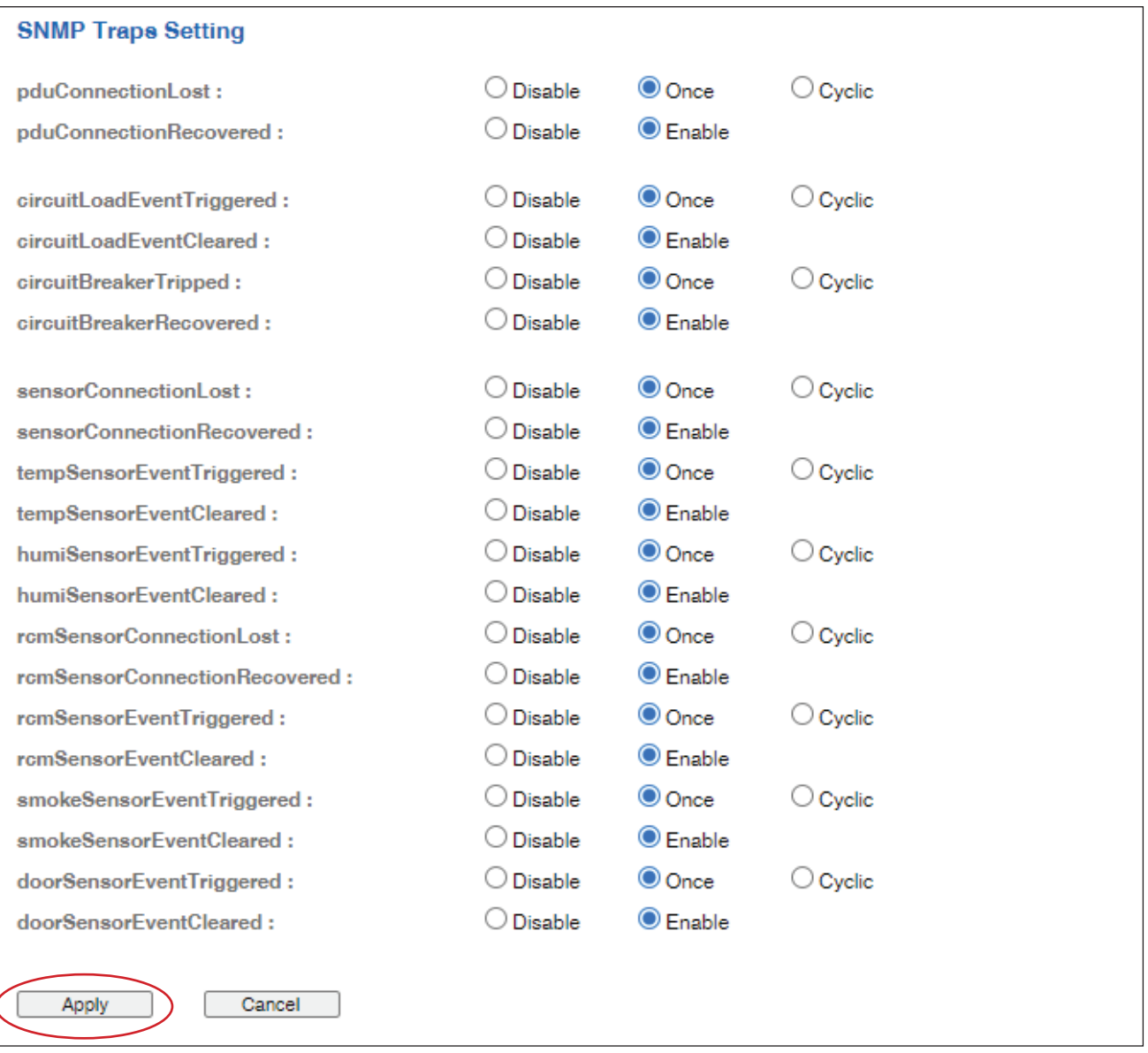

# **< 1.12 > Notifi cation**

In < Notification >, you can configure the alarm email server & max. 5 email recipients to receive alarm notifications from the IP dongle.

Default is **" Disable ".**

**Step 1. " Enable "** alarm email

**Step 2.** Enter **" SMTP server "** and **" SMTP port "**. Default is **" Port 25 "**

**Step 3. " Enable "** or **" Disable "** the **" SMTP authentication "**. Default is **" Disable "**

**Step 4.** Enter **" User name "** and **" Password "** when SNMP authentication is enabled

**Step 5.** Select the **" secure connection "** ( None, SSL / TLS & STARTTLS ). Default is **" None "**

**Step 6.** Enter the **" Sender Name "** and **" Sender Email "**

**Step 7.** Enter the **" Alarm Interval ". ( Min. 10, Max. 60 mins )**

**Step 8.** Enter the alarm recipient email account in **" Recipient 01 "**

**Step 9.** Repeat step 8 for other recipients

**Step 10.** Click " Apply " to finish the alarm email server setting

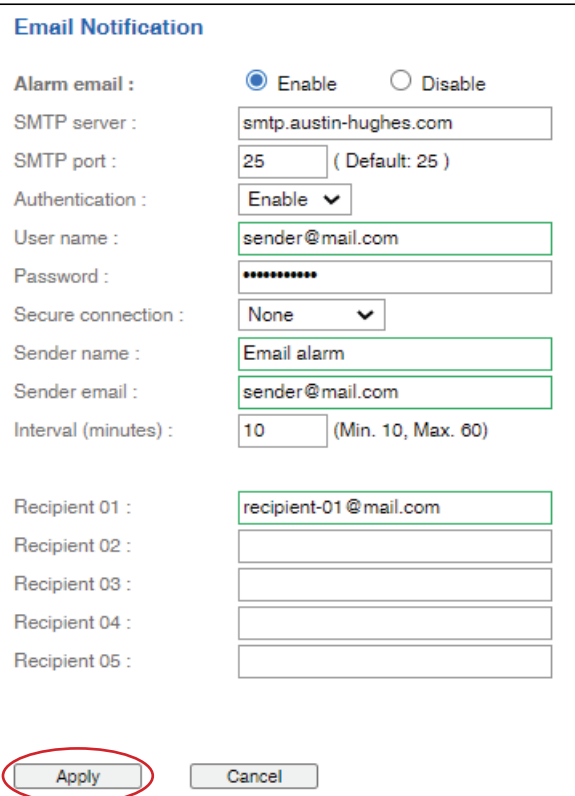

# **< 1.13 > Syslog**

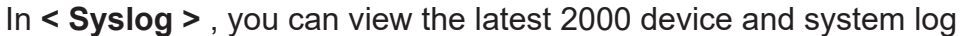

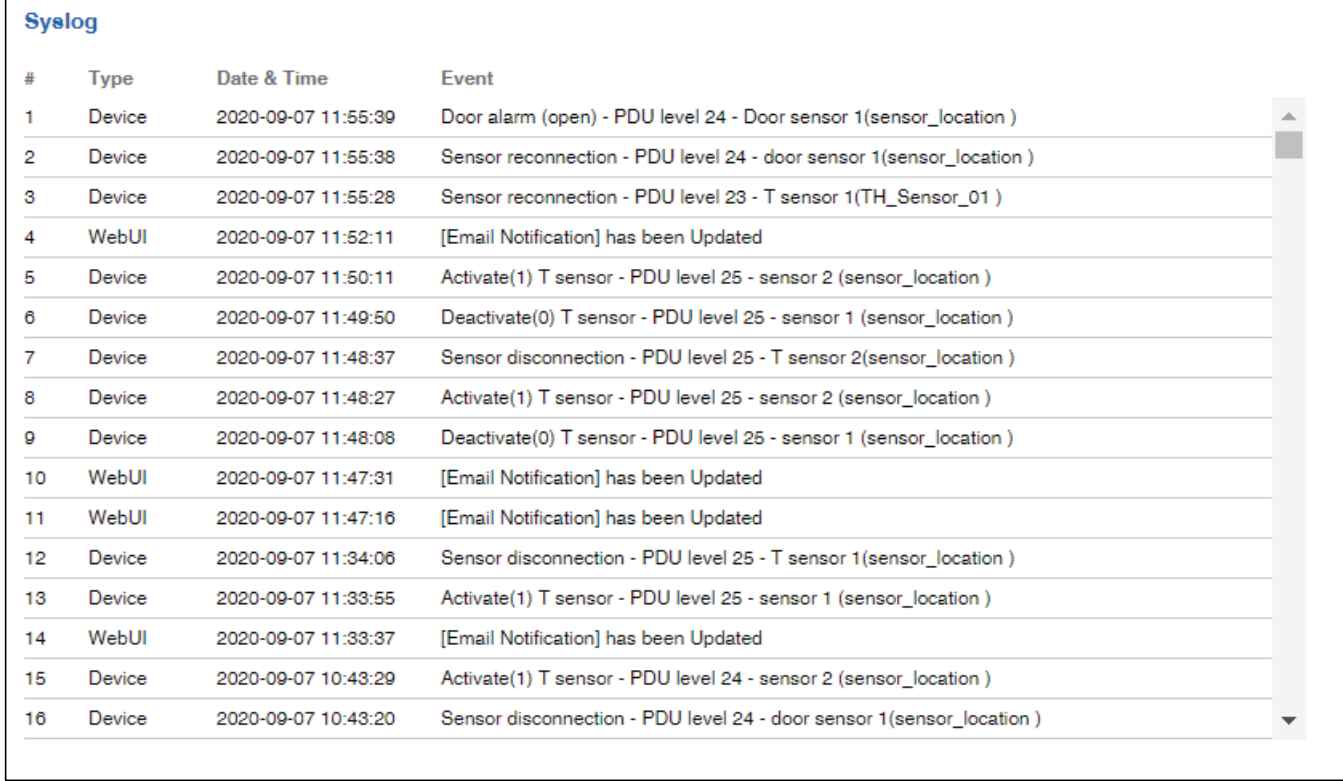

# **< 1.14 > IP Dongle Firmware Upgrade**

#### **< Firmware Upgrade >**

For function enhancement of IP dongle WEBUI, please take the following steps to remotely upgrade the IP Dongle firmware :

- **Step 1**. Click the following link to go to the mangement software download page : http://www.austin-hughes.com/resources/infrapower/software
- **Step 2.** Select the appropriate IP Dongle firmware file of the PDU series
- **Step 3**. Connect the IP Dongle to the computer. ( Please refer to  $\leq 1.4$  > IP dongle configuration )
- **Step 4**. Open the MS Edge
- **Step 5**. Enter the configured IP Dongle address into the Address bar. Default IP address of LAN 1 is " **192.168.11.1** " Default IP address of LAN 2 is " **192.168.0.1** "

#### **Step 6**. Enter " **Login name** " & " **Password** ".

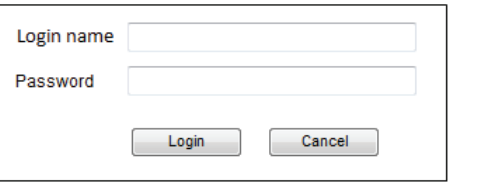

- Default login name: 00000000
- Password: the one you set in Step 7 of < 1.4 > IP Dongle Configuration.

#### **Step 7.** Select the Firmware from the left navigation pane

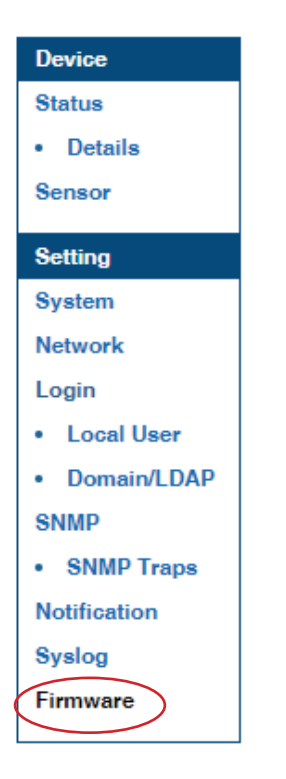

# **< 1.14 > IP Dongle Firmware Upgrade**

**Step 8.** The firmware upgrade window appears as below :

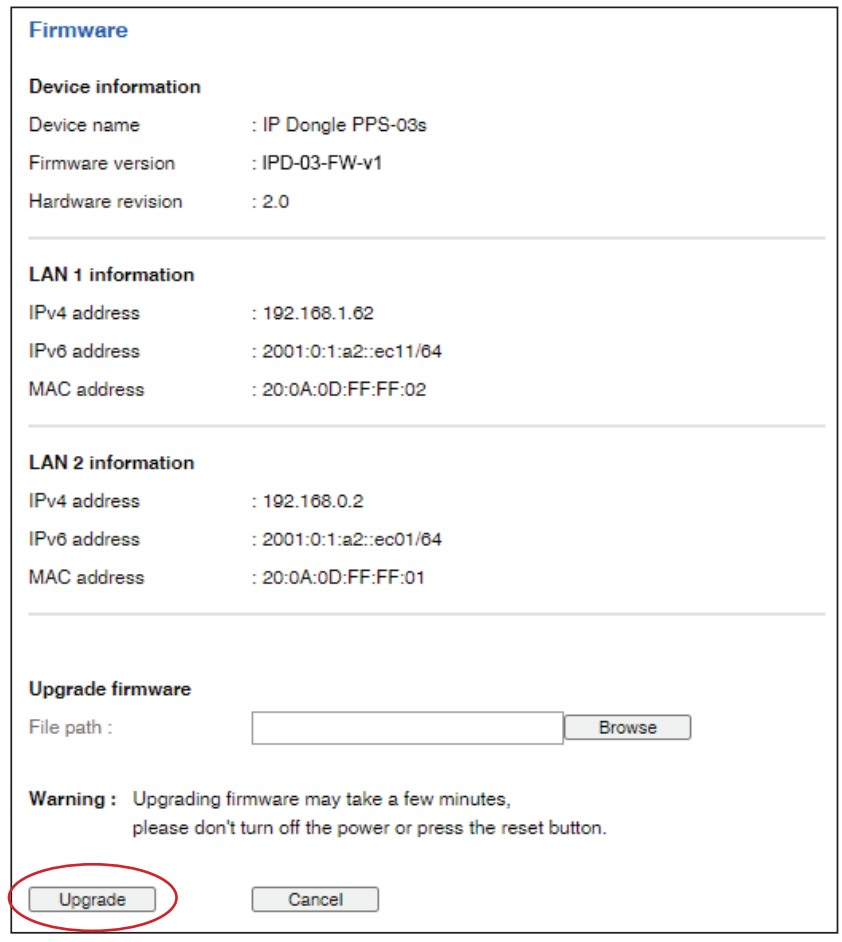

**Step 9.** Click " **Browse** " and select the firmware file (xxx.zip for firmware version IPD-03-FW-v1 *I* xxx.enc for firmware version IPD-03-FW-V1.1 or above ) from the specific path in the pop up window and Click " **Open** "

**Step 10.** Click " **Upgrade** " to start the upgrade process. It takes a few minutes to complete.

**Step 11.** Once complete, UI will return to the login page.

# **< Bulk Firmware Upgrade via DHCP/TFTP >**

If a TFTP server is available, you can use it to perform firmware upgrade for a huge number of IP dongles ( IPD-03-S ) in the same network.

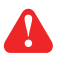

- The feature of bulk firmware upgrade via DHCP/TFTP only works on IPD-03-S directly connected to the network.
	- The bulk firmware upgrade can ONLY be performed via IPv4 network.
	- Do NOT perform the firmware upgrade via a wireless network connection.

#### **< Procedure for Bulk Firmware Upgrade >**

The bulk firmware upgrade feature only available for IP Dongle (IPD-03-S) firmware version v3.0 or above. Ensure the IP Dongle (IPD-03-S) firmware is v3.0 or above before you want to perform the upgrade.

#### **Steps of using DHCP/TFTP for bulk firmware upgrade**

- **Step 1.** Prepare some or all of the following files:
	- Fwupdate.cfg ( always required )
	- Devices.csv
	- IP Dongle firmware file in .enc format
- **Step 2. Configure your TFTP server properly. See TFTP Requirements**
- **Step 3.** Put ALL required files into a folder and COPY the folder to the TFTP root directory
- **Step 4.** Properly configure your DHCP server so that it refers to the file " **fwupdate.cfg** " on the TFTP server for your IP Dongle. See **DHCP IPv4 Configuration in Windows**
- **Step 5.** Make sure all of the IP Dongles use DHCP as the IP configuration method and have been directly connected to the network.

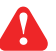

**A** The default IP configuration of IP Dongle is "STATIC "

**Step 6.** Reboot the IP Dongles. The DHCP server will execute the commands in the " **fwupdate.cfg** " file on the TFTP server to upgrade those IP Dongles supporting DHCP in the same network. You can Click " **Reboot IP Dongle** " in " System " of IP Dongle.

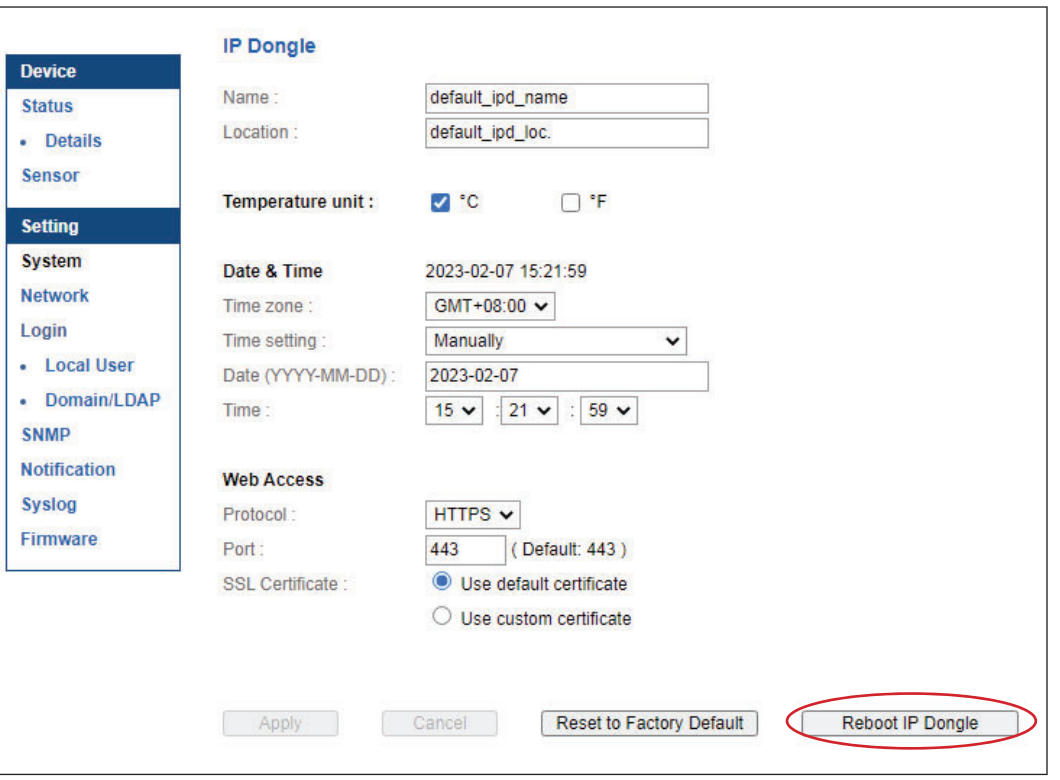

You must enable firmware upgrade via DHCP in SSH ( default is ENABLED ) and input the username and password for bulk firmware upgrade in the "**fwupdate.cfg** " file. You can change the username and password for bulk firmware upgrade via SSH. See Con figuration of username / password for bulk firmware upgrade.

## Configuration of username / password for bulk firmware upgrade

**Step 1. Access the SSH using putty** 

**Step 2.** Input the login name and password to login the CLI.

| login as: 00000000<br>0000000000192.168.1.234's password: |                                             |   |  |
|-----------------------------------------------------------|---------------------------------------------|---|--|
|                                                           |                                             |   |  |
| System Status                                             |                                             |   |  |
|                                                           |                                             |   |  |
| Firmware                                                  | -FirmwareID : IPD-03-FW-v3.0                |   |  |
|                                                           | -Build info : 20230131                      |   |  |
|                                                           |                                             | ÷ |  |
| Device                                                    |                                             |   |  |
|                                                           | -Model : IP Dongle PPS-03s                  |   |  |
| $-Mame$                                                   | : default ipd name                          |   |  |
| -Location                                                 | : default ipd loc.                          |   |  |
| $-Temp. unit : C$                                         |                                             |   |  |
|                                                           |                                             |   |  |
| Network settings                                          |                                             |   |  |
| -Auto failover: Disable                                   |                                             |   |  |
| LAN 1 (1000)                                              |                                             |   |  |
|                                                           | -LAN 1 link : down                          |   |  |
| $-DHCP$                                                   | Disable: Disable                            |   |  |
|                                                           | $-MAC address : 20:0A:0D:FF:BE:9A$          |   |  |
|                                                           | $-IPV6$ address : ::ffff:192.168.11.1/120 * |   |  |

**Step 3.** Select " **(U) Firmware upgrade** " and " **Enter** "

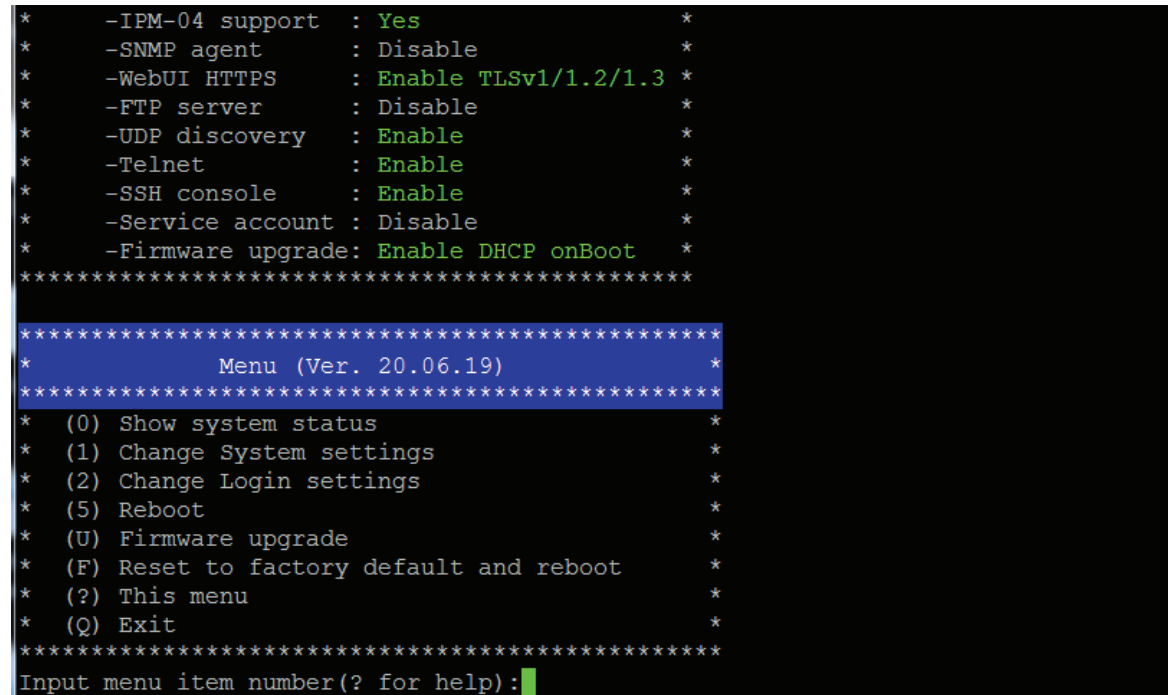

Menu (Ver. 20.06.19) \*\*\*\*\*\*\*\*\*\*\*\*\*\*\*\*\*\*\*\*\*\*\*\* (0) Show system status (1) Change System settings (2) Change Login settings (5) Reboot (U) Firmware upgrade (F) Reset to factory default and reboot (?) This menu  $(Q)$  Exit ÷ Input menu item number (? for help) : U \*\*\*\*\*\*\*\*\*\*\*\*\*\*\*\*\*\*\*\*\*\*\*\*\*\*\*\*\*\*\*\*\* Menu (Ver. 20.06.19) (0) Show system status (1) Enable/Disable firmware upgrade via DHCP \* (5) Change firmware upgrade authentication (R) Reboot (?) This menu  $(Q)$  Exit Input menu item number(? for help):

**Step 4. Select " (5) Change firmware upgrade authentication " and " Enter "** 

**Step 5.** Select " **(1) Change authentication name** " or " **(2) Change authentication password** " to change the username or password for bulk firmware upgrade purpose.

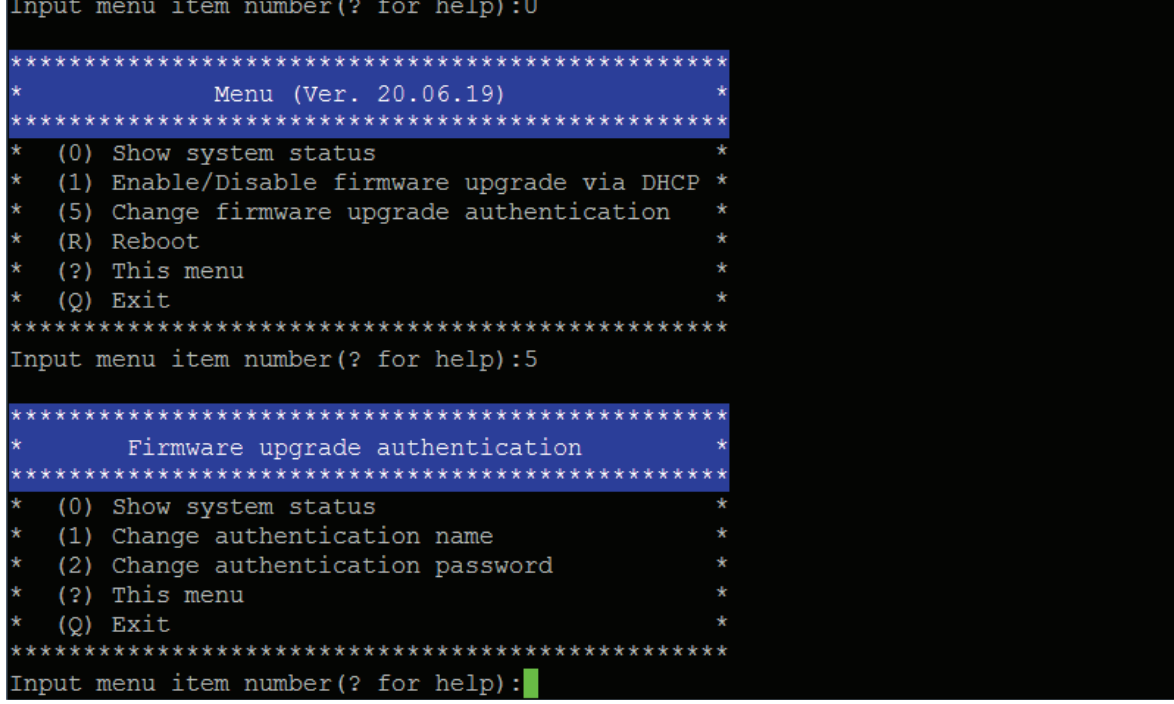

#### **< TFTP Requirements >**

To perform bulk firmware upgrade successfully, your TFTP server must meet the following requirements :

- Able to work with IPv4
	- A folder containing all required files is available in the TFTP root directory. The folder name MUST be the same as the String value of the Magic code. Details please refer to DHCP IPv4 Configuration in Winodws
	- The TFTP server supports the write operation including file creation and upload.

#### < DHCP IPv4 Configuration in Windows >

Please follow the procedures below to configure your DHCP server. The illustration below is based on Microsoft Windows Server 2019

**Step 1.** Add a new vendor class for Austin Hughes IP Dongle.

- Right Click the IPv4 node in DHCP to select Define Vendor Classes (under server manager, select tools > DHCP
- Click " **Add** " to add a new vendor class.

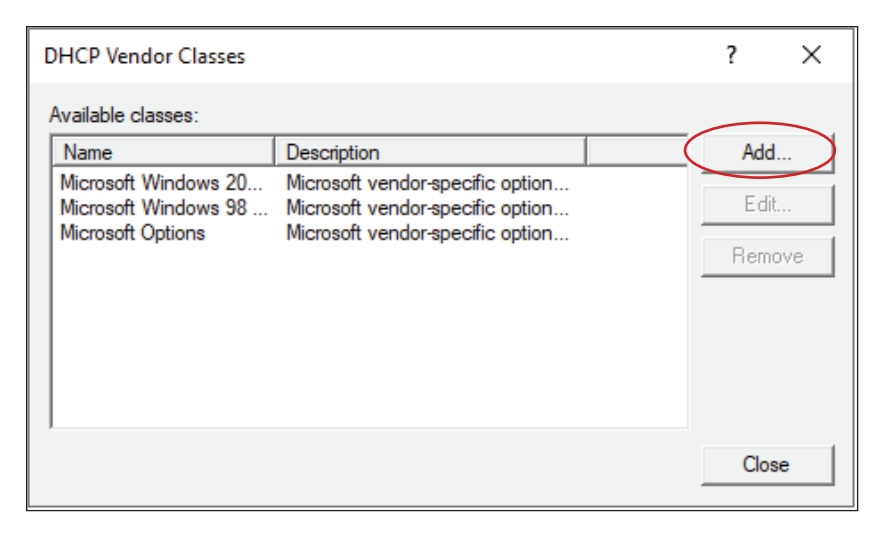

- Specify a unique name for this vendor class and type the binary codes of " **InfraPower** " in the New Class dialog. The vendor class is named " **InfraPower** " in this illustration.

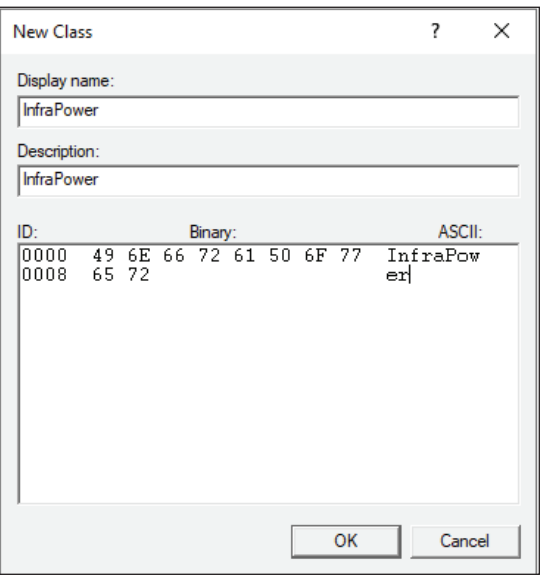

- **Step 2.** Define one DHCP standard option Vendor Class Identifier
	- Right Click the IPv4 node in DHCP to select Set Predefined Options.
	- Select " DHCP Standard Options " in the " Option class " field, and " Vendor Class Iden**tifier** " in the " Option name " field. Leave the String field blank.

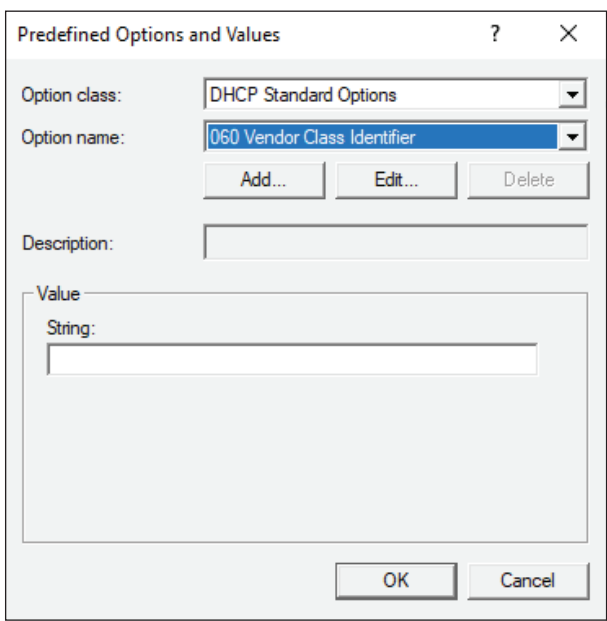

- **Step** 3. Add four options to the new vendor class " **InfraPower** " in the same dialog. The fourth option is an optional item if the UDP port you set for the TFTP server is NOT 69.
	- Select " **InfraPower** " in the " Option class " field.

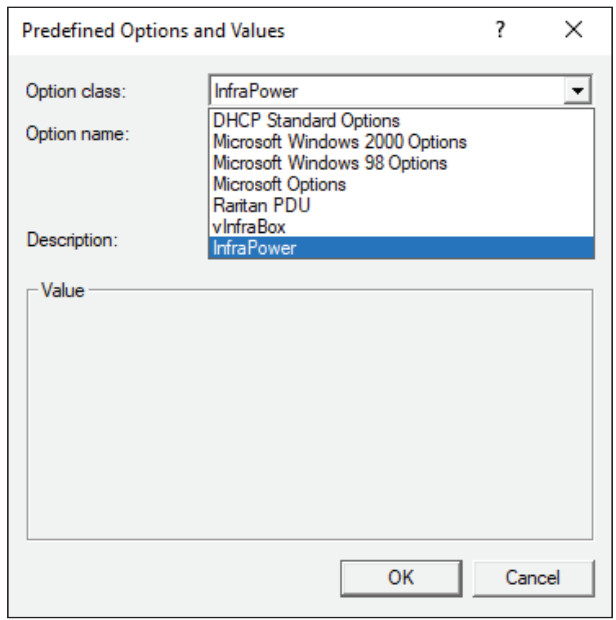

- Click " Add " to add the first option. Type " update-server " in the Name field, select String as the data type, and type 1 in the Code field and Click " OK ".

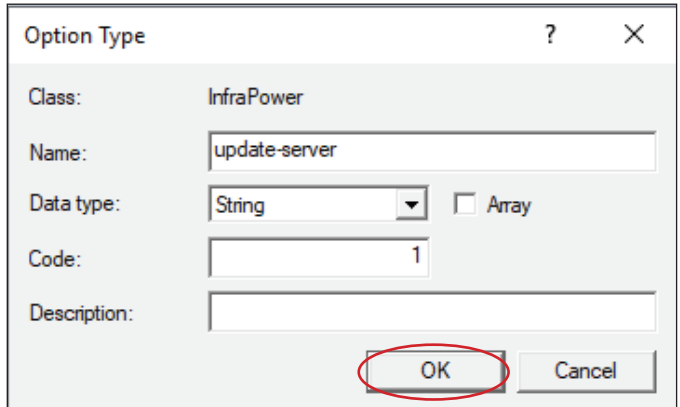

- Click " Add " to add the second option. Type " update-control-file " in the Name field, select String as the data type, and type 2 in the Code field and Click " OK ".

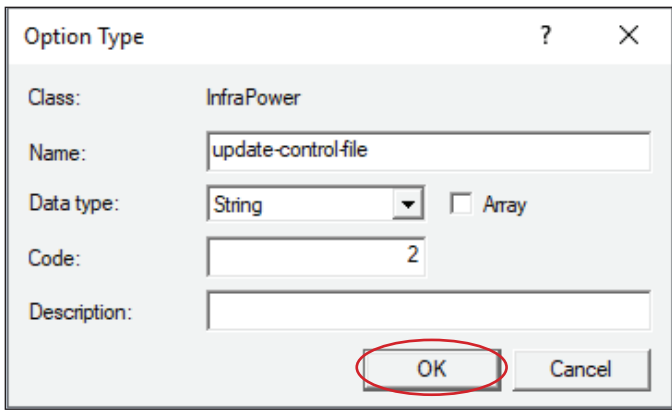

- Click " Add " to add the third option. Type " update-magic " in the Name field, select String as the data type, and type 3 in the Code field and Click " OK ".

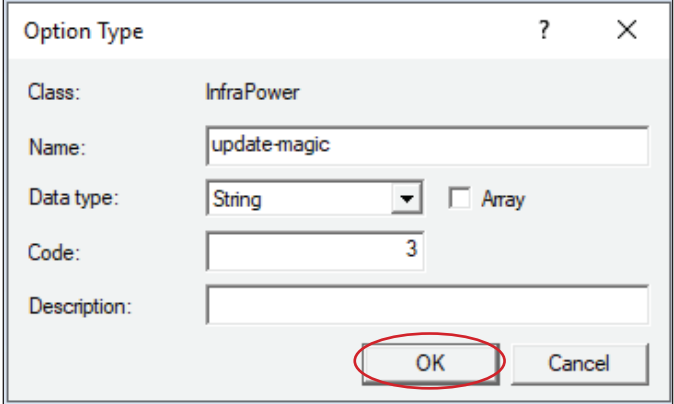

- Click " Add " to add the fourth option. Type " update-port " in the Name field, select String as the data type, and type 4 in the Code field and Click " OK ".

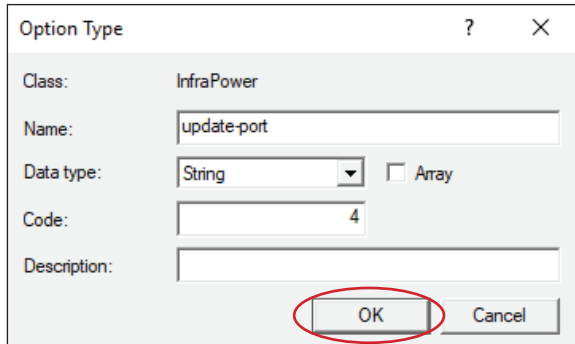

- **Step 4.** Create a new policy associated with the " **InfraPower** " vendor class.
	- Right Click the Policies node under IPv4 to select New Policy.
	- Specify a policy name and click " **Next** ". The policy is named " **InfraPower** " in this illustration.

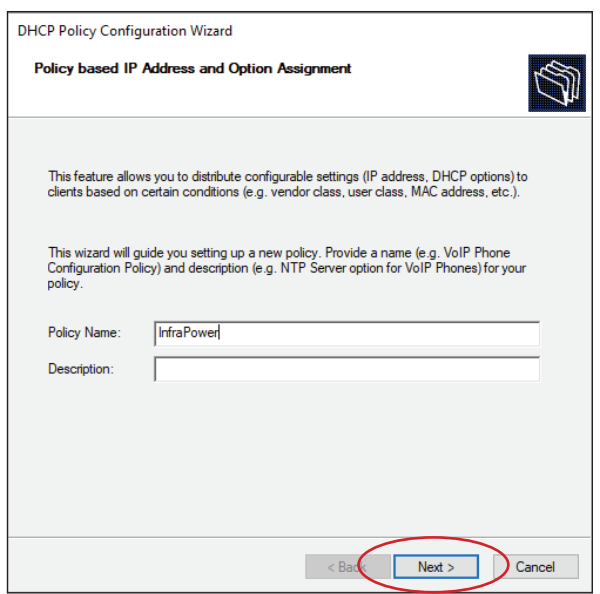

- Click " **Add** " to add a new condition
- Select the vendor class " **InfraPower** " in the Value field, click " Add " and then " OK ".

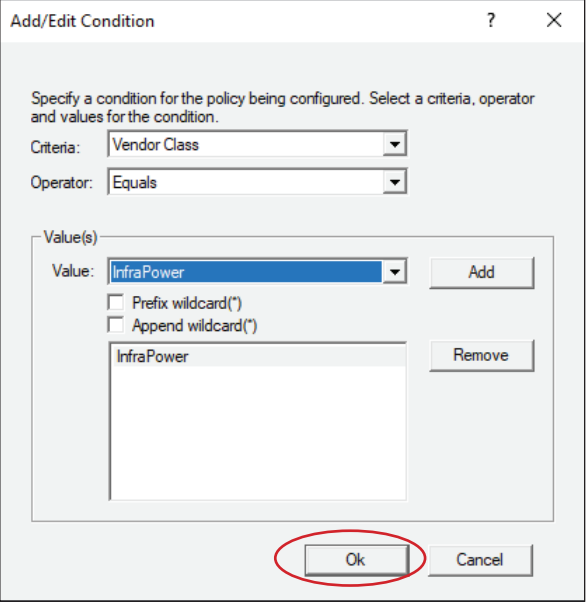

- Click " **Next** ".
- Select " DHCP Standard Options " in the " Vendor class " field, select " 060 Vendor  **Class Identifier** " from the Available Options list, and type " **InfraPower** " in the " **String** value " field.

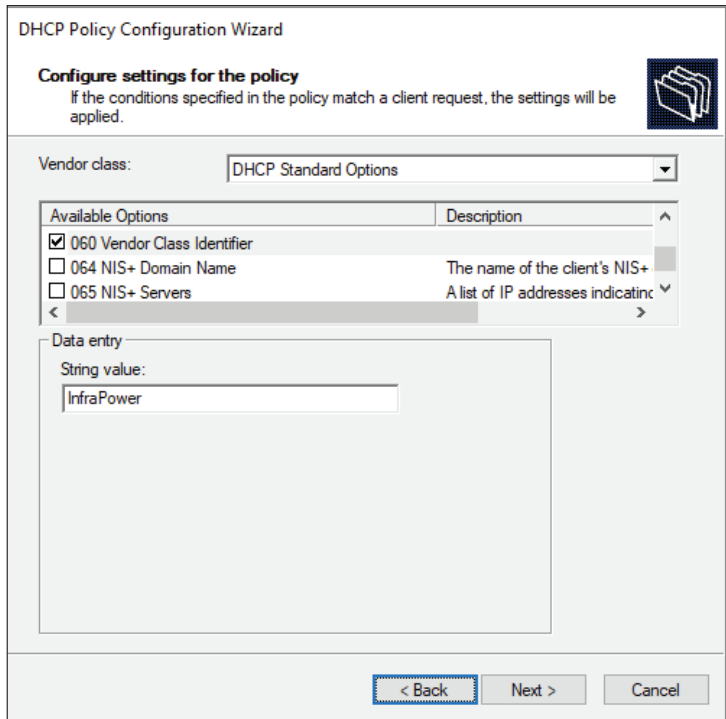

- Select the " **InfraPower** " in the " **Vendor class** " field, select " 001 update-server " from the Available Options list, and type your TFTP server's IPv4 address in the " **String value** " field.

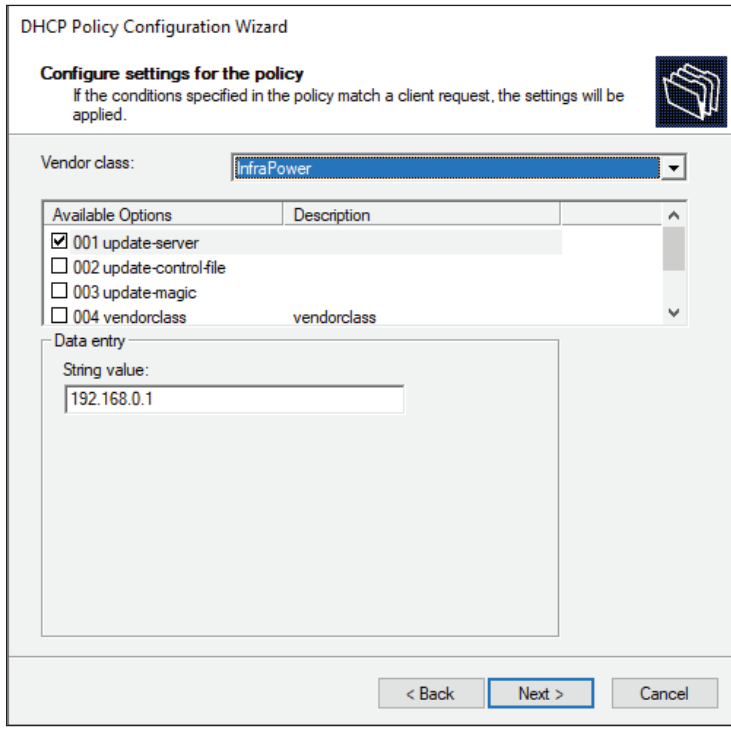

- Select " **002 update-control-file** " from the Available Options list, and type the filename " fwupdate.cfg " in the " String value " field.

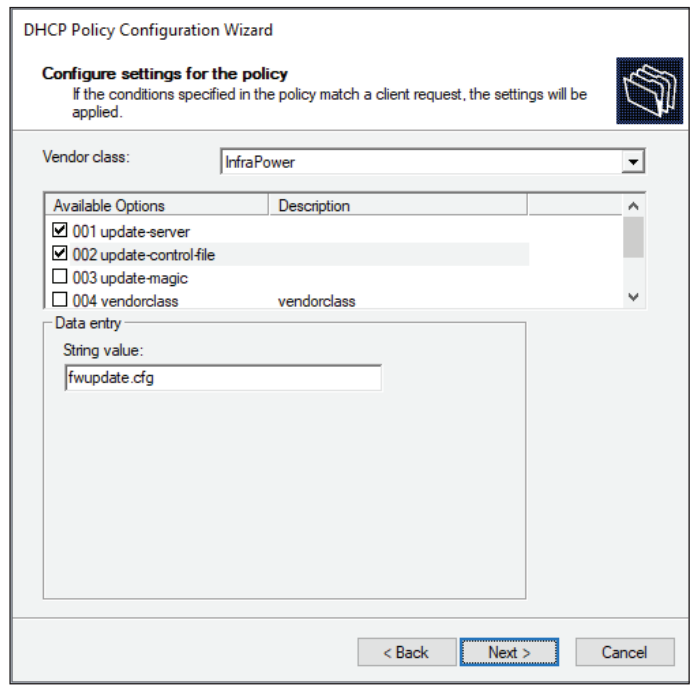

- Select " **003 update-magic** " from the Available Options list, and type folder name of the files you stored in the root directory of the TFTP server in the "String value " field. This String value is the magic code to prevent the fwupdate.cfg commands from being executed repeatedly.

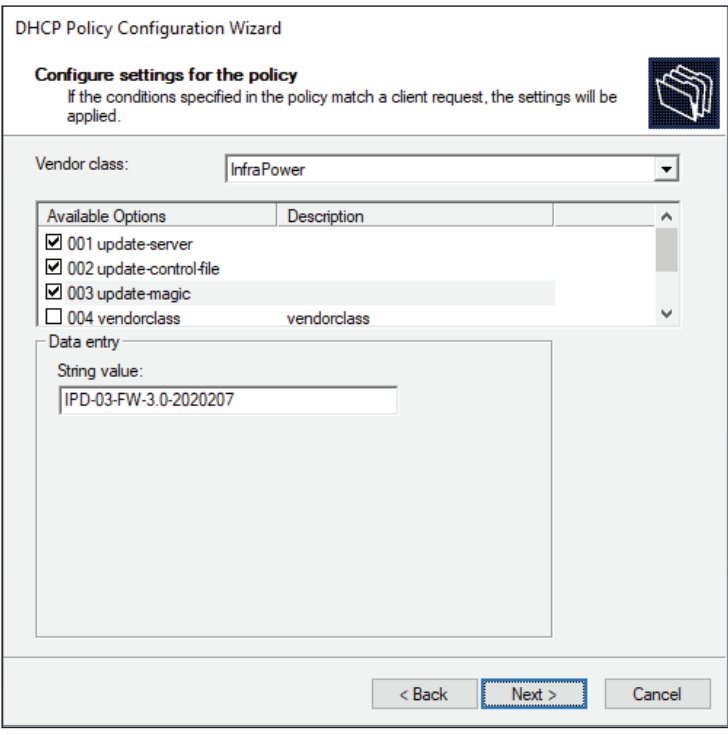

 The magic code is transmitted to and stored in IP Dongle at the time of executing the " **fwupdate.cfg** " commands. The DHCP/TFTP operation is triggered ONLY when there is a mismatch between the magic code in DHCP and the one stored in the IP Dongle. Therefore, you must modify the magic code's value in DHCP when intending to execute the " **fwupdate.cfg** " commands next time.

- Select " **004 update-port** " from the Available Options list, and type UDP port number you set for the TFTP server in the " **String value** " field. Port number 69 is used in this illustration.

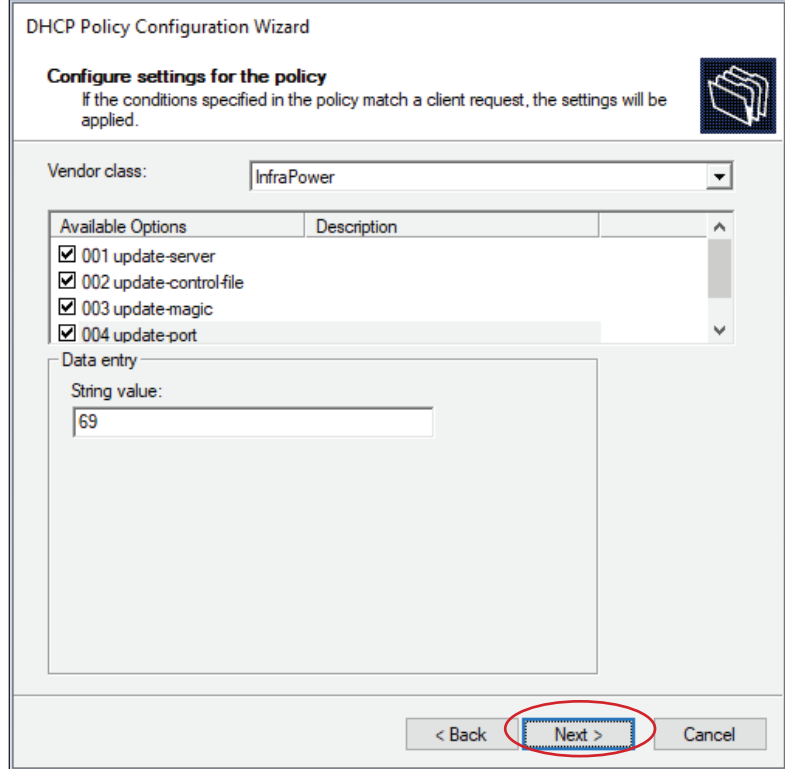

- Click " **Next** " and " **Finish** " to complete the setup.

#### **Description of Devices.csv**

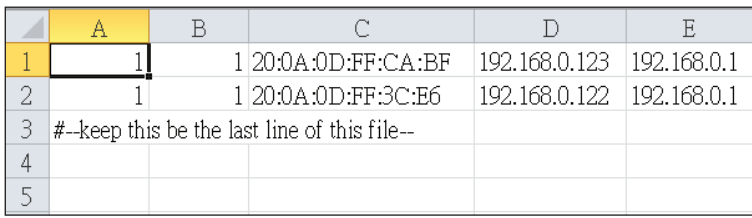

Column A & B is reserved for future use

Column C is the MAC address of the network interface of the IP Dongle. As the IP Dongle

comes with two network interface, we highly recommend to do the bulk firmware upgrade via either one of the network interface.

Column D & E is the IP address of the network interface of the IP Dongle and the TFTP server respectively.

#### **Description of fwupdate.cfg**

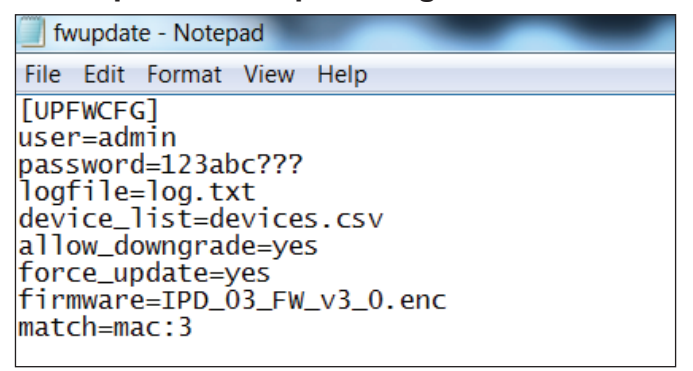

First and second row is the user and password for authentication of bulk firmware upgrade which can be configured via SSH. Details refer to Section "Configuration of username / password for bulk firmware upgrade".

Fourth row tells the TFTP server to generate a log file after bulk firmware upgrade is performed. It is stored at the same location of the fwupdate.cfg and the filename is the same as the MAC address of the IP Dongle.

Fifth row lets IP Dongle to check if its' MAC address exists in the column 3 of devices.csv to execute the firmware upgrade.

Eighth row is the firmware version you want to upgrade, it MUST be the same as the filename of the firmware stored in the folder under the root directory of the TFTP server.

# **< 1.16 > DHCP Setting**

- **Step 1.** Connect the IP dongle to the computer ( Please refer to  $\leq 1.4$  > IP dongle configuration )
- **Step 2.** Open the MS Edge
- **Step 3.** Enter the configured IP Dongle address into the address bar. Default IP address of LAN 1 is " **192.168.11.1** " Default IP address of LAN 2 is " **192.168.0.1** "
- **Step 4.** Enter the " **Login name** " & " **Password** " .

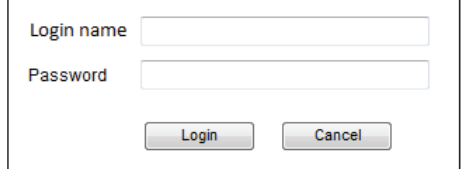

- Default login name: 00000000
- Password: the one you set in Step 7 of < 1.4 > IP Dongle Configuration.
- **Step 5.** Select " **Network** " from the left navigation pane.

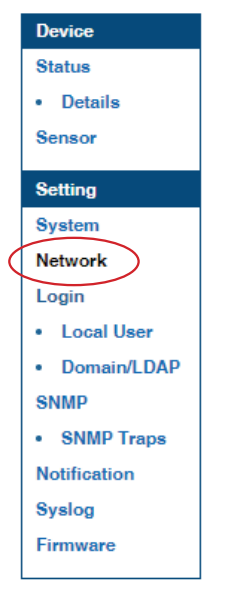

**Step 6.** Dual Lan Mode: Select " **ON** " from " **DHCP** " of LAN 1 & LAN 2. Click " **Apply** " to save the settings.

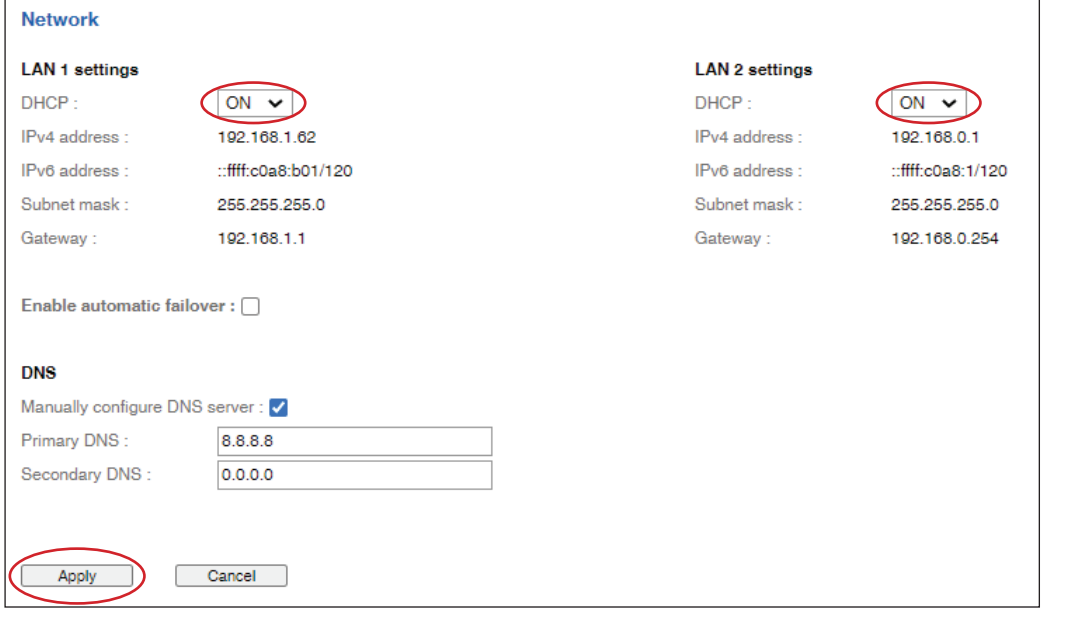

# **< 1.16 > DHCP Setting**

**Step 7.** Select " **Firmware** " from the left navigation pane.

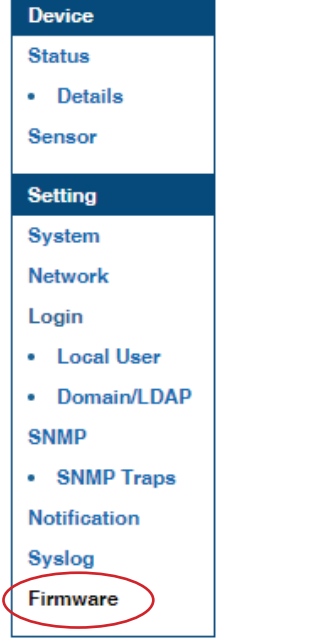

**Step 8.** Record the " **MAC address** " of LAN 1 & LAN 2.

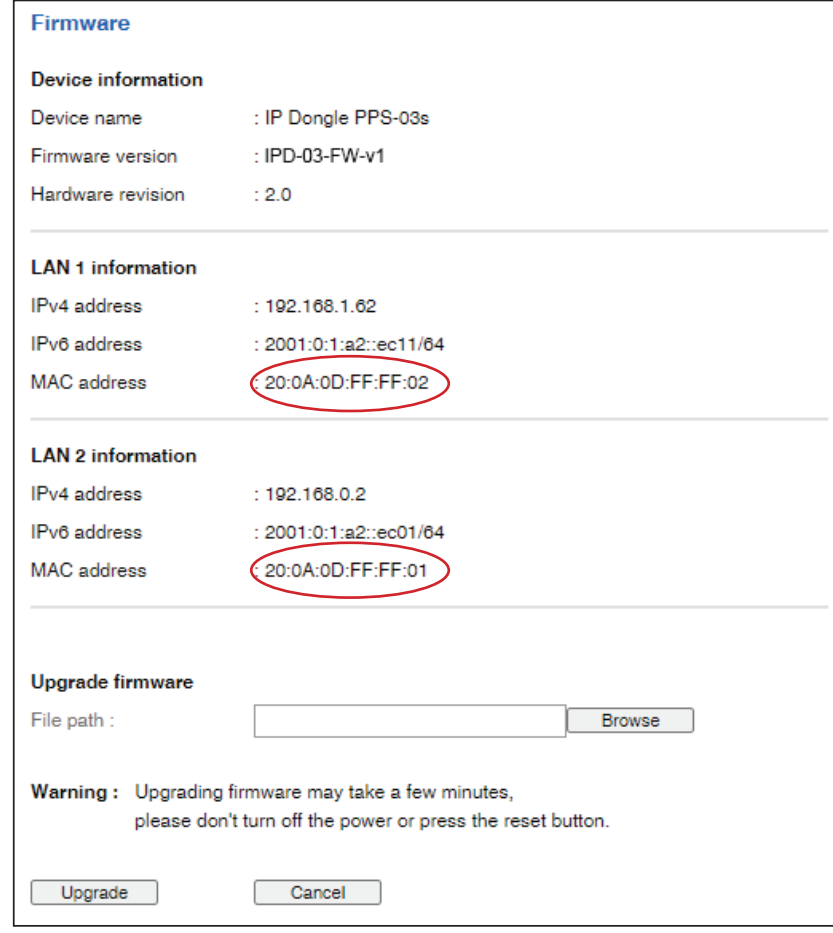

**Step 9.** Assign an IP addressof LAN 1 & LAN 2 of to the IP Dongle from your DHCP server.

# **< 1.16 > DHCP Setting**

**Step 10.** Failover Mode: Select " **ON** " from " **DHCP** " & Click " **Apply** " to save the settings.

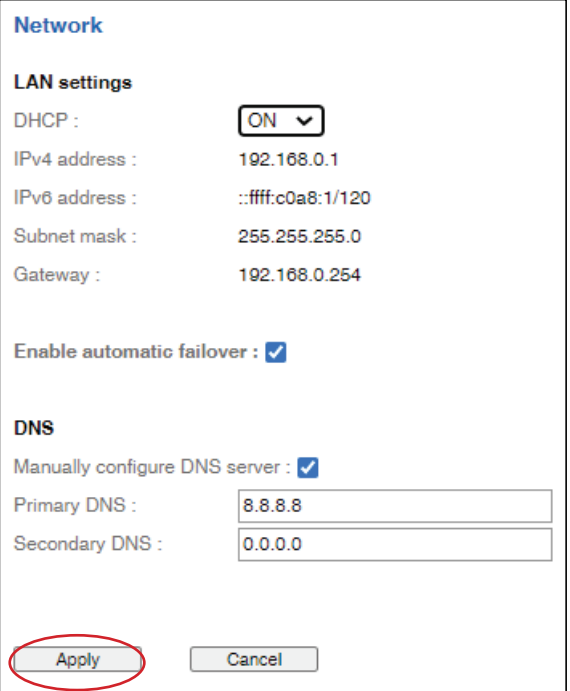

**Step 11.** Select " **Firmware** " from the left navigation pane.

#### **Step 12.** Record the " **MAC address** ".

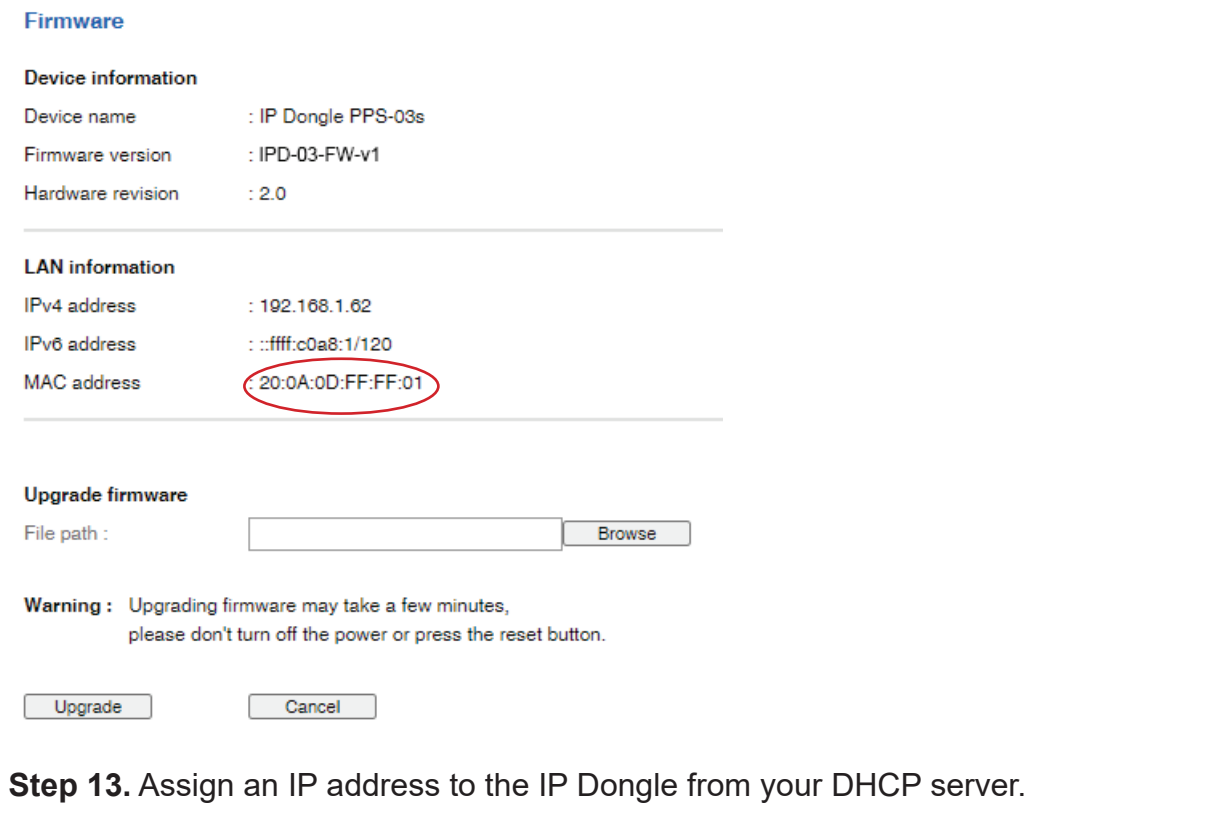

**Complete** . . . . . . . . . . .  $\mathbf{a} = \mathbf{a} + \mathbf{a}$ 

#### **User Guide of 802.1X Authentication**

802.1X is an authentication protocol which provides protected authentication for secure network access with the use of a Radius server. It opens ports for network access when an organization authenticates a user's identity and authorizes them for access to the network. The user's identity is determined based on their credentials or certificate, which is confirmed by the RADIUS server.

802.1X authentication function ONLY available at IP Dongle firmware version v3.0 or above.

Before configure the 802.1X authentication, ensure the system clock of the IP Dongle is set up properly. Otherwise, the authentication will fail while the RADIUS server verifies the validity of the certificate. You can go the System of IP Dongle to set up the date and time of the IP Dongle.

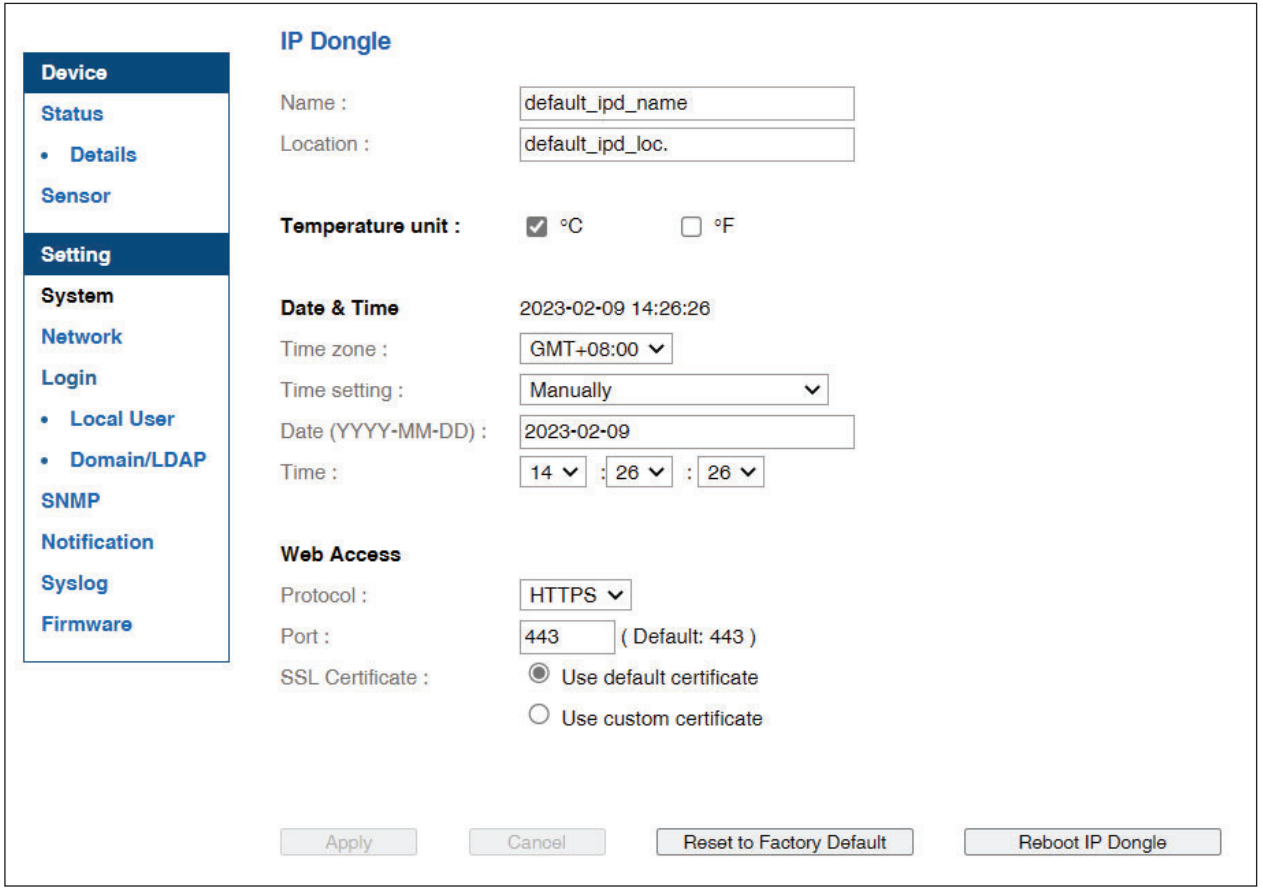

Please follow the procedures below to setup the 802.1X authentication in IP Dongle.

#### **< 802.1X authentication for Wired network >**

**Step 1.** Login the IP Dongle WEBUI and go the Network.

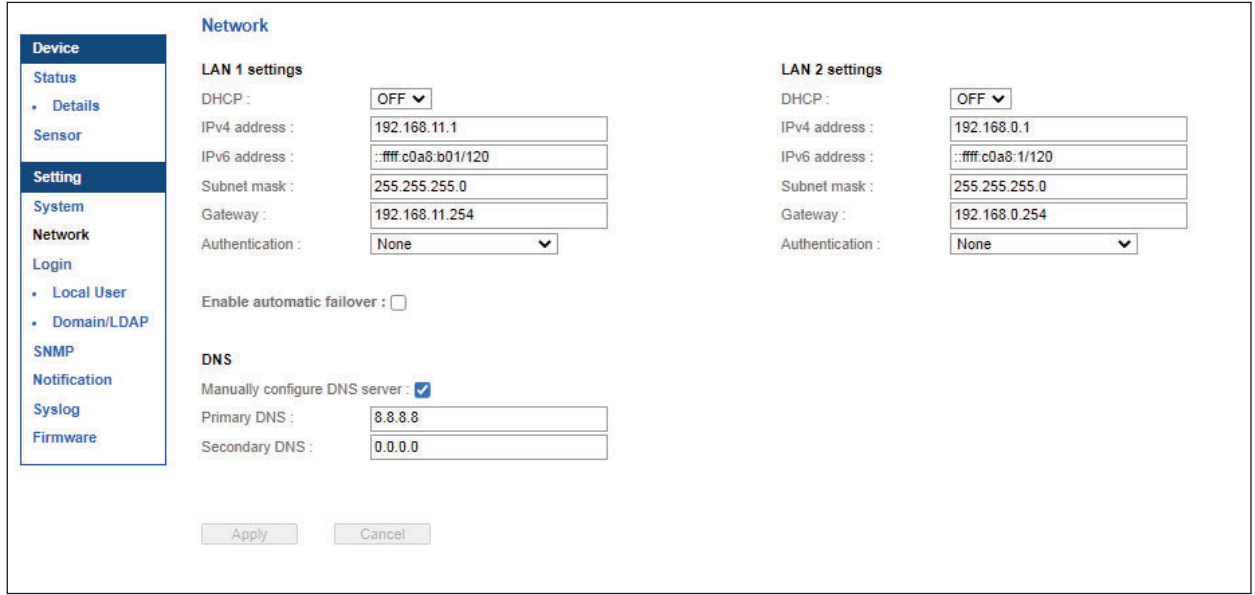

**Step 2.** Click the Authentication pull down menu and you will see the authentication method.

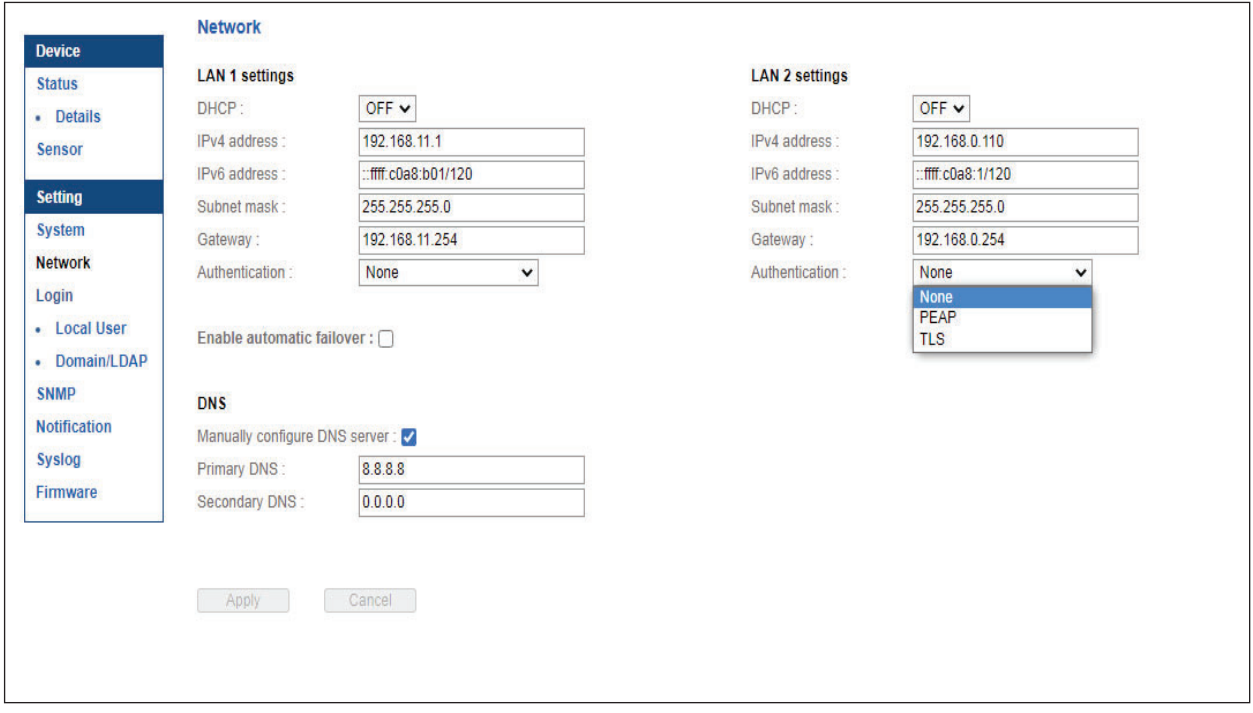

**Step 3.** To use PEAP as authentication method, select PEAP. Then input the " **Identity** ", " **Password** " and " CA certificate " in PEM format. You can uncheck " **Enable CA certificate** " to bypass the authentication using CA certificate.

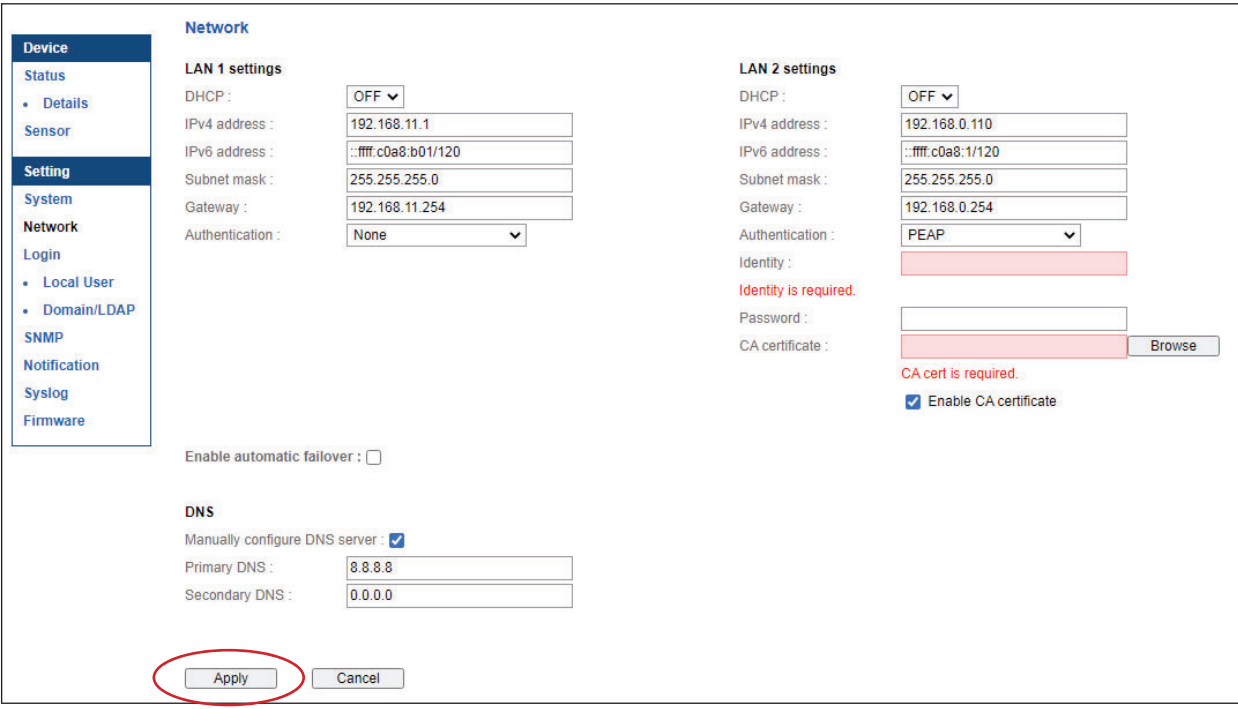

Click " **Apply** " to save the configuration.

**Step 4.** To use TLS as authentication method, select TLS. Then input the " Identity ", " Certificate ", " Private key ", " Private key password " and " CA certificate ". ( Certificate, private key and CA certificate are in PEM format)

Click " **Apply** " to save the configuration.

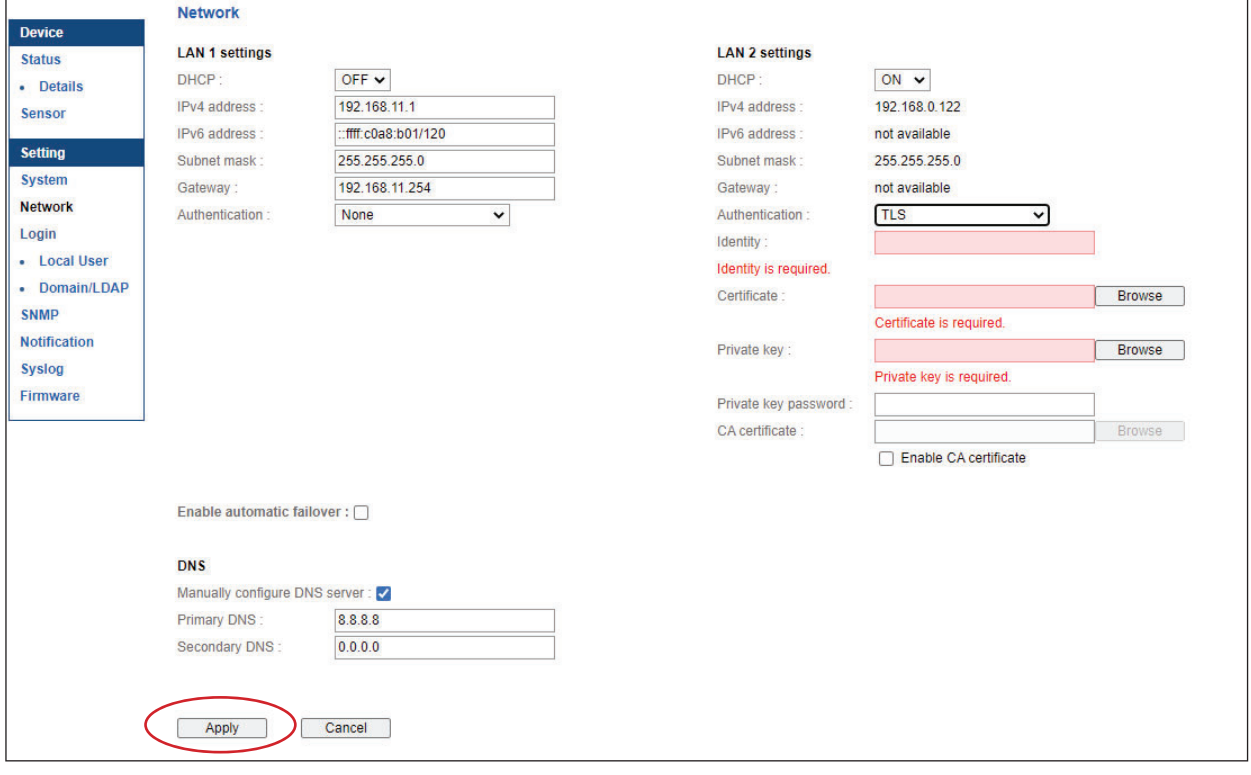

#### **< 802.1X authentication for Wireless network >**

**Step 1.** Login the IP Dongle WEBUI and go to Network. Click the Authentication pull down menu and you will see the authentication method

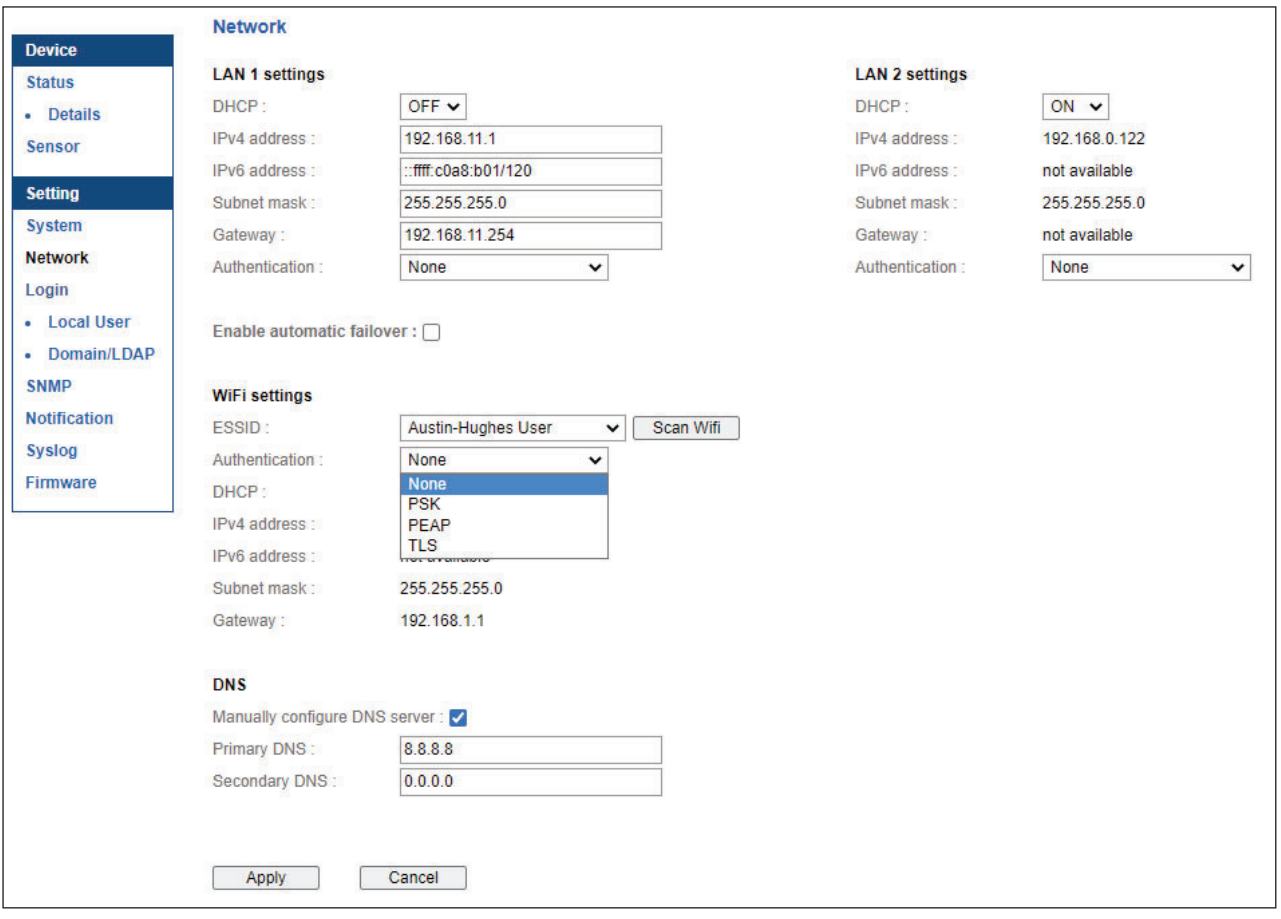

**Step 2.** To use PEAP as authentication method, select PEAP. Select the Wireless network from " **ESSID** ", input the " **Identity** ", " **Password** " and " **CA certifi cate** " in PEM format. You can uncheck " **Enable CA certificate** " to bypass the authentication using CA certificate.

If you have the DHCP server to assign the IP address to the Wireless network, select " **ON** " from DHCP.

If you select " **OFF** " from DHCP, please input the " **IPv4 address** ", " **Subnet mask** " and " **Gateway** ".

Click " **Apply** " to save the configuration.

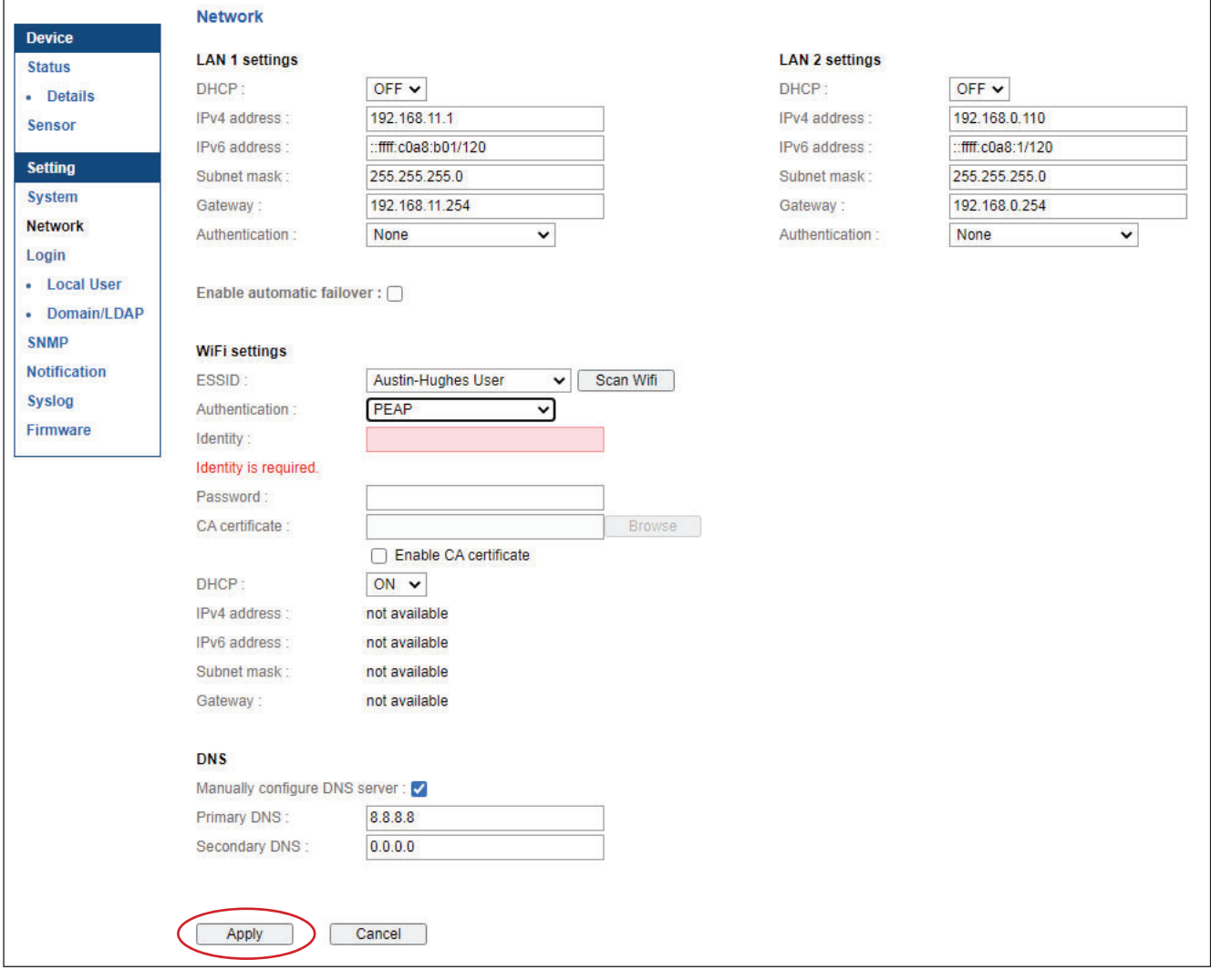

**Step 3.** To use TLS as authentication method, select TLS. Select the Wireless network from " ESSID ", input the " *Identity ", " Certificate ", " Private key ", " Private key pass* **word** " and " CA certificate ". ( Certificate, private key and CA certificate are in PEM format )

 If you have the DHCP server to assign the IP address to the Wireless network, select "**ON**" from DHCP.

If you select " **OFF** " from DHCP, please input the " **IPv4 address** ", " **Subnet mask** " and " **Gateway** ".

Click " Apply " to save the configuration.

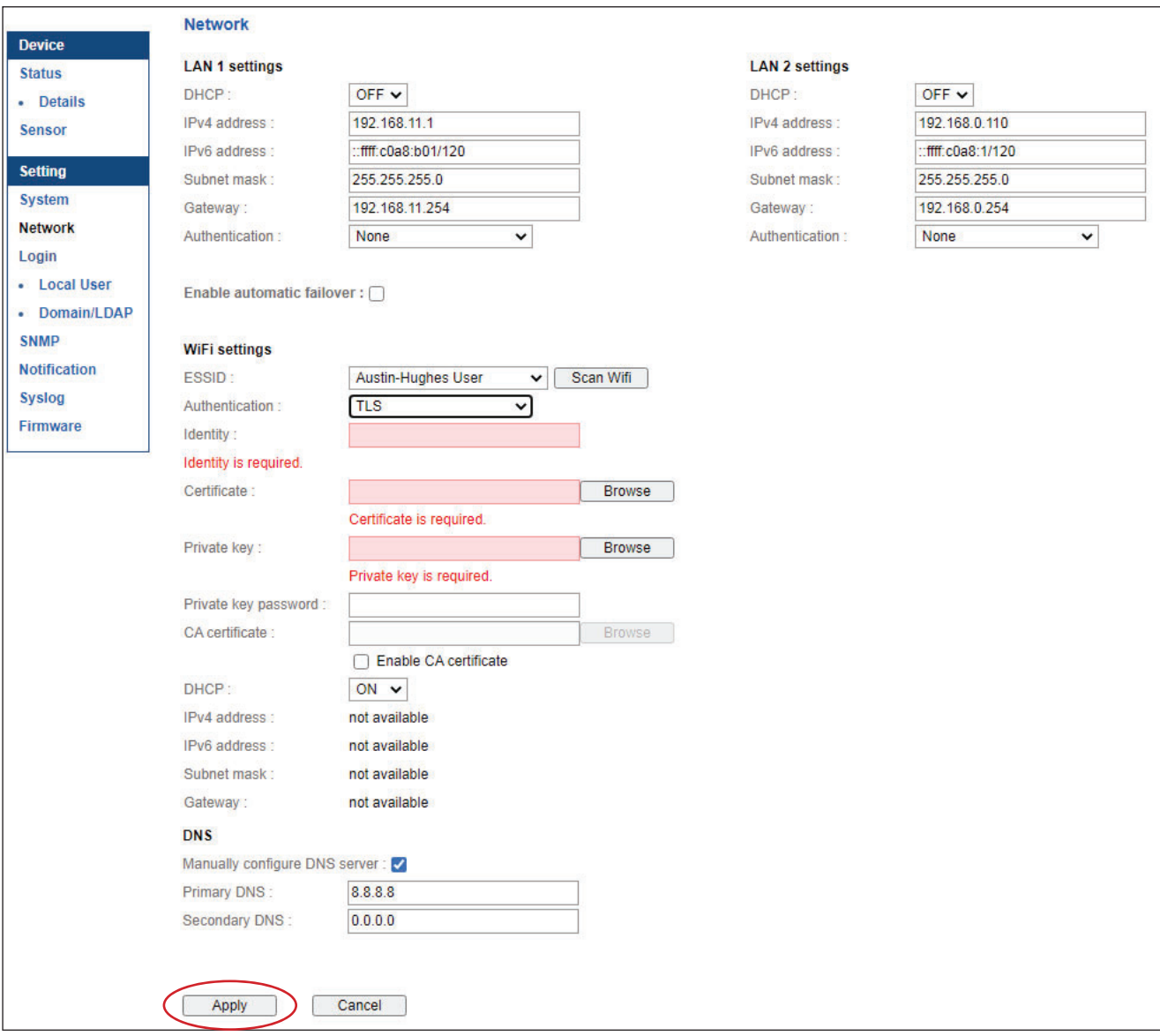

# **< 1.18 > Command Line Interface ( CLI ) Access**

Command Line Interface ( CLI ) allows you access the IP dongle via Telnet or Secure Shell ( SSH ) to configure the system settings and login settings. If the IP dongle is in factory default setting or password is " 00000000 ", you MUST change the password during the login. After you change the password, you can configure the system and login settings of the IP dongle.

By default, CLI access via SSH is enabled and Telnet is disabled whereas the Telnet can be enabled.

CLI and IP dongle WEBUI shares the same login name & password. The CLI session will be terminated automatically if three unsuccessful login attempts.

You can change the following settings via CLI access :

- i. System settings
	- Change temperature display unit : change the temp unit to be displayed in the WEBUI
	- Change system RTC date time : set the system time of the IP Dongle
	- Change network settings : change the IP settings of the IP Dongle
	- Change features & services
		- a. Enable / disable management software support
		- b. Enable / disable SNMP agent
		- c. Enable / disable FTP server
		- d. Enable / disable WEBUI
		- e. Enable / disable UDP ( When disabled, IP dongle CANNOT be found by IP setup utilities )
		- f. Enable / disable Telnet
		- g. Enable / disable maintenance ( service ) account
- ii. Login settings
	- Change login name
	- Change login password
	- Reset to default login name & password

# **< 1.19 > Optional Accessories - Wifi Kit**

# **Part I. Package and Technical Specification**

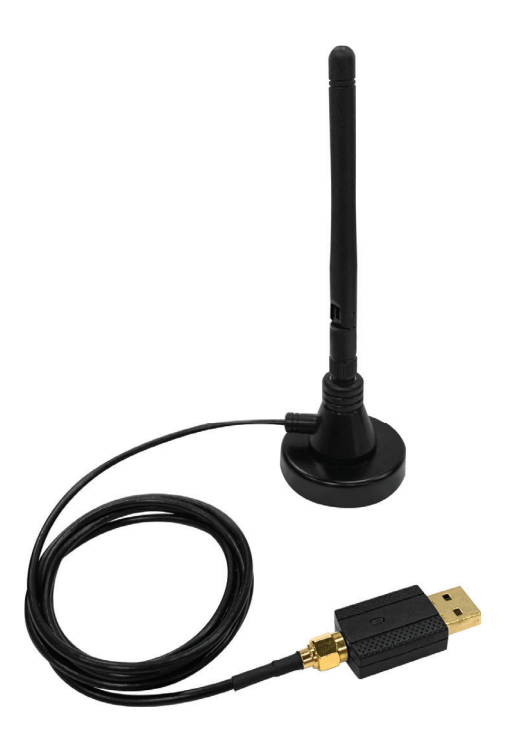

# **WIFI Kit ( IPD-WIFI )**

- Antenna x 1
- USB wireless adapter x 1
- Magnetic stand with 1M antenna wire x 1

### **Unpacking**

The equipment comes with the standard parts shown on the package contents. Check and make sure they are included and in good condition. If anything is missing, or damage, contact the supplier immediately.

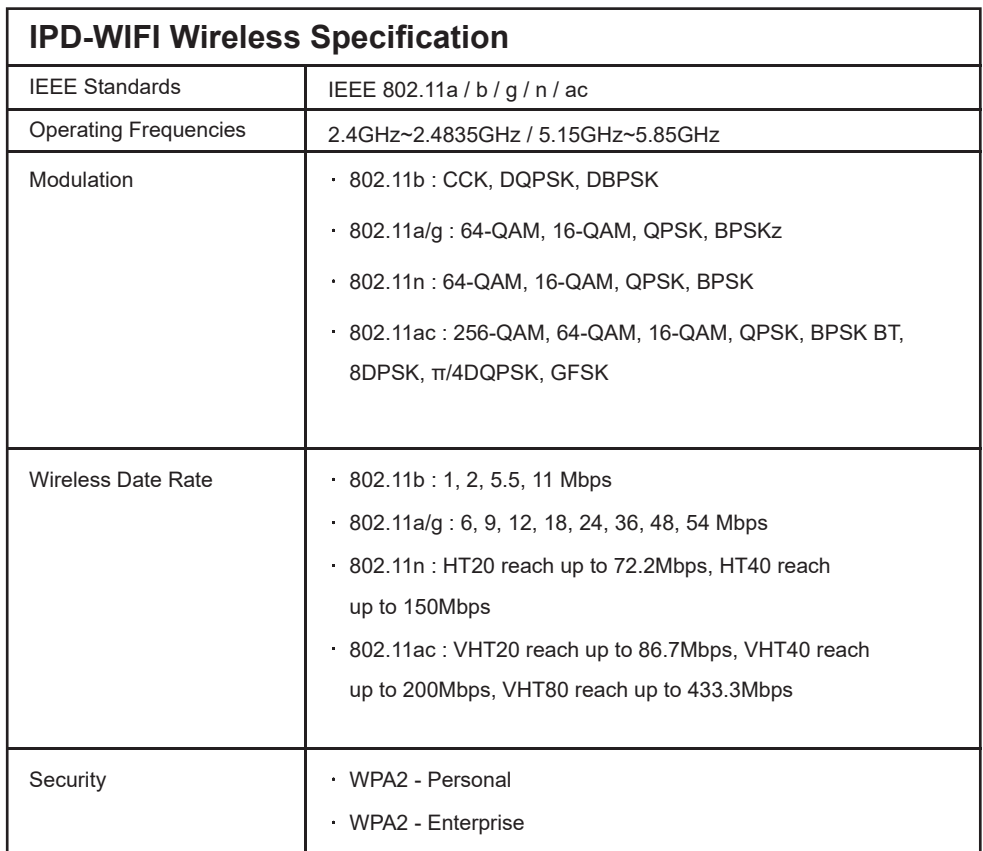

# **< 1.19 > Optional Accessories - Wifi Kit**

#### **Part II. Hardware Connection**

#### **Antenna + USB Wireless Adaptor**

**Step < 1 >**

■ Inset and screw the antenna to the USB wireless adapter. Fix the antenna in place & lift it up.

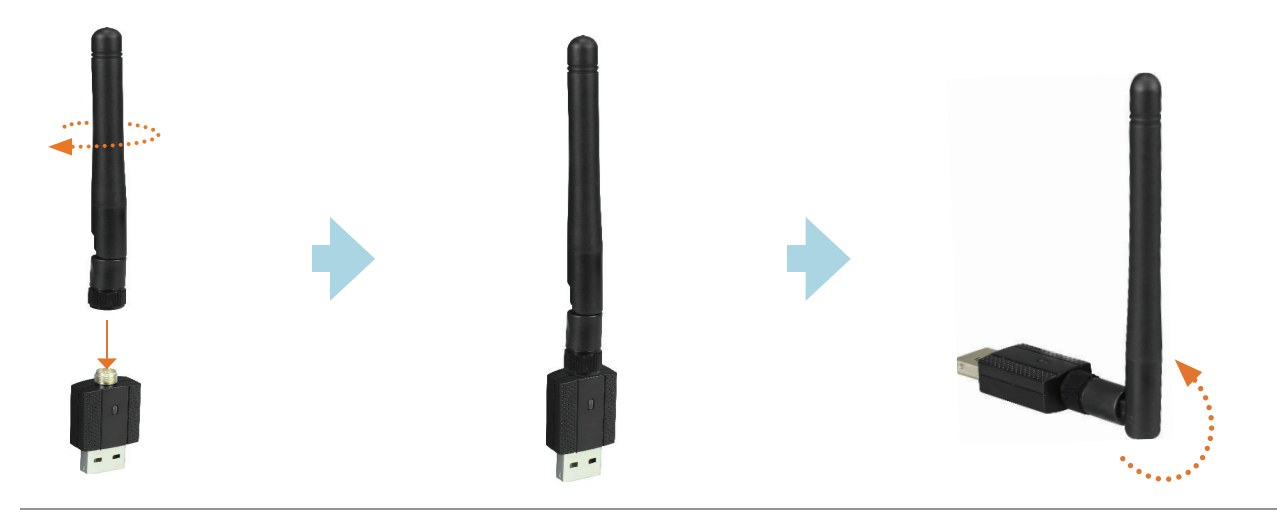

#### **Step < 2 >**

■ Take out the membrane from the PDU dongle, and the WIFI USB port will be found.

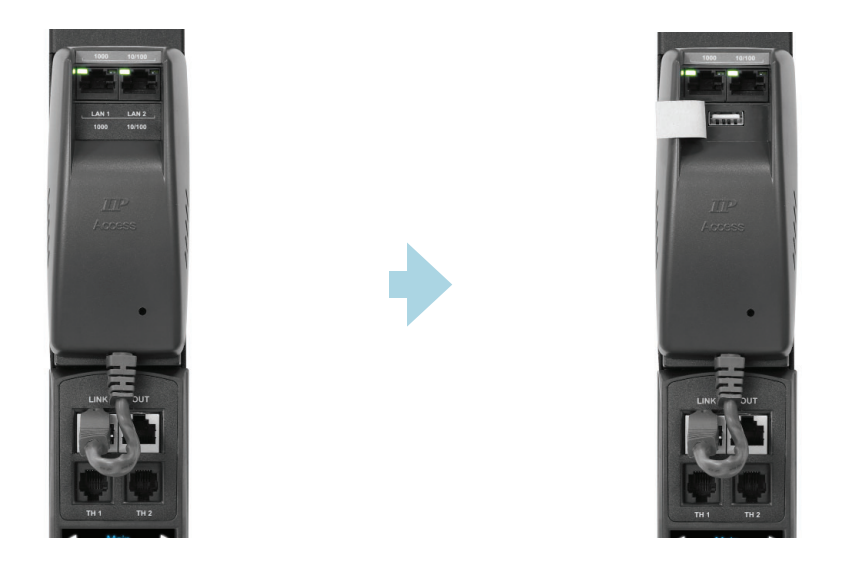

#### **Step < 3 >**

■ Connect the USB wireless adapter (with antenna) to PDU dongle

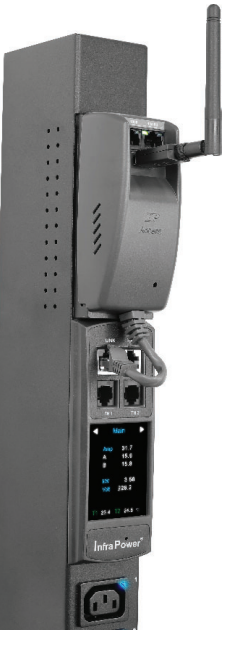

# **< 1.19 > Optional Accessories - Wifi Kit**

#### **Antenna + USB Wireless Adaptor + Magnetic Stand with Antenna Wire**

#### **Step < 1 >**

■ Inset and screw the antenna to the magnetic stand, and fix the antenna in place.

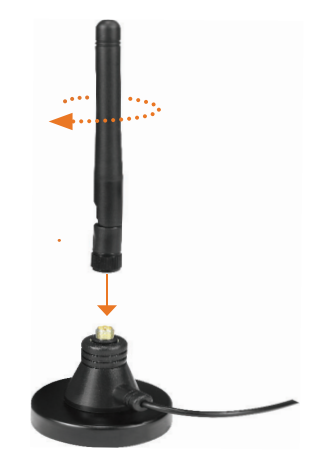

■ Inset and screw the 1M antenna wire to USB wireless adapter, and fix the adapter in place.

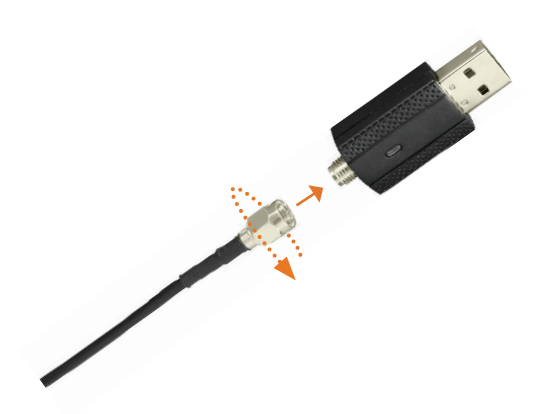

#### **Step < 2 >**

■ Take out the membrane from the PDU dongle, and the WIFI USB port will be found.

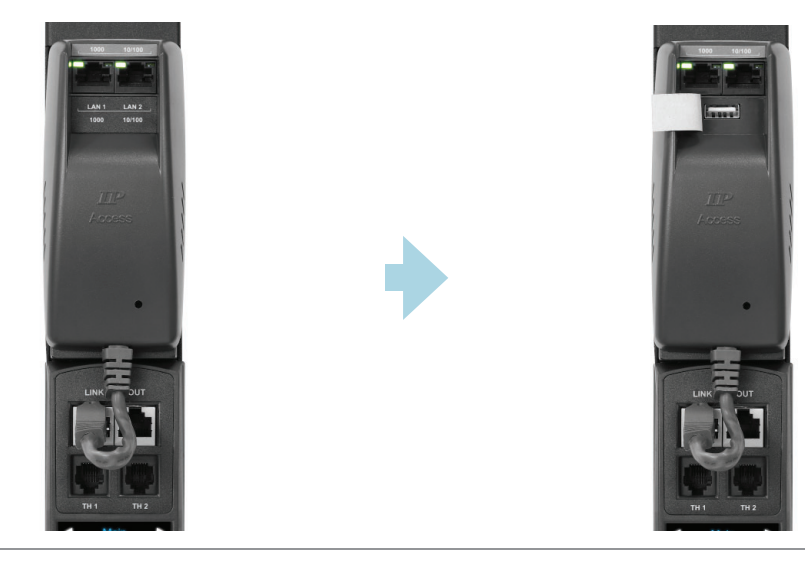

#### **Step < 3 >**

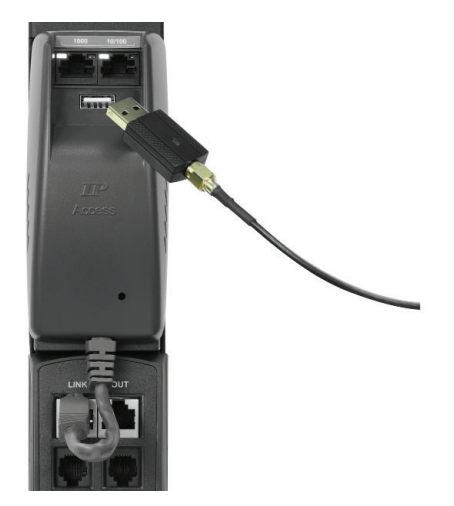

■ Connect USB wireless adapter to PDU dongle. ■ Affix the magnetic stand (with antenna) to the desirable area of rack.

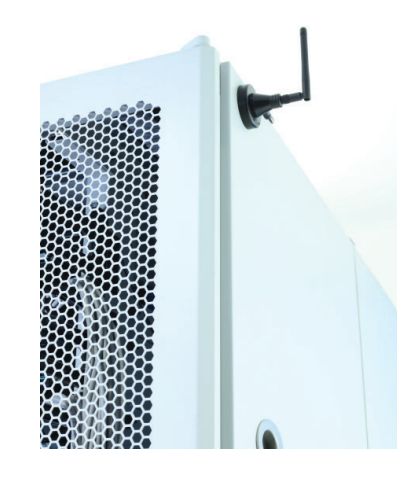

# Intentionally Left Blank

# Intentionally Left Blank

# Intentionally Left Blank

The company reserves the right to modify product specifications without prior notice and assumes no responsibility for any error which may appear in this publication.

All brand names, logo and registered trademarks are properties of their respective owners.

Copyright 2023 Austin Hughes Electronics Ltd. All rights reserved.